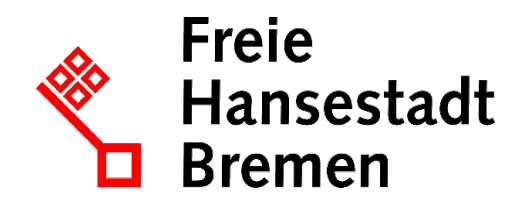

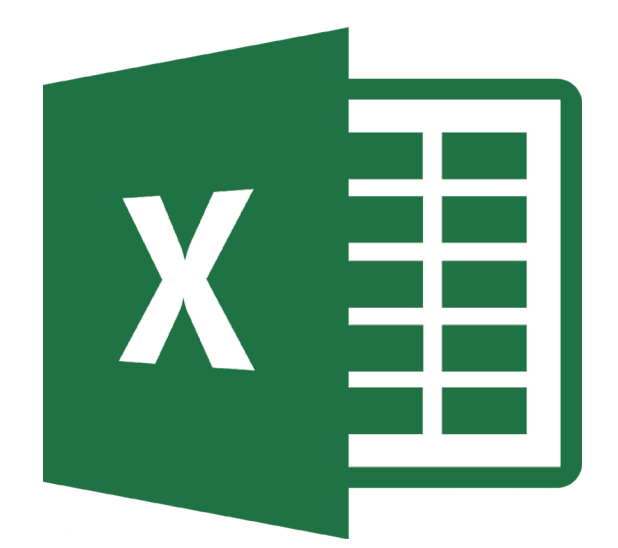

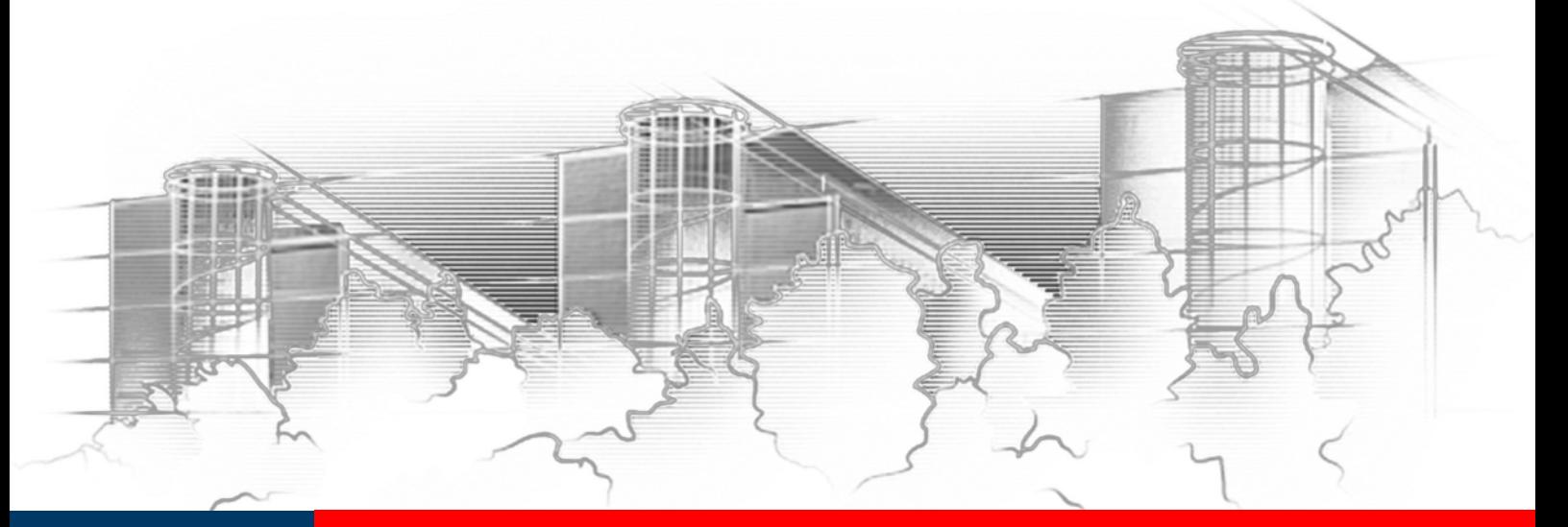

# **ZAUBERN MIT EXCEL – UMFANGREICHE AUSWERTUNGEN MIT PIVOTTABLES** EXCEL 2016

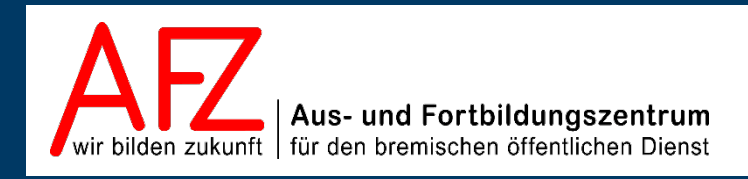

Diese Lizenz ermöglicht nicht die Nutzung folgender eventuell enthaltener Inhalte:

- Hoheits- und Wahrzeichen der Freien Hansestadt Bremen
- Titelbild und Logo
- Bildschirmfotos aus dem Internet
- Personenbezogene Daten
- Unrechtmäßig veröffentlichtes Material

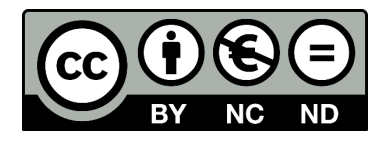

 $-3$ 

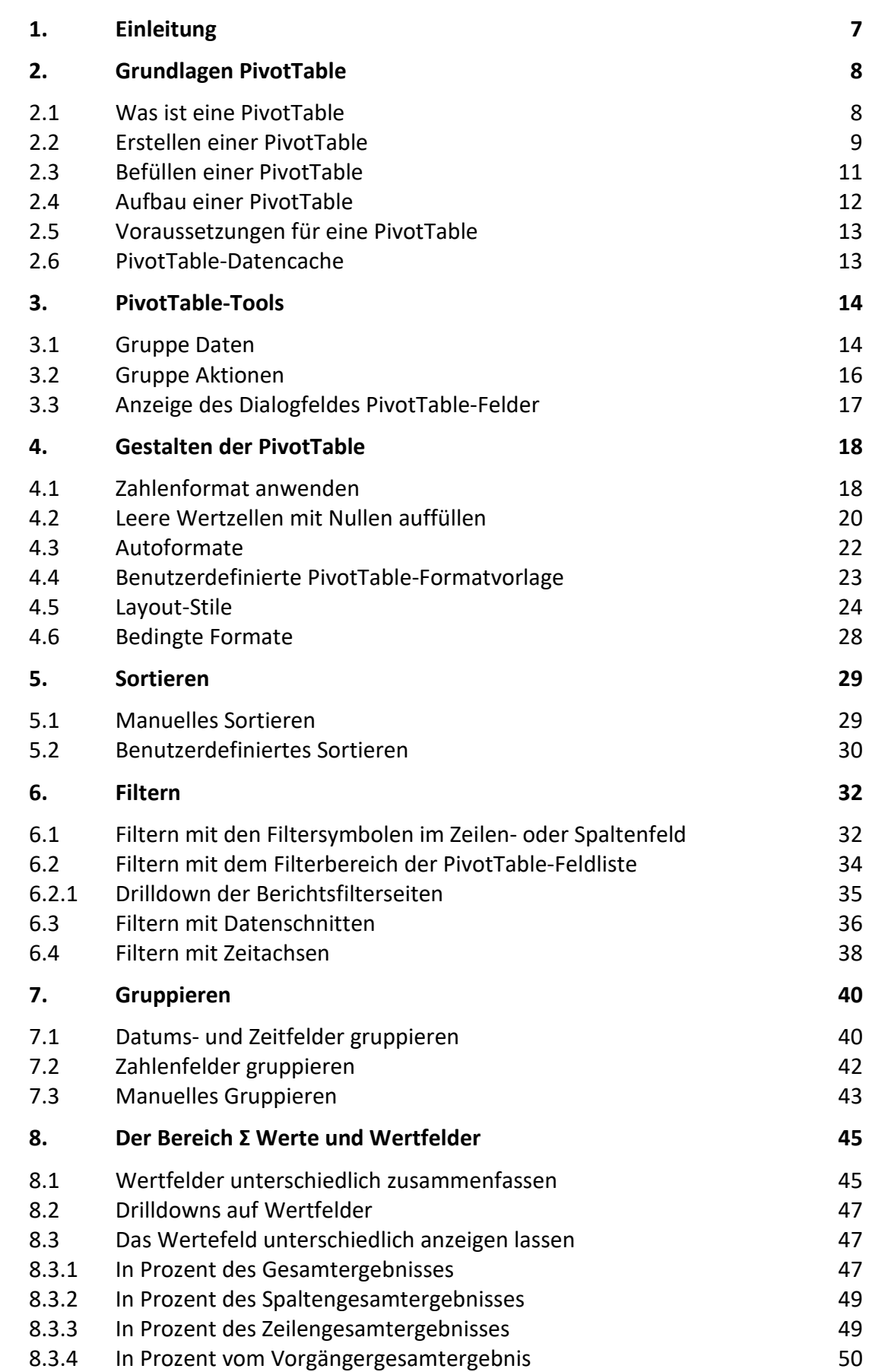

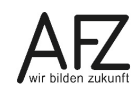

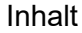

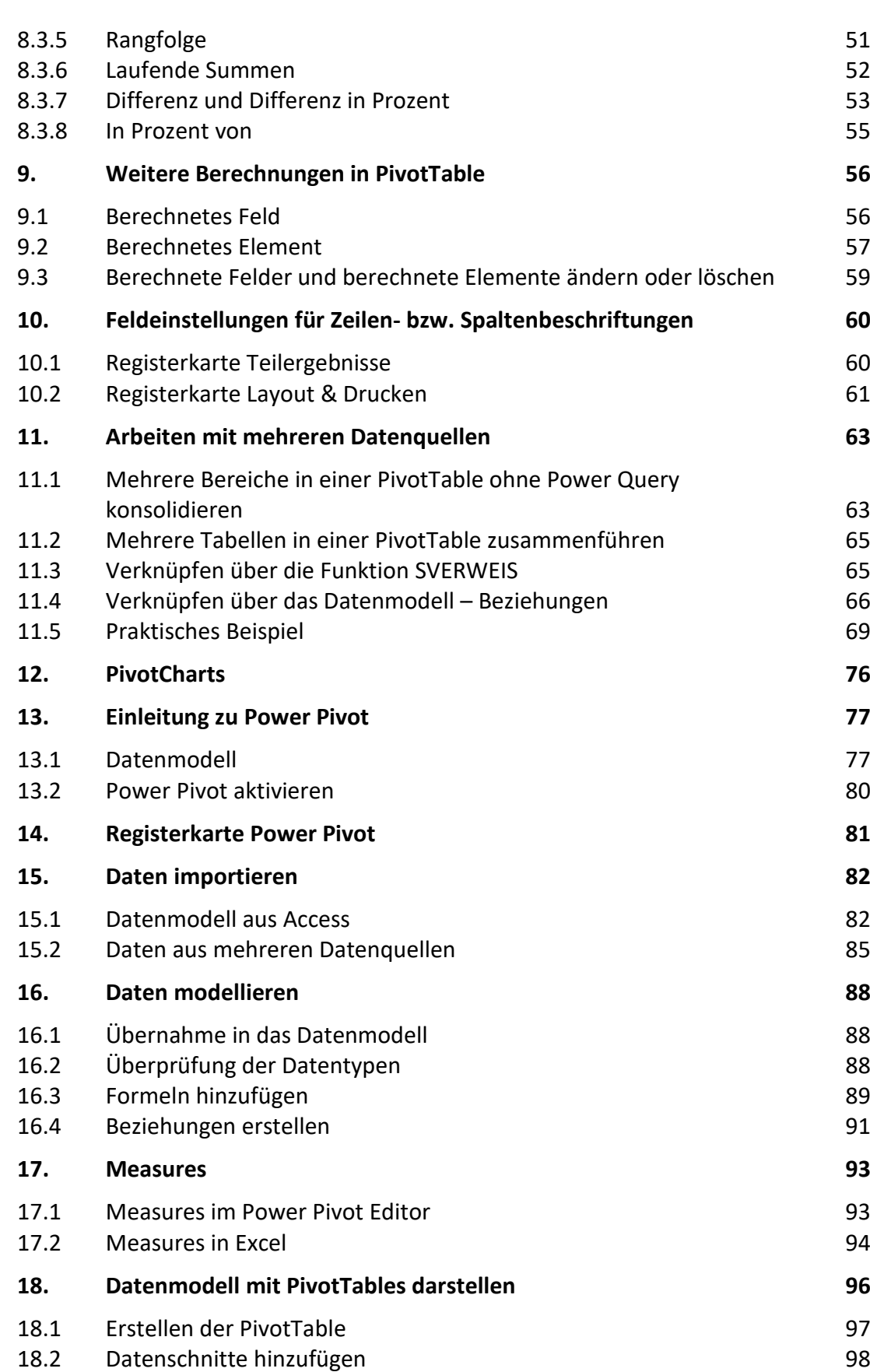

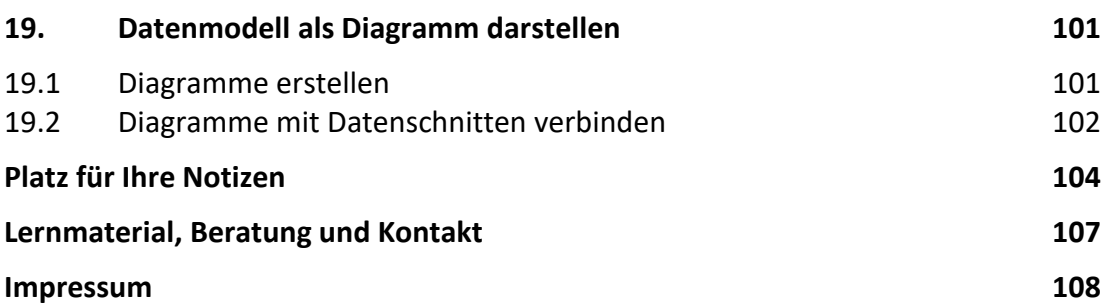

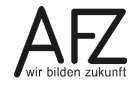

# <span id="page-6-0"></span>**1. Einleitung**

Diese Broschüre beschreibt die Themen und Funktionen zu Excel 2016, die zum effektiven Umgang mit PivotTables notwendig sind. Die Themen werden in einem viertägigen Kurs beim AFZ bearbeitet. Diese Broschüre ist also nicht ein vollständiges Handbuch, sondern als Begleitmaterial zu einer Präsenz- oder Onlineschulung gedacht. Sie soll in der Kombination mit den konkreten Erfahrungen während der Schulung einen produktiven Umgang mit Excel unterstützen.

Als Voraussetzung für eine erfolgreiche Teilnahme an dieser Schulung verstehen wir die Themen und Kenntnisse, die in unserer Einführungsschulung 7230 "Grundlagen der Tabellenkal**kulation – Ihre ersten Schritte in Excel"** vermittelt werden.

Zu folgenden anderen weiterführenden Tabellenkalkulationsthemen bietet das AFZ Unterstützung in Form von Schulungen und Material an:

Im Kurs 7231 **"Auswerten mit Funktionen – Lassen Sie Excel für sich arbeiten"** geht es um Themen, die nötig sind, wenn Sie Daten mit Funktionen auswerten und Ihre Basisdaten unberührt lassen wollen.

Im Kurs 7232 "**Rechnen ohne zu rechnen – Mit wenigen Klicks zu einfachen Auswertungen in Excel**" geht es um den effektiven Einsatz von Listen, Tabellen und Abfragen.

Im Kurs 7235 "**Malen mit Zahlen – Datenvisualisierung mit Excel**" werden die Aufbereitung und Visualisierung von Daten mit Diagrammen behandelt.

Der Kurs 7236 "Formulare mit Excel" fasst die Funktionen bei der Gestaltung von Formularen mit Excel zusammen und zeigt die Besonderheiten dabei auf.

In den Kursen 7238 "**Excel Mach! – Routineaufgaben durch Makros erledigen lassen**" und 7239 "**Excel Mach noch mehr! – Ein- und Ausgaben mit VBA-Formularen**" werden Einblicke in den Nutzen von Makros in Excel geben. In der Fortsetzung liegt der Schwerpunkt dabei in der Erstellung von Formularen für Makros.

Die Dauer der weiterführenden Kurse ist verschieden. Sie finden im AFZ oder online statt. Die Schulungsbroschüren sind auf der AFZ-Seite im Internet veröffentlicht, hier können Sie sich vorab genauer über die Themen informieren, die in den Kursen behandelt werden.

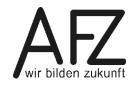

7

#### <span id="page-7-0"></span>**2. Grundlagen PivotTable**

PivotTables dienen dazu, Rohdaten unterschiedlich auszuwerten und anschaulich aufzubereiten. Rohdaten können z. B. Exporte aus SAP, Tabellen aus Datenbankprogrammen (z. B. Access) oder Rechnungseingangslisten, die mit Excel geführt werden, sein.

PivotTables bieten die Möglichkeit, andere Sichten auf die Rohdaten zu liefern. Hinzu kommt, dass diese Sichten dynamisch sind, d. h. Zeilen und Spalten können beliebig gedreht und angepasst, Daten gefiltert werden.

Pivot kommt übrigens aus dem Englischen und nicht aus dem Französischen. Es heißt so viel wie drehen.

#### <span id="page-7-1"></span>**2.1 Was ist eine PivotTable**

In Excel 2016 gibt es zwei Arten von Tabellen. Die **"normale"** Tabelle und die **PivotTable**. Die einfachen Tabellen können Sie nur eindimensional auswerten. Mit einer PivotTable dagegen ist eine kreuzweise Auswertung möglich.

In der Abbildung sehen Sie im Bereich A1bis C28 eine Tabelle, die gefiltert wurde. Es sind Schüler mit der Zensurenkombination Deutsch 2 und Mathe 3. In der PivotTable darunter können Sie **alle** Zensurenkombinationen sehen.

Sie können allerdings in der PivotTable nicht auf den ersten Blick (wie in der gefilterten Tabelle darüber) erkennen, welche Schüler diese Zensurenkombination haben. Die Werte sind aggregiert (zusammengefasst). Um die dahinterstehenden Einzelwerte zu sehen, machen Sie einen Doppelklick auf den Wert. Ein neues Tabellenblatt wird eingefügt, das die Einzelwerte in Form einer Tabelle darstellt. Dieser so genannte Drilldown wird später näher ausgeführt.

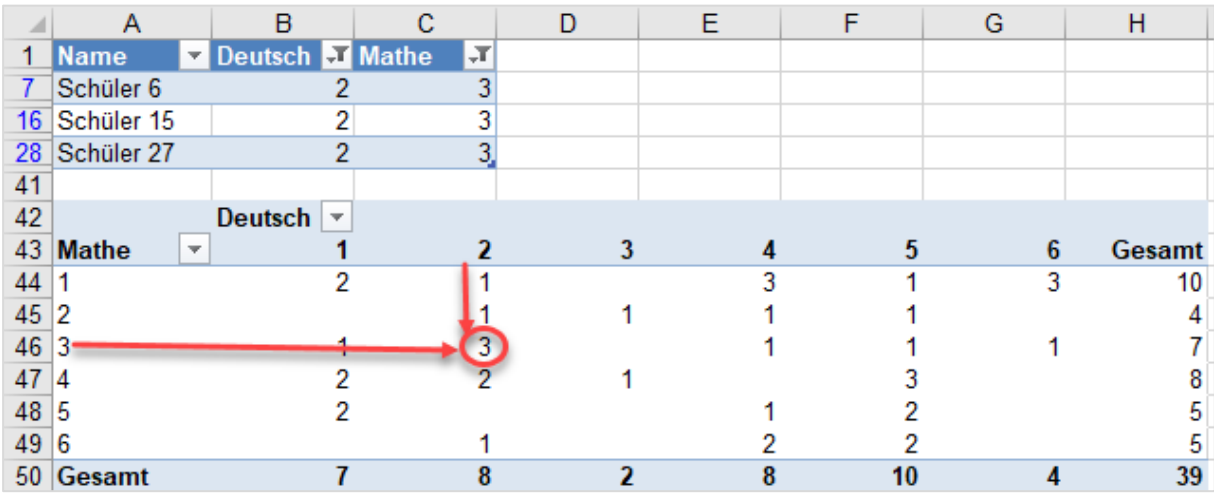

# <span id="page-8-0"></span>**2.2 Erstellen einer PivotTable**

Es gibt verschiedene Möglichkeiten aus einer Excel-Datei eine PivotTable zu generieren, entweder aus einem normalen Tabellenbereich oder aus einer bereits vorhandenen Tabelle.

- Setzen Sie den Cursor in den Datenbereich, aus dem eine PivotTable erzeugt werden soll.
- Klicken Sie im Menüband auf die Registerkarte **Einfügen,** wählen Sie aus der Gruppe **Tabellen** den Befehl **PivotTable.**

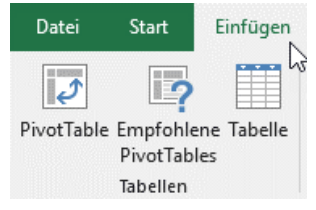

In Excel 2016 gibt es zusätzlich die Möglichkeit **Empfohlene PivotTables** auszuwählen. Wenn Sie darauf klicken, werden Ihnen einige Möglichkeiten vorgeschlagen, die Sie auswählen können.

- Als nächstes erscheint das Dialogfenster **PivotTable erstellen**:

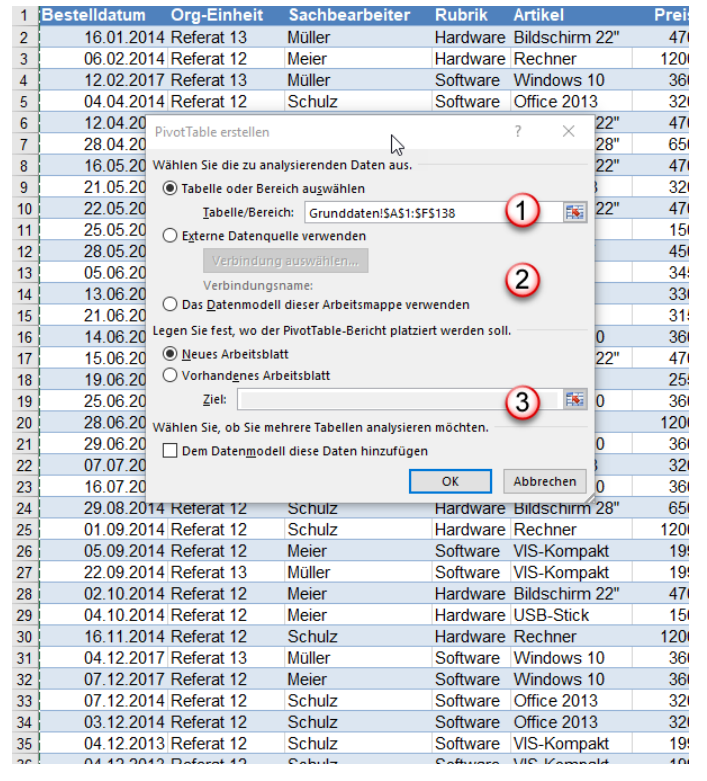

- 1. Es wird der Name des Tabellenblattes und der Bereich angezeigt, aus dem die PivotTable generiert werden soll. Haben Sie zuvor eine Tabelle aus diesem Bereich erzeugt, wird dort der Tabellenname angezeigt.
- 2. Sie können eine PivotTable auch aus externen Datenquellen erstellen. Wenn Sie das Optionsfeld **Externe Datenquelle verwenden** anklicken, wird die Schaltfläche **Verbindung auswählen** aktiviert. Der In Excel 2016 können Sie mehrere Datenquellen nutzen, d. h. die Daten in einem **Datenmodell** zusammenführen.
- 3. Üblicherweise wird ein neues Tabellenblatt erzeugt, auf dem die PivotTable eingerichtet wird. Sie können aber auch die PivotTable auf demselben Arbeitsblatt platzieren.

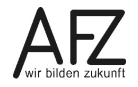

 $10 -$ 

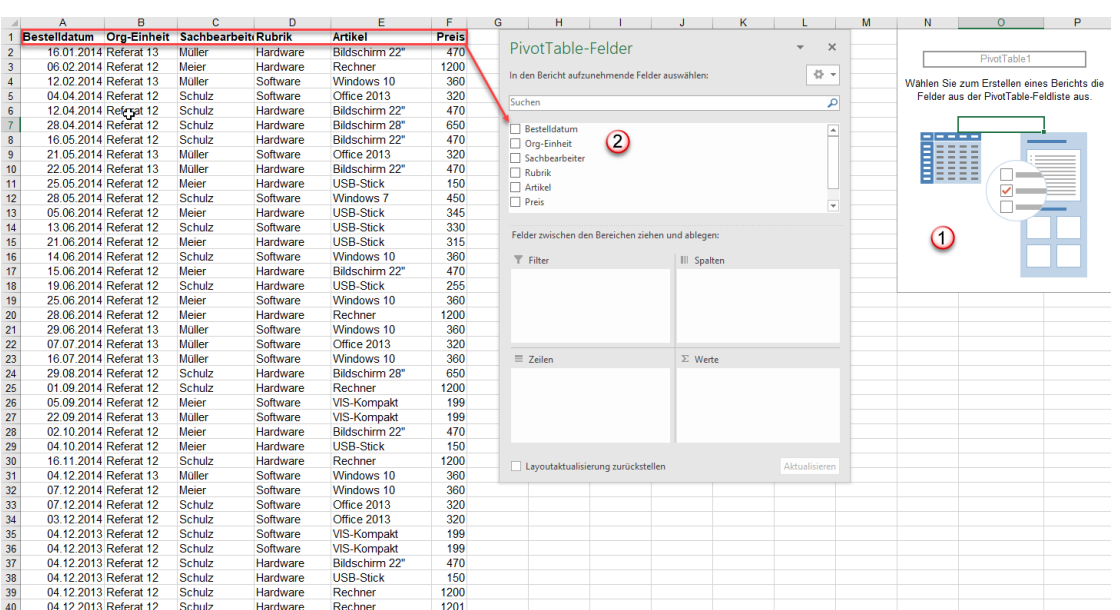

- 1. Das neue Tabellenblatt enthält eine leere PivotTable. Der Cursor steht in der PivotTable. Wenn Sie aus der PivotTable herausklicken, wird das Dialogfeld **PivotTable-Felder** nicht mehr angezeigt. Klicken Sie wieder hinein, wird es erneut sichtbar.
- 2. Ebenfalls automatisch erscheint das Dialogfeld **PivotTable-Felder** mit den Tabellenfeldern. Die Feldnamen werden aus den Überschriften der Quelldaten generiert, und zwar von links nach rechts. Im Dialogfeld **PivotTable-Felder** werden sie von oben nach unten aufgeführt. Die Überschriften in den Quelldaten müssen eindeutig und lückenlos sein, sonst kann keine PivotTable erzeugt werden. Sie erhalten dann eine Fehlermeldung.

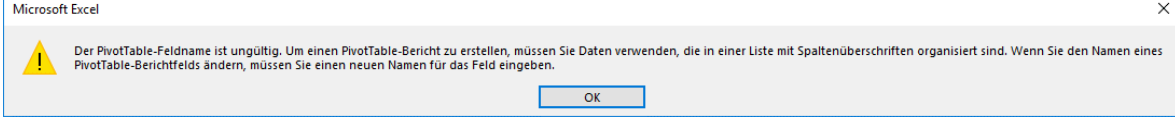

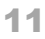

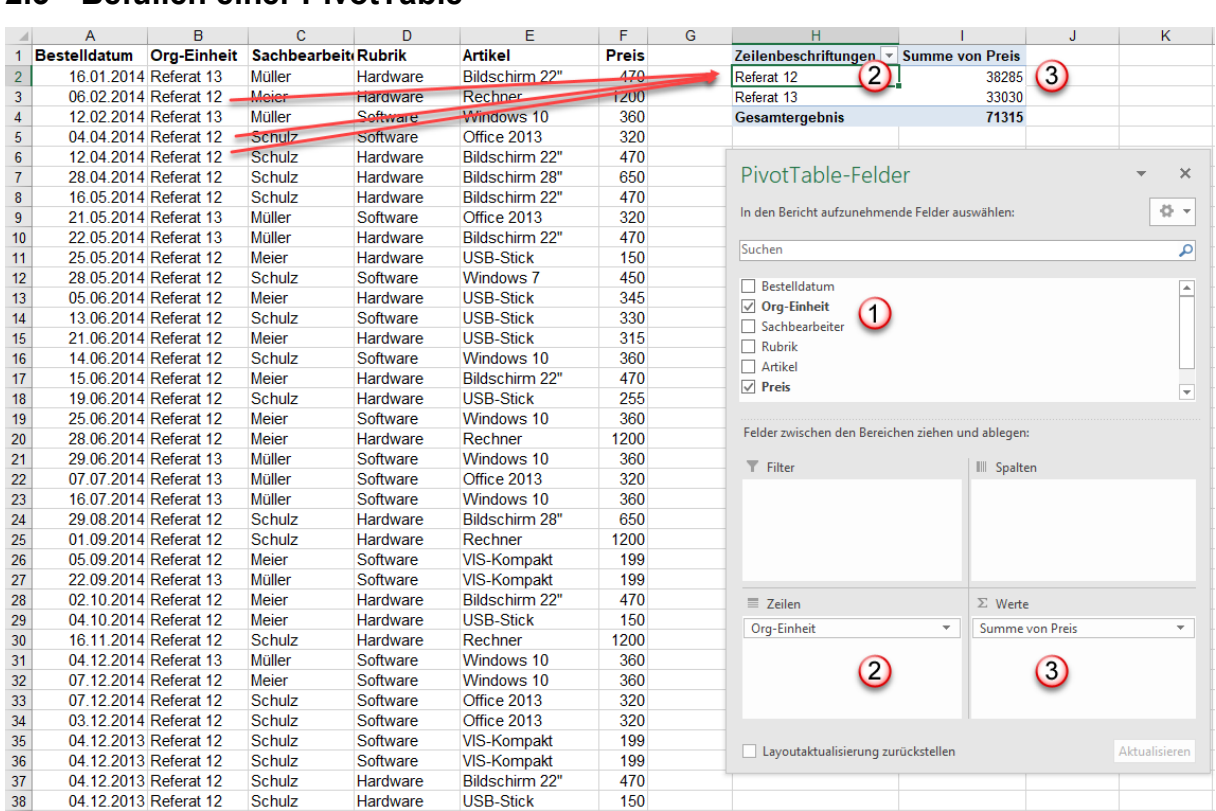

# <span id="page-10-0"></span>**2.3 Befüllen einer PivotTable**

- 1. Setzen Sie ein Häkchen in einem Kontrollkästchen für ein **Pivotfeld**, wird automatisch eine Zeilenbeschriftung eingefügt, sofern der Datentyp ein Text ist.
- 2. Gleichzeitig wird die PivotTable mit den einzelnen **Elementen** des Pivotfeldes befüllt. Das heißt in der Spalte **Org-Einheit** gibt es mehrmals die Einträge **Referat 12** und **Referat 13**. Sie werden in der PivotTable jedoch nur einmal eingetragen.
- 3. Setzen Sie ein Häkchen in einem Kontrollkästchen für ein **Pivotfeld**, das Einträge vom Typ Zahl enthält, wird das Feld in den Bereich Werte eingefügt. In der PivotTable wird automatisch die Summe gebildet. Ist der zugehörige Bereich in den Quelldaten nicht durchgängig mit Zahlen belegt (eine leere Zelle genügt), wird das Feld automatisch in den Zeilenbereich eingetragen.

Statt ein Häkchen zu setzen, können Sie die PivotTable-Felder auch in die Bereiche **Filter**, **Spalten**, **Zeilen** und **Werte** hineinziehen. Wenn Sie die Felder aus den Bereichen wieder entfernen wollen, klicken Sie entweder auf die Häkchen in der Pivotfelderliste oder Sie ziehen die Felder einfach aus den Bereichen hinaus, z.B. ins Arbeitsblatt.

Wenn Sie ein Textfeld in den Bereich Werte ziehen, wird automatisch die Funktion **Anzahl** aktiv.

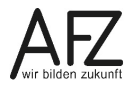

# <span id="page-11-0"></span>**2.4 Aufbau einer PivotTable**

Im Dialogfeld **PivotTable-Felder** sehen Sie im oberen Bereich die Liste der **Pivotfelder**, darüber ein Suchfeld. Wenn Sie sehr viele Felder haben und das Scrollen zu mühselig ist, suchen Sie die Felder über das Suchfeld.

Im unteren Bereich können Sie die Felder einfügen. Im Zeilenbereich (hier rot umrandet) sind die einzelnen Elemente des Feldes **Sachbearbeiter** - die Namen Meier, Müller und Schulz. Sie werden in der PivotTable zeilenweise, alphabetisch sortiert, untereinander dargestellt. Im Spaltenbereich (hier gelb umrandet) werden die Elemente des Feldes **Rubrik** - Hardware und Software - nebeneinander, ebenfalls alphabetisch sortiert, dargestellt. Im Bereich Werte (hier lila umrandet) werden die Elemente des Feldes Preis summiert. Im Bereich Filter (hier grün umrandet) wird das Feld Org-Einheit dargestellt. Zunächst werden alle Elemente der Org-Einheit angezeigt.

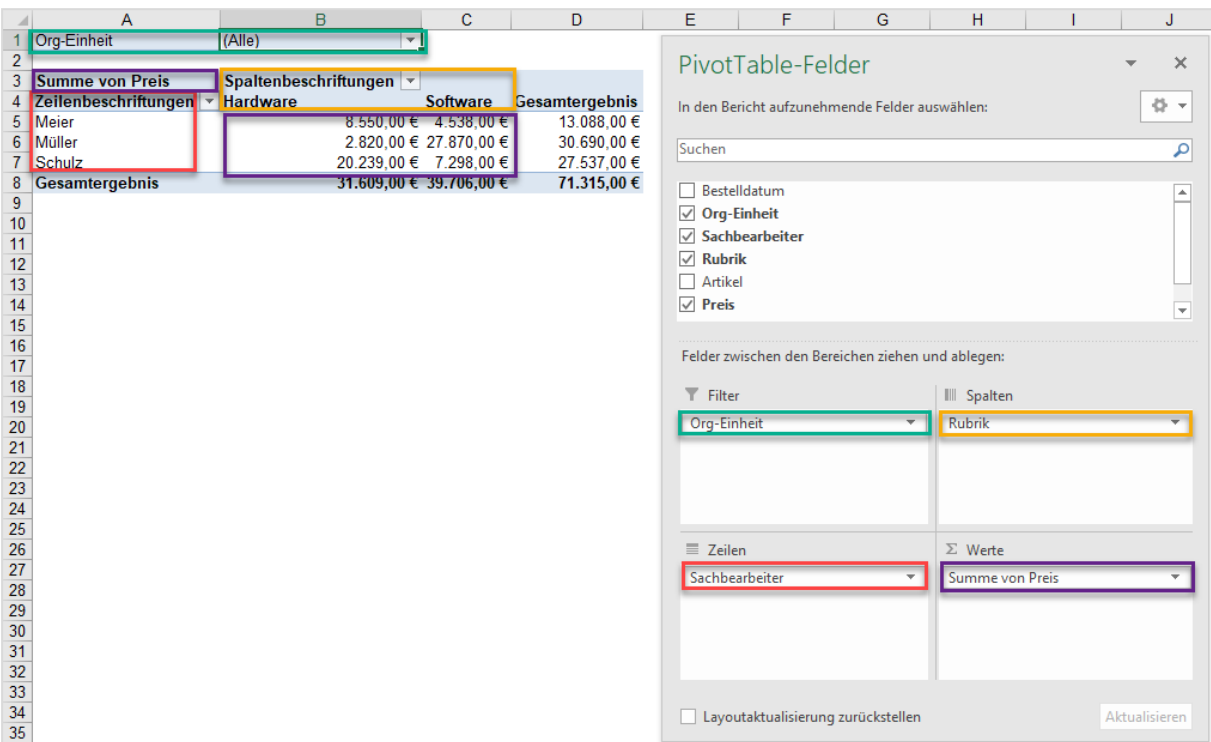

Zusammengefasst: **Felder** werden aus den Spaltenüberschriften der Quelldaten generiert. Felder enthalten **Elemente**, die in den Feldern mehrmals vorkommen können, jedoch in der PivotTable zu einem Eintrag zusammengefasst werden. Wenn Elementnamen mehrmals in im Zeilen- oder Spaltenbereich der PivotTable erscheinen, müssen Sie davon ausgehen, dass sich in den Quelldaten unterschiedliche Schreibweisen finden oder sich Leerzeichen am Anfang oder am Ende des Begriffs befinden. Hier bleibt dann nur das Bereinigen der Quelldaten, wenn diese zu einem Eintrag zusammengefasst werden sollen.

# <span id="page-12-0"></span>**2.5 Voraussetzungen für eine PivotTable**

Um eine PivotTable zu erzeugen,

- müssen die Spalten der Quelltabelle eine **eindeutige Überschrift** haben,
- müssen die Daten unter den jeweiligen Spaltenüberschriften von **demselben Datentyp** sein (Zahl, Text, Datum),
- darf der Quellbereich **keine komplett leeren Zeilen oder Spalten** enthalten,
- und es dürfen keine **Gliederungen oder sonstige Zusammenfassungen** im Quellbereich vorhanden sein.
- Bei der Übernahme der **Daten aus SAP** müssen Sie darauf achten, dass die Daten **keine Zwischensummen** enthalten. Sind Zwischensummen vorhanden, müssen diese entfernt werden.

Es ist empfehlenswert, eine PivotTable auf der Basis einer als Tabelle formatierten Liste zu erzeugen. Dann sind einige der notwendigen Kriterien (jede Spalte muss eine eindeutige Überschrift haben) bereits erfüllt.

# <span id="page-12-1"></span>**2.6 PivotTable-Datencache**

In dem Moment, in dem Sie eine PivotTable erzeugen, wird ein Abbild der Daten ihrer Tabelle in einen sogenannten PivotTable-Datencache (kurz Pivot Cache) geschrieben. Ein Pivot Cache ist ein spezielles Speichersubsystem, in dem die Daten zwischengelagert werden, um schnell darauf zugreifen zu können. Dieser Pivot Cache ist nicht sichtbar, wird jedoch an die Datei angehängt. Das heißt die Größe der Datei erhöht sich somit.

Die Daten für die PivotTable bezieht Excel aus dem Pivot Cache. Wenn Sie in die Quelltabelle neue Daten eintragen, muss der Cache aufgefrischt werden. Haben Sie bereits eine PivotTable erzeugt und wollen eine weitere PivotTable erstellen, wird kein neuer Cache erzeugt. Das heißt, dass alle PivotTables einer Datei auf einen gemeinsamen Cache zurückgreifen.

Das hat unter anderem den Vorteil, dass von Ihnen erstellte berechnete Felder und Elemente, auch in den anderen PivotTables vorhanden sind.

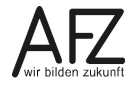

#### <span id="page-13-0"></span>**3. PivotTable-Tools**

Sobald Sie eine PivotTable erzeugt haben, wird die Registerkarte **PivotTable-Tools** angezeigt.

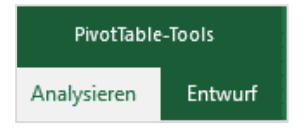

Sie besteht aus zwei weiteren Registerkarten: **Analysieren** und **Entwurf**. Die Registerkarte **Analysieren** enthält alle Werkzeuge, um die Daten mittels der PivotTable zu analysieren. Die Registerkarte **Entwurf** enthält alle Werkzeuge für die Gestaltung der PivotTable.

Auf der Registerkarte **Analysieren** finden Sie die Gruppen **Daten** und **Aktionen**.

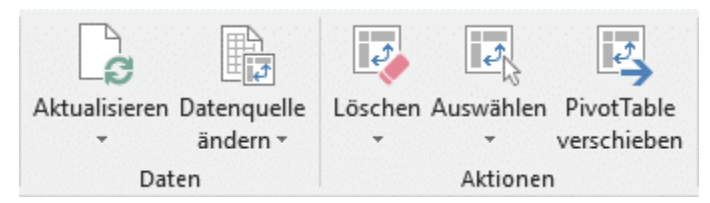

# <span id="page-13-1"></span>**3.1 Gruppe Daten**

Wenn Sie an den Quelldaten Veränderungen vornehmen, müssen Sie den Pivot Cache auffrischen. Klicken Sie dazu auf den Befehl **Aktualisieren**. Alternativ dazu können Sie mit der rechten Maustaste in die PivotTable klicken und im Kontextmenü den Eintrag **Aktualisieren** wählen.

Fügen Sie weitere Datensätze an die Quelldaten an, müssen Sie den Befehl **Datenquelle ändern** anklicken. Excel springt in die Datenquelle und das folgende Dialogfeld öffnet sich:

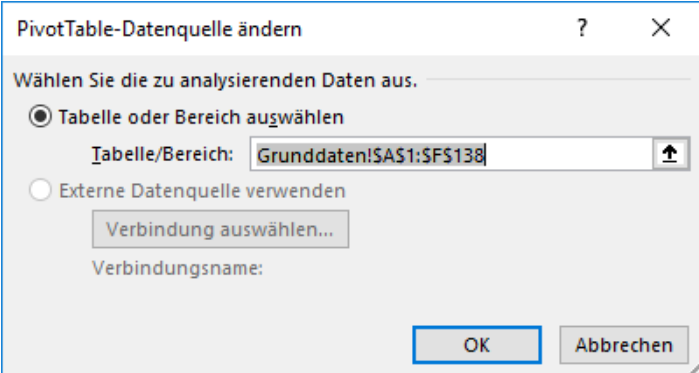

Der Bereich, der die Datenquelle enthält, ist im Feld **Tabelle/Bereich** grau unterlegt. Markieren Sie den neuen Datenbereich und klicken Sie auf die Schaltfläche **OK**, um die Eingabe abzuschließen.

Wesentlich einfacher ist es, vorher aus dem Datenbereich eine **Tabelle** zu machen. Wenn Sie der Tabelle neue Datensätze hinzufügen, brauchen Sie nur noch zu aktualisieren. Die PivotTable bezieht sich immer auf die gesamte Tabelle.

### Im folgenden Beispiel sollen an eine **Tabelle** namens **tbl\_Bestellungen**, aus der eine PivotTable erzeugt wurde, neue Datensätze ab Zeile 139 hinzugefügt werden.

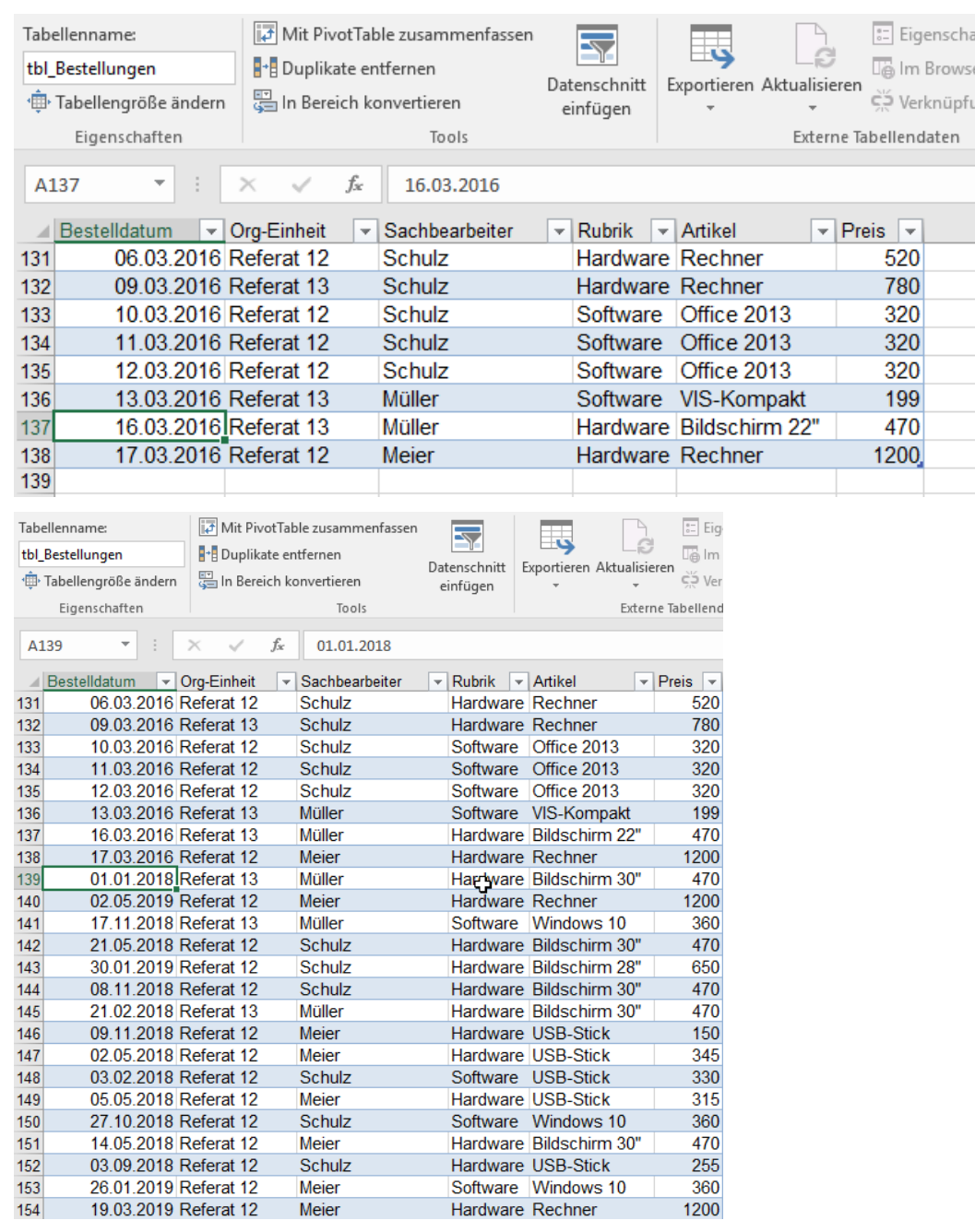

Anschließend klicken Sie noch in der PivotTable auf den Eintrag **Aktualisieren**, der PivotTable Cache wird aktualisiert und die PivotTable wird angepasst. Es ist also nicht mehr notwendig die Datenquelle zu ändern, wie am Anfang des Kapitels für einfache Listenbereiche dargestellt.

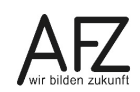

#### <span id="page-15-0"></span>**3.2 Gruppe Aktionen**

In der Gruppe Aktionen gibt es die Befehle **Löschen**, **Auswählen** und **Verschieben**.

Wenn Sie auf den Pfeil des Befehls **Löschen** klicken, sehen Sie zwei Einträge. Klicken Sie auf den Eintrag **Alle löschen**, können Sie den gesamten Inhalt der PivotTable löschen. Es bleibt eine leere PivotTable zurück. Der Eintrag **Filter löschen**, entfernt alle gesetzten Filter.

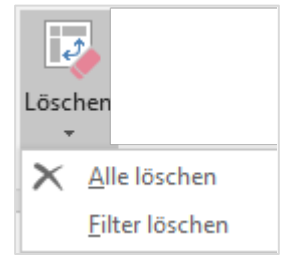

Wenn Sie auf den Pfeil des Befehls Auswählen klicken, sehen Sie mehrere Einträge.

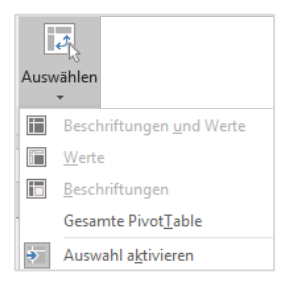

Wenn Sie **Gesamte PivotTable** anklicken, wird die PivotTable komplett markiert. Jetzt könnten Sie die Tabelle beispielsweise kopieren.

Wenn sie anschließend wieder auf den Befehl **Auswählen** klicken, sehen Sie, dass nun auch die anderen Befehle aktiv werden.

Sie können dann separat z. B. nur **Beschriftungen** auswählen. Bereits ausgewählt ist die unterste Position **Auswahl aktivieren**. Das ist die Standardeinstellung. Es bedeutet, dass in der PivotTable ein schwarzer Pfeil zum Markieren benutzt werden kann. Sie zeigen beispielsweise, wie in der Abbildung unten, auf eine Spalten- oder Zeilenüberschrift. Wenn der Pfeil erscheint, können Sie mit Linksklick die Spalte bzw. die Zeile markieren. Nur die Spalte bzw. die Zeile in der PivotTable wird damit markiert, die Spalte bzw. Zeile des Excel-Arbeitsblattes bleibt davon unberührt.

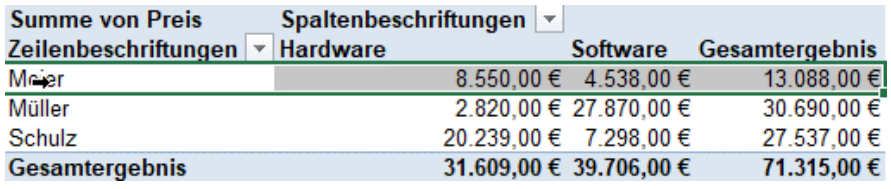

Wenn Sie auf den Befehl **PivotTable verschieben** klicken, öffnet sich das Dialogfeld **Pivot Table verschieben.** Sie können die komplette Tabelle im selben Tabellenblatt oder in ein neues Tabellenblatt verschieben.

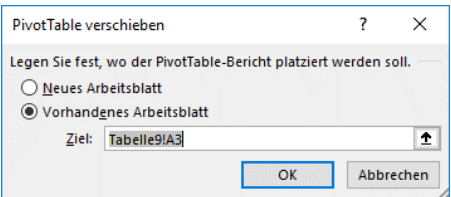

Sie können natürlich alles, was Sie in der Gruppe Aktionen vorfinden, auch auf die Art und Weise durchführen, wie Sie es aus dem sonstigen Umgang mit Excel kennen, z. B. das Markieren oder das Verschieben. Bedenken Sie jedoch, dass manche PivotTables so umfangreich sind, dass Sie nicht sofort erkennen können, ob Sie auch alles markiert haben.

# <span id="page-16-0"></span>**3.3 Anzeige des Dialogfeldes PivotTable-Felder**

Je nachdem wie viele Pivotfelder Sie in ihrer PivotTable haben oder mit wie vielen Feldern Sie im Layoutbereich arbeiten wollen, können Sie sich das Dialogfeld **PivotTable-Felder** anders anzeigen lassen. Klicken Sie dafür rechts oben auf die Auswahlliste.

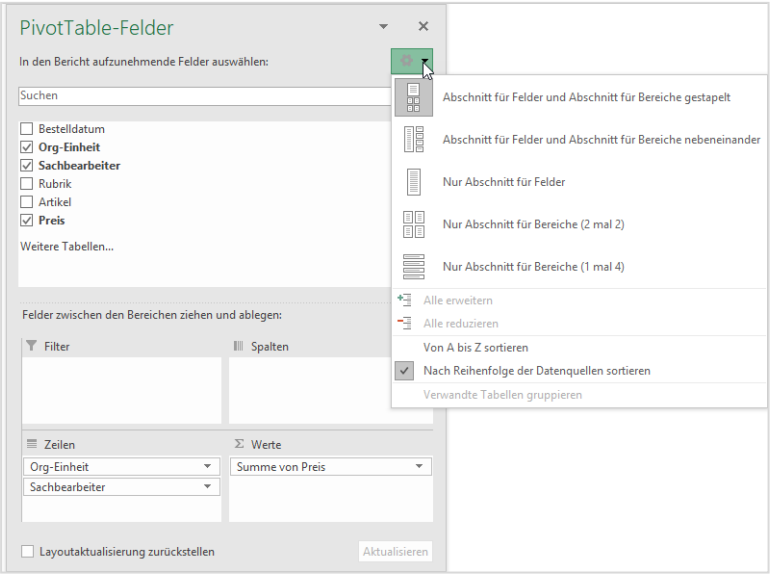

Die erste Einstellung ist die Standardeinstellung. Durch Klicken auf die Einträge wählen Sie jeweils eine andere Einstellung. Ganz unten ist die Einstellung angehakt, dass die Felder in der Reihenfolge der Datenquellen angeordnet sind. Bei sehr vielen Felder ist es sinnvoller, die Felder alphabetisch anzuordnen. Wenn Sie die Überschriften in der Datenquelle kennen, ist dies wahrscheinlich eine bessere Reihenfolge. Zusätzlich können Sie, wenn Sie mit der Maus auf die Ränder des Arbeitsbereichs **PivotTable-Felder** zeigen, diesen noch größer aufziehen.

Sie können sich das Dialogfeld **PivotTable-Felder** auch ganz ausblenden. Wenn Sie es wieder einschalten wollen, klicken Sie in den **PivotTable-Tools** auf die Registerkarte **Analysieren,** dort ganz rechts in die Gruppe **Anzeigen**. Der erste Befehl **Feldliste** blendet die Liste ein oder aus.

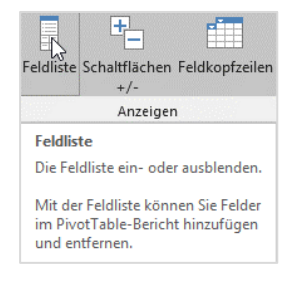

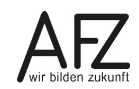

#### <span id="page-17-0"></span>**4. Gestalten der PivotTable**

Um eine PivotTable lesbarer zu machen, gibt es eine Reihe von Automatismen, die später vorgestellt werden. Zunächst sollten Sie jedoch die Werte der PivotTable mit passenden Zahlenformaten versehen.

#### <span id="page-17-1"></span>**4.1 Zahlenformat anwenden**

Klicken Sie mit der rechten Maustaste auf einen beliebigen Wert in der PivotTable.

Wählen Sie aus dem Kontextmenü den Eintrag **Zahlenformat…**

Es öffnet sich das Dialogfeld **Zellen formatieren**. Wie gewohnt können Sie dann an dieser Stelle das Zahlenformat einstellen. Sobald Sie auf die Schaltfläche **OK** geklickt haben, werden alle Zahlen in dem Bereich formatiert.

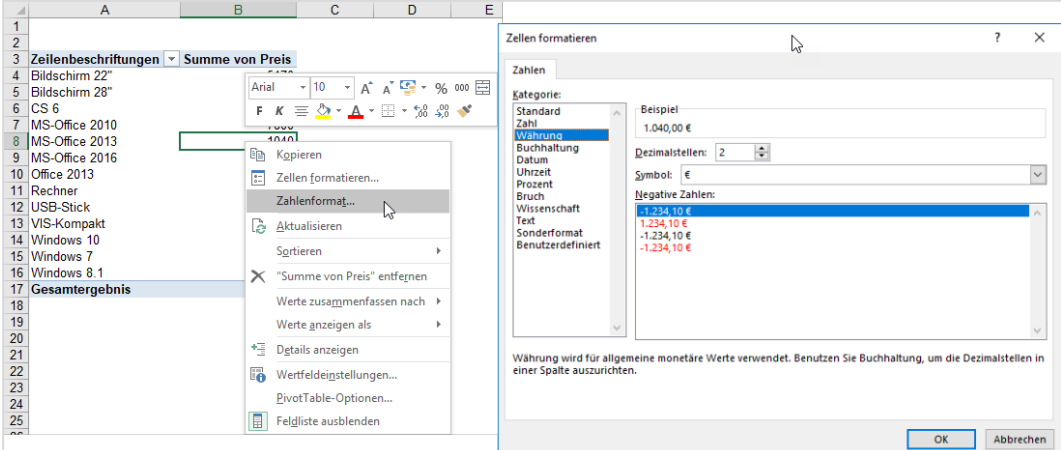

Alternativ dazu können Sie im Arbeitsbereich **PivotTable-Felder** im Bereich **Werte** auf das Feld **Summe von Preis** klicken**.** Dort finden Sie den Eintrag **Wertfeldeinstellungen...**

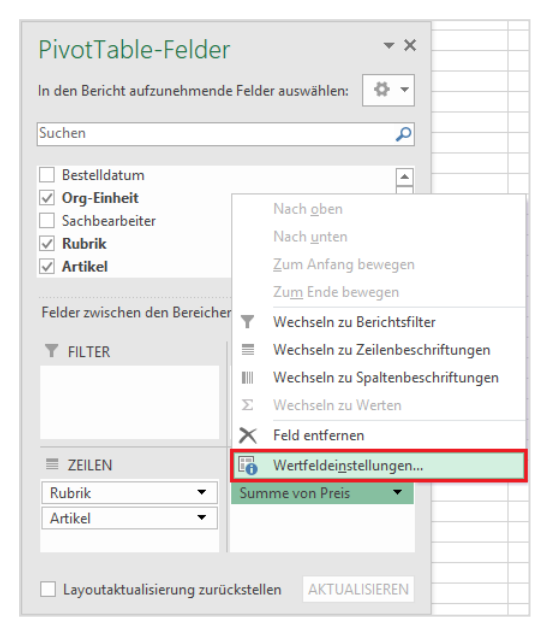

Oder Sie klicken auf der Registerkarte **Analysieren**, in der Gruppe **Aktives Feld** auf den Befehl **Feldeinstellungen**.

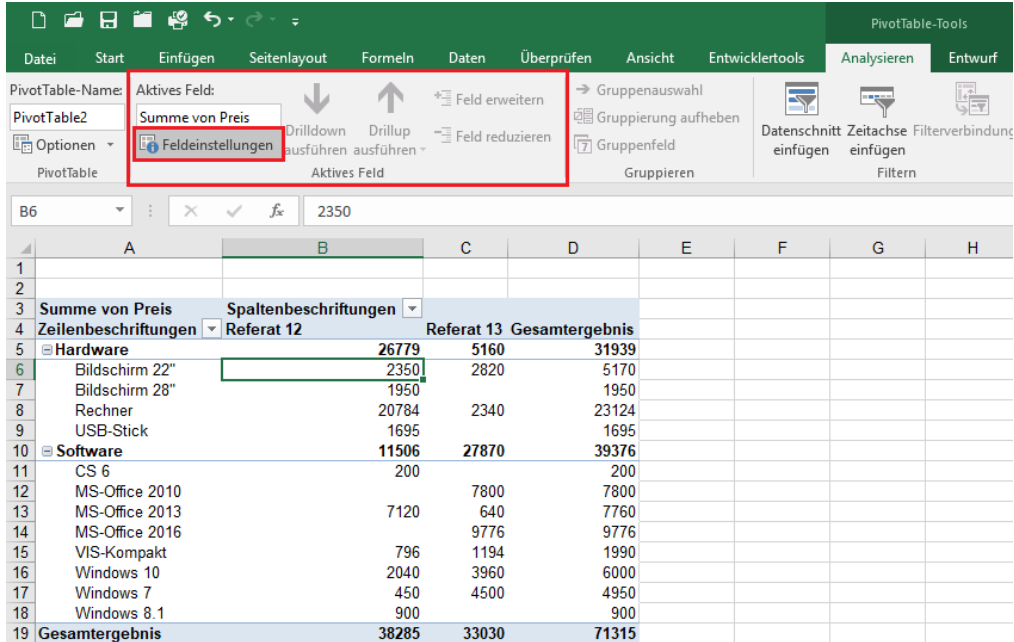

Das Dialogfeld **Wertfeldeinstellungen** wird angezeigt.

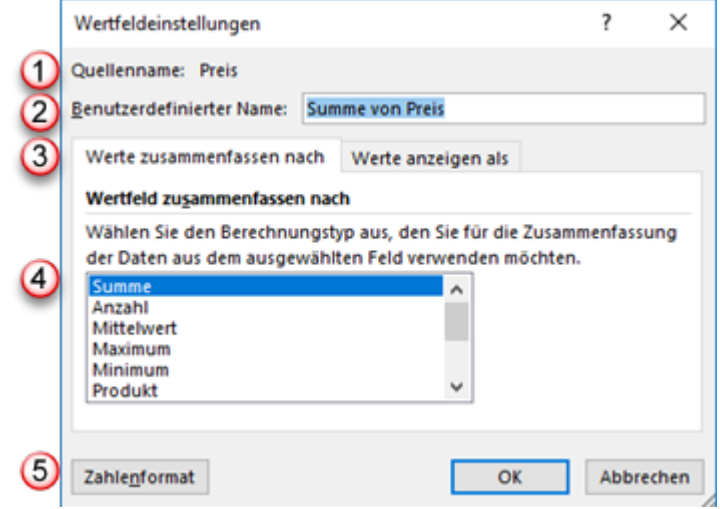

Sie können hier sehen, wie das Quellfeld ursprünglich heißt (1). Aus dem ursprünglichen Namen und der Funktion, hier die Summenfunktion, wird der benutzerdefinierte Name zusammengesetzt 2. Sie können sowohl hier als auch direkt in der PivotTable diesen Namen ändern.

Das Dialogfeld besteht aus den Registerkarten **Werte zusammenfassen nach** und **Werte an**zeigen als. Auf der Registerkarte Werte zusammenfassen nach 3 können Sie die Werte mit anderen Funktionen zusammenfassen. Die Standardeinstellung ist bei Feldern mit Zahlen immer Summe 4 und bei Feldern mit Textinhalten immer Anzahl.

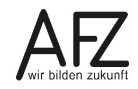

Um die Werte zu formatieren, klicken Sie auf die Schaltfläche Zahlenformat (5). Es wird das Dialogfeld **Zellen formatieren** geöffnet. Wählen Sie hier die Kategorie Währung aus.

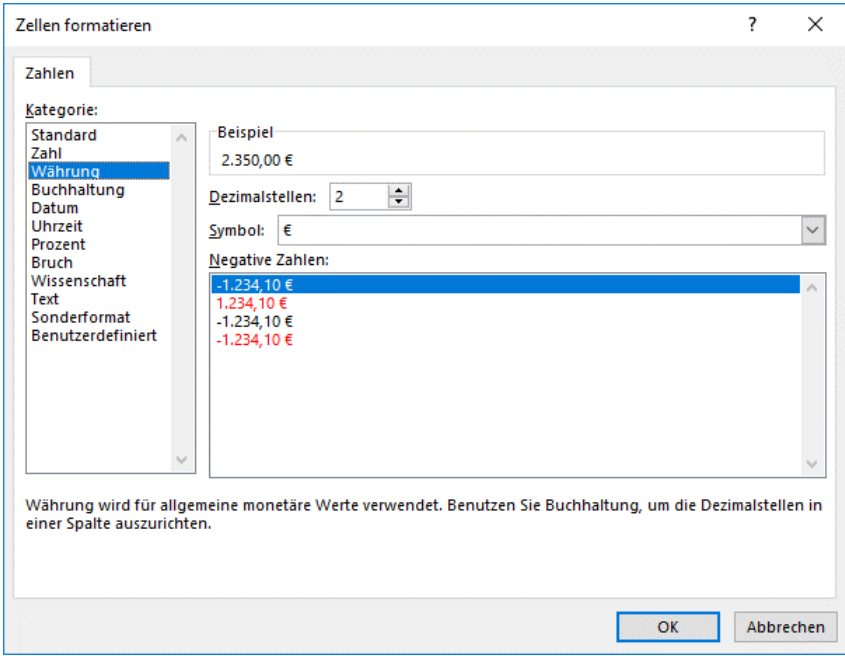

Bestätigen Sie die Auswahl jeweils mit der Schaltfläche **OK**. Anschließend sind **alle** Werte, die zu diesem Pivotfeld gehören, mit dem ausgewählten Zahlenformat gestaltet.

#### <span id="page-19-0"></span>**4.2 Leere Wertzellen mit Nullen auffüllen**

Wenn Sie die PivotTable aus der Abbildung oben mit dem Währungsformat versehen haben, enthalten einige Zellen keinen Wert. Um deutlich zu machen, dass in diesen Zellen kein Eurobetrag vorhanden ist, können Sie die Zellen mit Nullen auffüllen.

Dazu klicken Sie mit der rechten Maustaste in den Wertebereich der PivotTable. Im Kontextmenü wählen Sie den Eintrag **PivotTable-Optionen…**, um in das entsprechende Dialogfeld zu gelangen.

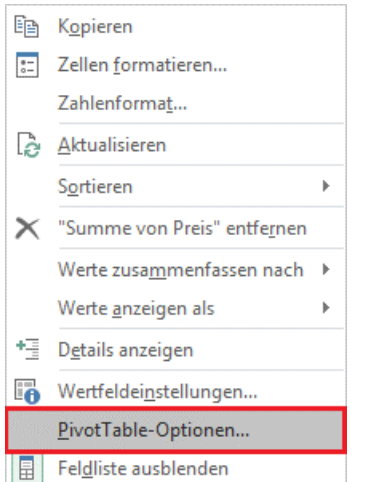

Sie können aber auch über die **PivotTable-Tools** auf der Registerkarte **Analysieren**, in der Gruppe **PivotTable** auf den Befehl **Optionen** klicken.

Im Dialogfeld **PivotTable-Optionen** auf der Registerkarte **Layout & Format** finden Sie im Bereich **Format** ein Kontrollkästchen mit der Beschriftung **Für leere Zellen anzeigen**.

Klicken Sie das Kontrollkästchen an und geben im zugehörigen Feld eine Null ein. Klicken Sie abschließend auf die Schaltfläche **OK**.

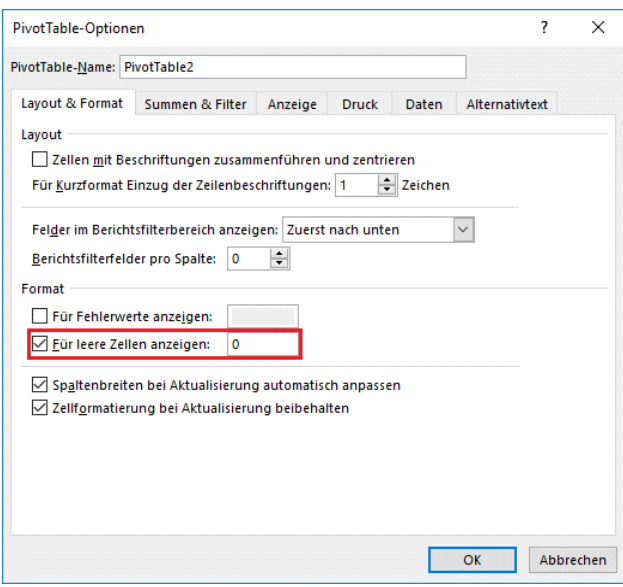

Nachdem sich das Dialogfeld geschlossen hat, sehen Sie nun in der PivotTable statt der leeren Zellen jeweils 0,00 €.

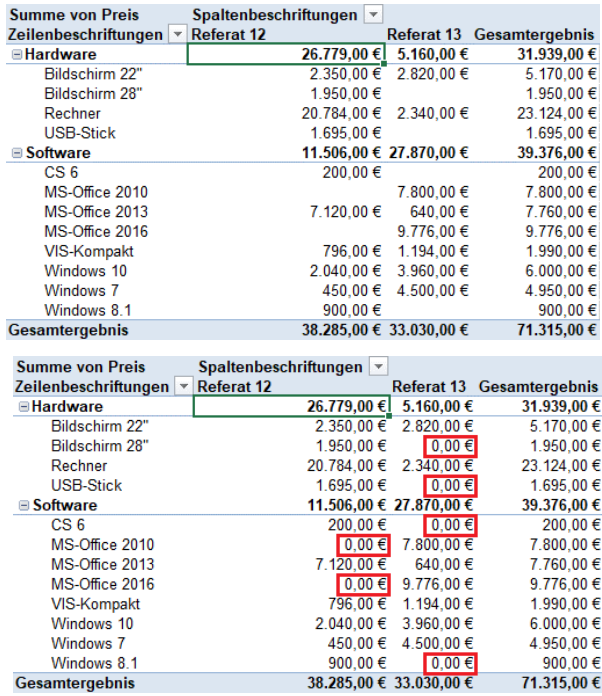

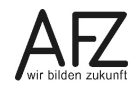

#### <span id="page-21-0"></span>**4.3 Autoformate**

Wollen Sie ihre PivotTable noch weiter gestalten, können Sie dieses mit Hilfe der Autoformate machen. Insbesondere bei recht langen Tabellen, unterstützt eine Hervorhebung jeder zweiten Zeile die Lesbarkeit.

Klicken Sie in den **PivotTable-Tools** auf die Registerkarte **Entwurf.** Dort gibt es zwei Gruppen, die **Optionen für PivotTable-Formate** (1) und die PivotTable-Formate (2).

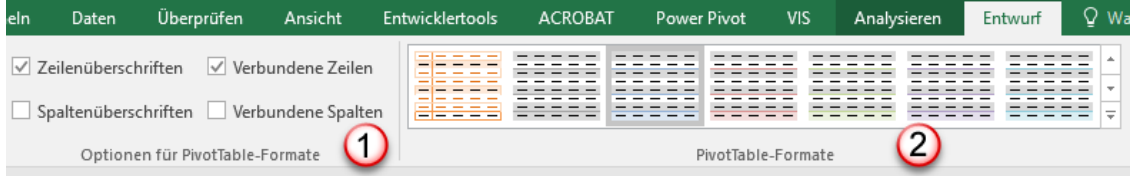

Klicken Sie zunächst in der Gruppe **PivotTable-Formate** auf den Doppellistenpfeil, damit Sie alle vorhandenen Formate sehen können. Es gibt in den Autoformaten drei Farbschemata: Hell ist oben, dann Mittel und zum Schluss Dunkel. Die Autoformate haben eine Vorschau. Wenn Sie auf ein Format zeigen, passt sich die PivotTable an. Sie können so schon vorher sehen, wie ihre Tabelle aussehen wird. Erst wenn Sie das richtige Layout gefunden haben, klicken Sie es zur Auswahl an.

In der folgenden Abbildung sehen Sie, dass das Kontrollkästchen **Verbundene Zeilen** ausgewählt ist. Das bewirkt, dass jede zweite Zeile, in diesem Fall in der Farbe Grau, farblich hervorgehoben wird. Gleiches gilt für Spalten, wenn Sie ein Häkchen in das Kontrollkästchen **Verbundene Spalten** setzen. Aber nicht alle Formate können diese alternierende Farbdarstelllung abbilden. Das gilt auch für die Kontrollkästchen **Zeilenüberschriften** und **Spaltenüberschriften.** Diese sind standardmäßig gesetzt. Werden die Häkchen entfernt, werden die Zeilen- bzw. Spaltenüberschriften nicht mehr besonders hervorgehoben.

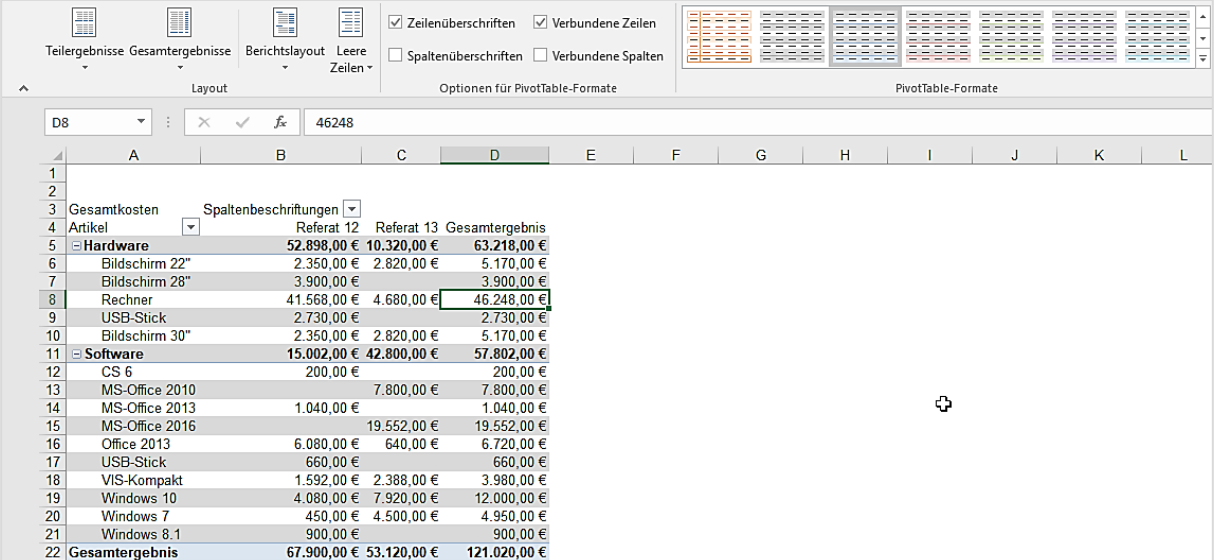

Klicken Sie auf den Eintrag **Löschen**, wird die Formatierung mit der Formatvorlage gelöscht, nicht jedoch andere Formatierungen, die Sie eventuell vorher vorgenommen haben.

Sie können auch selbst neue Formatvorlagen erstellen, indem Sie ganz unten auf den Eintrag **NeuePivotTable-Formatvorlage…** klicken.

# <span id="page-22-0"></span>**4.4 Benutzerdefinierte PivotTable-Formatvorlage**

Reichen Ihnen die vorhandenen Vorlagen nicht aus, können Sie benutzerdefinierte Vorlagen erzeugen. Sie können entweder eine komplett neue Vorlage erzeugen oder ein bereits vorhandene modifizieren. Dazu gehen Sie wie folgt vor:

- Klicken Sie mit der rechten Maustaste in eine ähnliche Vorlage und wählen Sie den Eintrag **Duplizieren..**. Es öffnet sich das Dialogfeld **PivotTable-Format ändern**.

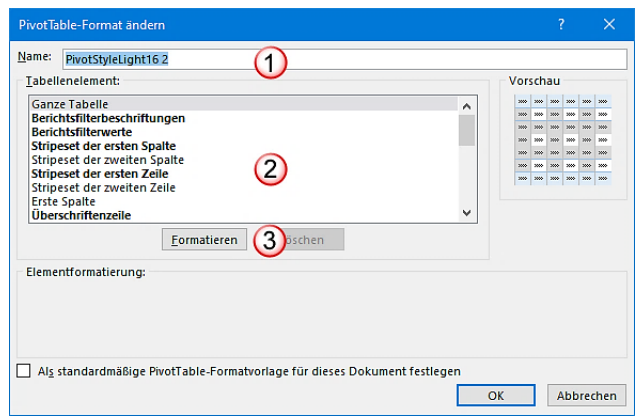

- Im Feld **Name** wird dem Style-Namen eine 2 angehängt. Sie können diesen Namen so belassen oder einen neuen Namen eingeben.
- Im Bereich Tabellenelement  $\Omega$  sind diejenigen Elemente, die bereits gestaltet sind, fett hervorgehoben. Markieren Sie dasjenige Element, das Sie gestalten wollen und klicken auf die Schaltfläche **Formatieren** 3.
- Es öffnet sich das Dialogfeld **Zellen formatieren**. Sie können nun die Schrift, den Hintergrund, die Rahmenlinien der Zelle usw. gestalten.
- Wenn Sie alle Änderungen mit der Schaltfläche **OK** bestätigt haben, werden Sie nicht sofort das neue Layout sehen. Erst wenn Sie in die Auswahlliste zurückkehren und diese aufklappen, finden Sie in der Kategorie Benutzerdefiniert Ihr neues Layout. Klicken Sie einmal darauf und die Tabelle übernimmt das Layout.

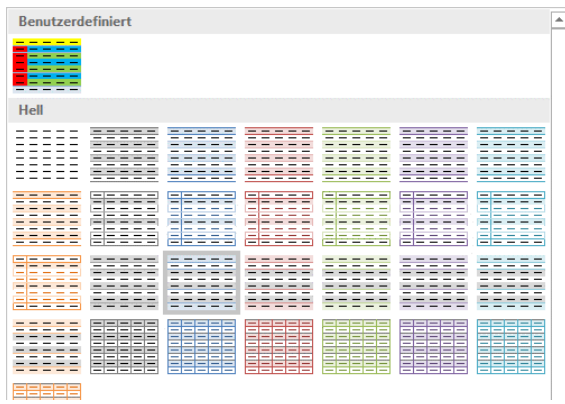

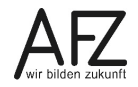

#### <span id="page-23-0"></span>**4.5 Layout-Stile**

Auf der Registerkarte **Entwurf** gibt es noch die Gruppe **Layout** mit vier Befehlen, um die Anordnung, also das Layout, der PivotTable zu bestimmen.

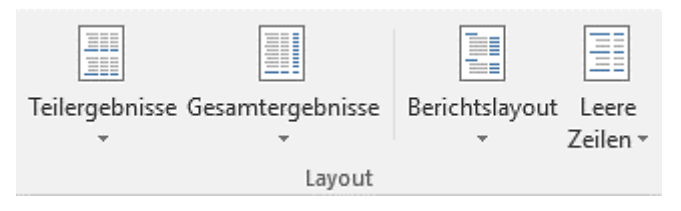

In einer neu erzeugten PivotTable ist das **Berichtslayout** im Standard auf **In Kurzformat anzeigen** eingestellt. Das heißt in diesem Fall werden die Pivotfelder **Rubrik** und **Artikel** im Zeilenbereich beide in der Spalte A dargestellt.

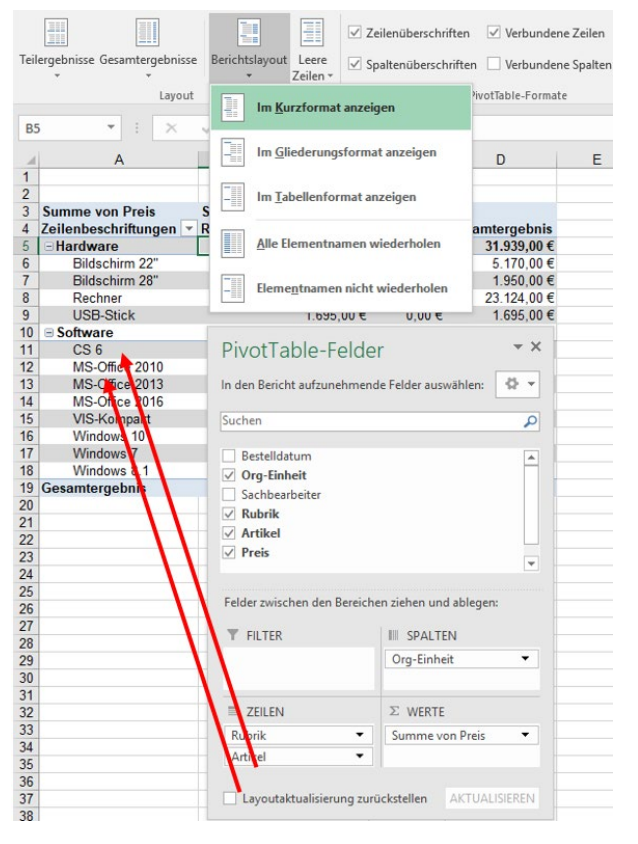

Das Layout eines PivotTable-Berichts kann über die Schaltfläche Berichtslayout geändert werden. Das Layout **In Gliederungsformat anzeigen** bedeutet, dass die Pivotfelder jeweils in eigenen Spalten dargestellt werden. In der linken Abbildung sehen Sie die Einstellung **Elementnamen nicht wiederholen**, in der rechten Abbildung die Einstellung **Alle Elementnamen.** Diese Einstellung brauchen Sie, wenn die Tabelle weiterverarbeitet werden soll.

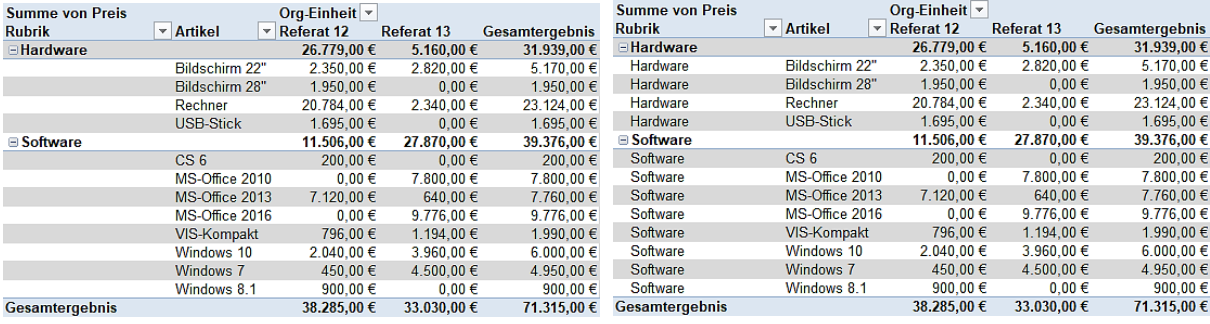

24

Wenn Sie das Berichtslayout **In Kurzformat anzeigen** ausgewählt haben, können Sie die einzelnen Gliederungsebenen ein- bzw. ausklappen. In der folgenden Abbildung sehen Sie, dass der Cursor auf einem Element des Feldes **Artikel** steht. In den **PivotTable-Tools** auf der Registerkarte **Analysieren**, in der Gruppe **Aktives Feld** wird dieses ebenfalls angezeigt.

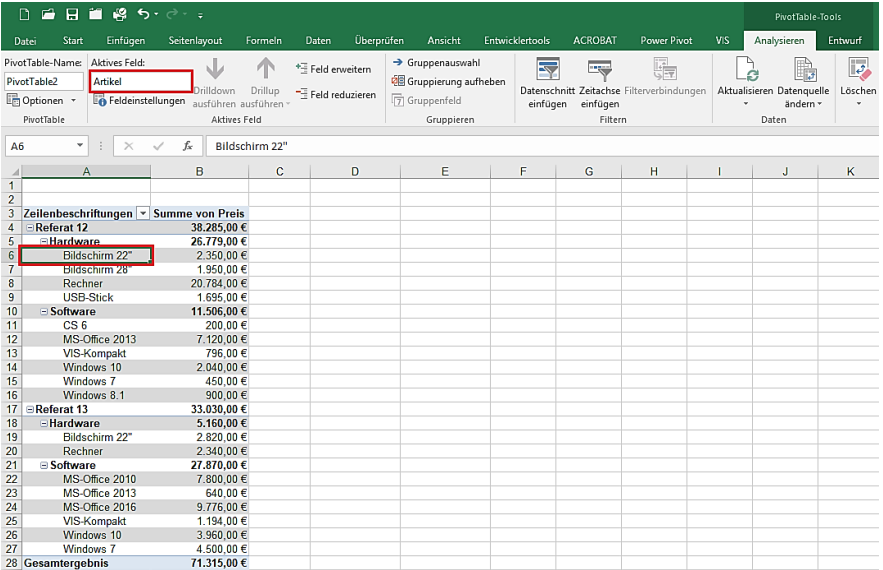

Wenn Sie auf die Schaltfläche mit dem Minuszeichen **Feld reduzieren** neben der Schaltfläche **aktives Feld** klicken, wird die nächste Ebene – Rubrik – reduziert. Klicken Sie nochmals auf die Schaltfläche, wird weiter auf die nächste höhere Ebene – Org-Einheit – reduziert.

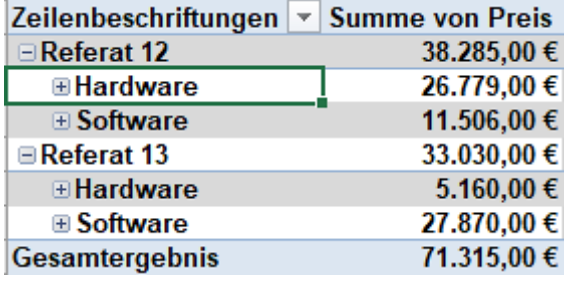

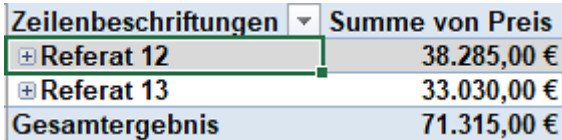

Wenn Sie auf die Schaltfläche mit dem Pluszeichen **Feld erweitern** neben der Schaltfläche **aktives Feld** klicken, wird die Tabelle wieder komplett dargestellt.

Sofern Sie die Struktur bereits komplett aufgeklappt haben, können Sie den Cursor auf ein Element der untersten Ebene platzieren. Klicken Sie nun auf das Pluszeichen oder doppelklicken Sie auf das Element, erscheint das Dialogfeld **Detail einblenden**.

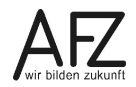

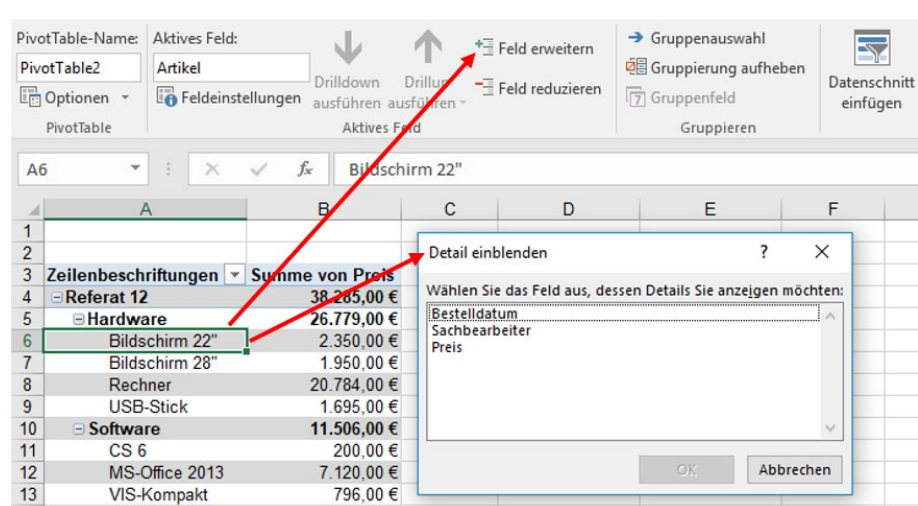

Sie können nun ein weiteres Detail zu diesem Element einblenden. Wenn Sie beispielsweise das Detail **Sachbearbeiter** auswählen und anschließend auf die Schaltfläche **OK** klicken, sieht die Tabelle wie folgt aus:

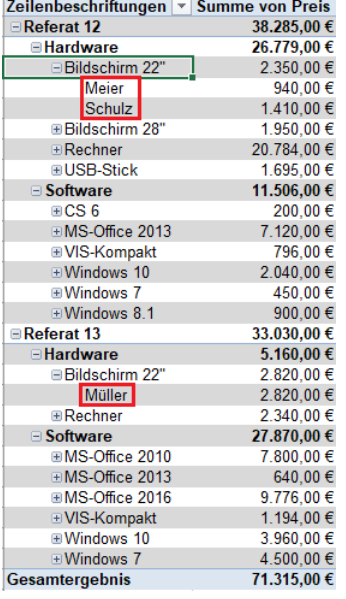

In der Abbildung sehen Sie, dass das Element Bildschirm des Feldes Artikel jeweils bei Referat 12 und Referat 13 vorkommt. Sie sehen auch, welche Sachbearbeiter diese Bildschirme bestellt haben.

Zusätzlich haben alle anderen Elemente des Feldes Artikel ein Pluszeichen bekommen, d. h. es wurde eine weitere Ebene eingefügt. Dies ist auch in der PivotTable-Feldliste im Bereich Zeilenbeschriftung sichtbar.

Wollen Sie die zusätzlichen Informationen wieder entfernen, löschen Sie das Feld aus dem Bereich der Zeilenbeschriftung.

In der Gruppe **Layout** gibt es ferner die Befehle **Teilergebnisse** und **Leere Zeilen**. In der Abbildung unten sehen Sie, wie sich die Einstellungen auswirken. Für jede Rubrik (Hardware und Software) wird die Zwischensumme jeweils unten angezeigt. Sie können sich die Zwischensummen aber auch oberhalb den Rubriken anzeigen lassen oder ganz ausblenden.

Der Befehl **Leere Zeilen** bewirkt, dass unterhalb jeder Zwischensumme eine leere Zeile eingefügt wird.

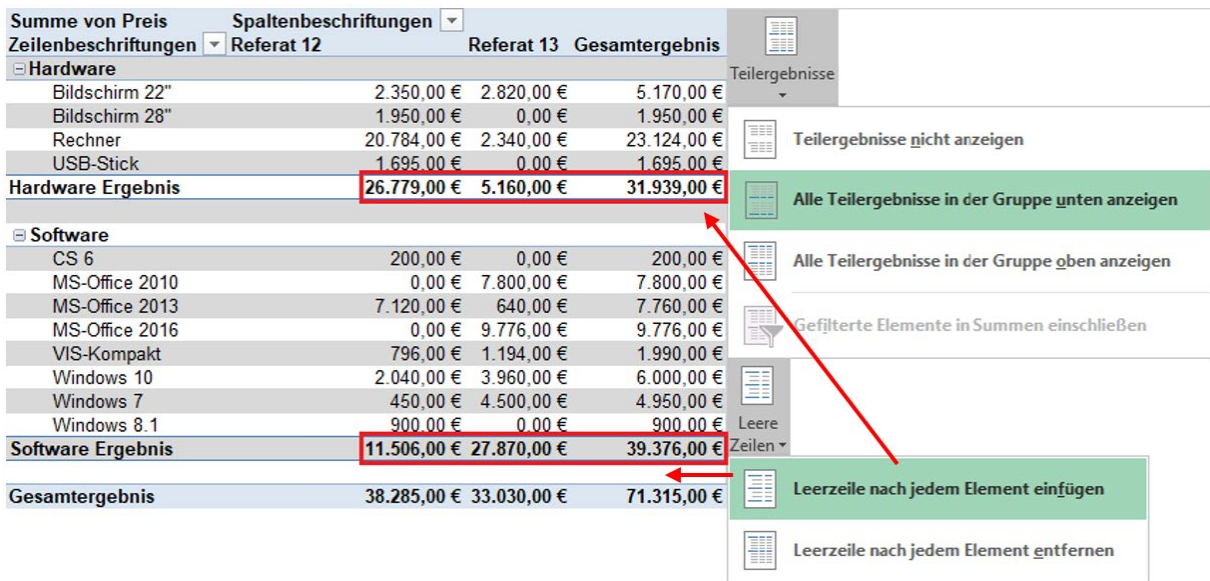

Mit dem Befehl **Gesamtergebnisse** können Sie die Gesamtergebnisse für Zeilen und Spalten getrennt oder vollständig ausblenden. Die Voreinstellung ist, wie aus der Abbildung ersichtlich, dass die Gesamtergebnisse sowohl für die Zeilen als auch für die Spalten angezeigt werden.

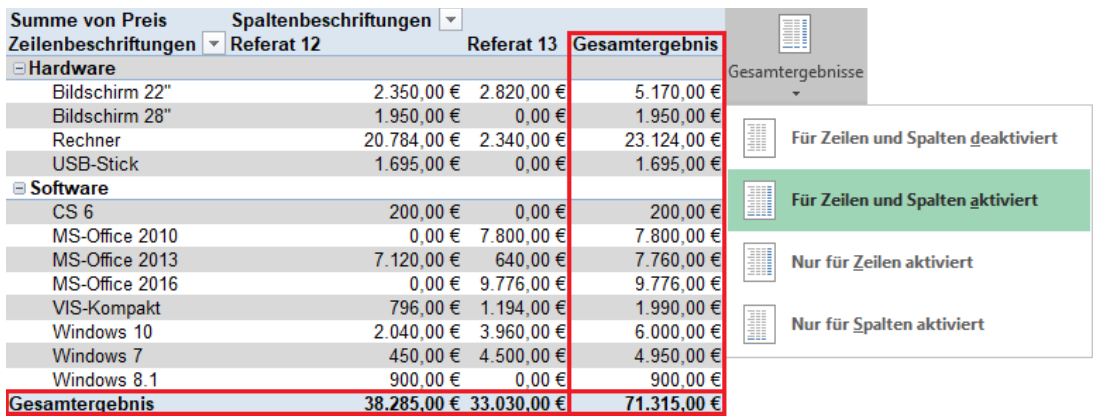

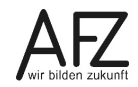

#### <span id="page-27-0"></span>**4.6 Bedingte Formate**

Anders als in Bereichen oder Tabellen müssen Sie in einer PivotTable nicht den kompletten Bereich markieren, den Sie mit einer bedingten Formatierung versehen wollen. Es reicht, wenn Sie eine Zelle des Bereichs markieren.

Nachdem Sie die Zelle in der PivotTable markiert haben, klicken Sie auf die Registerkarte **Start**, dort in der Gruppe **Formatvorlagen** auf den Befehl **Bedingte Formatierung**.

Wählen Sie beispielsweise den ersten Eintrag **Regeln zum Hervorhaben von Zellen** aus. Weitere Einträge werden sichtbar. Hier wählen Sie beispielsweise **Größer als…**

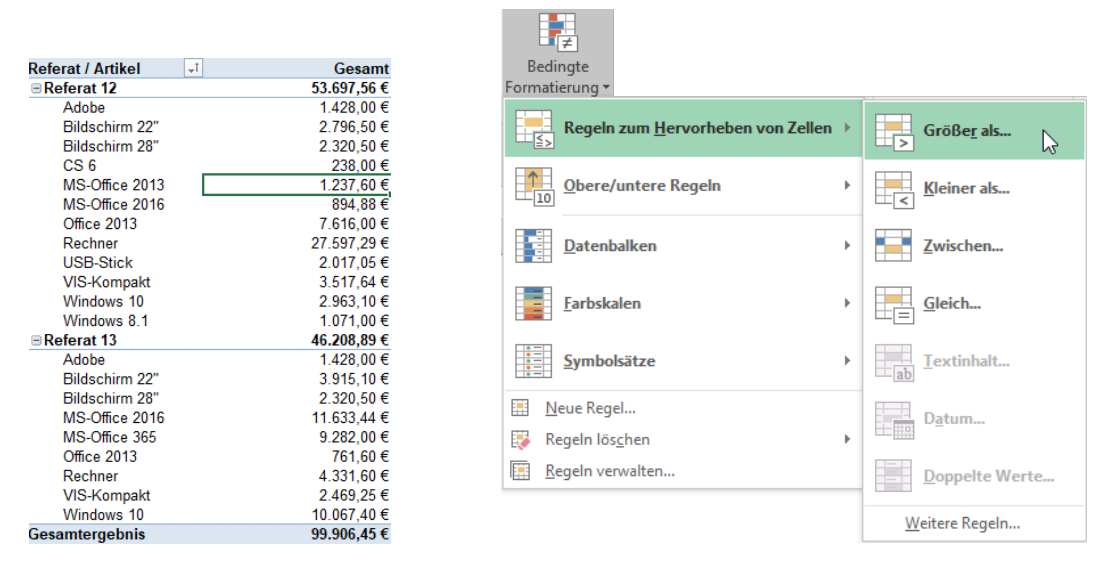

Im nachfolgenden Dialogfeld tragen Sie die Werte und die gewünschte Formatierung ein. Bestätigen Sie Ihre Eintragungen mit der Schaltfläche **OK**.

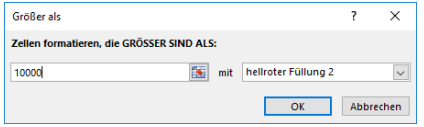

Die Zelle, die Sie in der PivotTable ausgewählt haben, erhält nun ein kleines PivotTable-Symbol. Hier können Sie aus drei Optionen auswählen, worauf Sie die Formatierungsregel anwenden wollen.

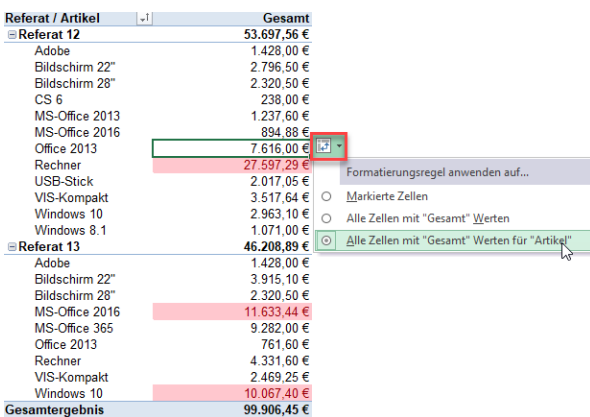

Wählen Sie den Eintrag **Alle Zellen mit "Gesamt" Werte für "Artikel"**. Die Spaltenbezeichnung **Gesamt** wird aus der PivotTable entnommen. Nur die Werte der einzelnen Artikel über 10.000 € werden markiert. Wenn Sie den Eintrag darüber wählen, wird die ganze Spalte, also auch Zwischen- und Gesamtsumme, mit einbezogen.

# <span id="page-28-0"></span>**5. Sortieren**

Standardmäßig wird das Zeilenfeld nach Alphabet aufsteigend sortiert, wie Sie in dem folgenden Beispiel sehen können. Wenn Sie die Artikel absteigend sortieren wollen, gibt es verschiedene Möglichkeiten. Klicken Sie auf das Filtersymbol des Feldes **Artikel** und wählen dann den Eintrag **Von Z bis A sortieren**.

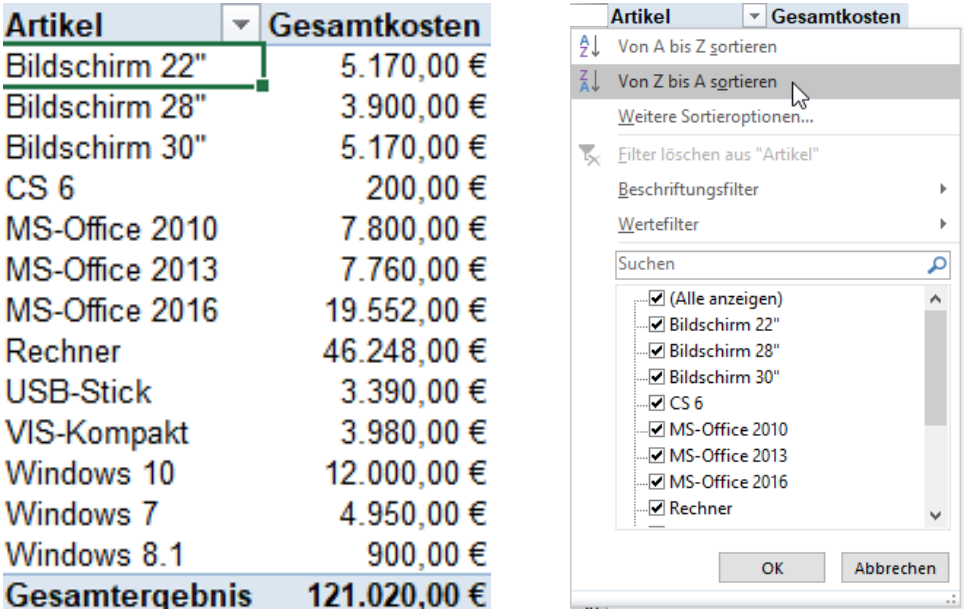

Auch auf der Registerkarte **Daten** finden Sie in der Gruppe **Sortieren und Filtern** die Schaltflächen zum aufsteigenden (**Von A bis Z sortieren**) und absteigenden (**Von Z bis A sortieren**) Sortieren. Oder Sie klicken mit der rechten Maustaste in die Elemente der Spalte Artikel und wählen dort den Eintrag **Sortieren** und anschließend die Reihenfolge **A bis Z** oder **Z bis A.**

Auch das Feld Gesamtkosten können Sie so sortieren, dass die Kosten von den höchsten bis zu den geringsten dargestellt werden. Klicken Sie mit der rechten Maustaste in das Feld **Gesamtkosten** und wählen dann den Eintrag **Sortieren** aus. Es klappt eine weitere Auswahl auf. Hier wählen Sie den Eintrag **absteigend**.

# <span id="page-28-1"></span>**5.1 Manuelles Sortieren**

Sie können die Elemente des Feldes Artikel auch manuell sortieren bzw. durch Verschieben in der Reihenfolge ändern.

Dazu zeigen Sie auf den Rand des zu verschiebenden Elementes, in diesem Fall den Bildschirm 22", und ziehen mit der linken Maustaste das Element an die neue Stelle. Diese wird mit einem grünen Strich angezeigt.

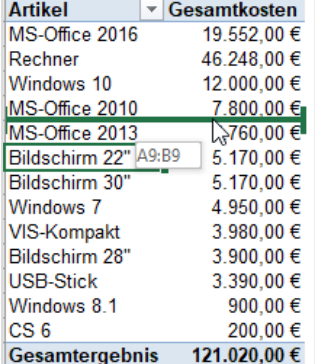

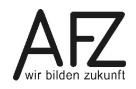

Oder Sie klicken mit rechter Maustaste in ein Element des Feldes **Artikel** und wählen den Eintrag **Verschieben** aus. Sie können nun auswählen, wohin das markierte Element verschoben werden soll.

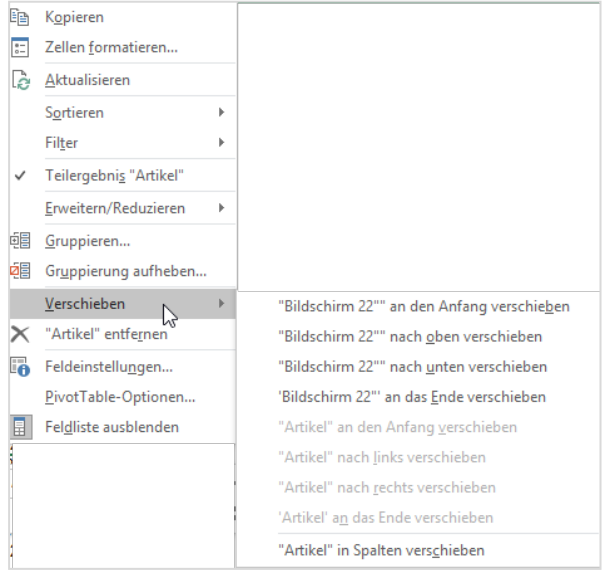

# <span id="page-29-0"></span>**5.2 Benutzerdefiniertes Sortieren**

Auch eigene Sortierreihenfolgen können definiert werden. Dazu tragen Sie ihre eigene Reihenfolge in einen Zellbereich ein und markieren den Bereich.

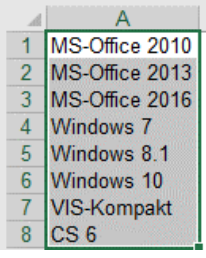

Klicken Sie auf die Registerkarte **Datei**, dann auf den Eintrag **Optionen**. Das Dialogfeld **Excel-Optionen** öffnet sich. Wählen Sie im linken Bereich den Eintrag **Erweitert**.

Blättern Sie im rechten Abschnitt weiter zur Gruppe **Allgemein**. Dort klicken Sie auf die Schaltfläche **Benutzerdefinierte Listen bearbeiten.** Der Dialog **Benutzerdefinierte Listen** öffnet sich.

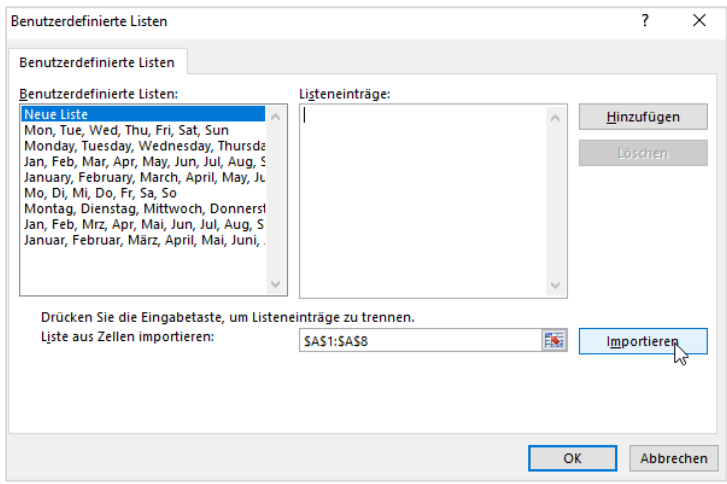

Klicken Sie auf die Schaltfläche **Importieren**. Ihre Liste wird in die bereits bestehende Auflistung übernommen.

Abschließend klicken Sie auf die Schaltfläche **OK.**

Um die selbst erzeugte Liste aus dem Beispiel zu benutzen, klicken Sie in die PivotTable in ein Element des Feldes **Artikel**. Aus dem Kontextmenü der rechten Maustaste wählen Sie den Eintrag **Sortieren** und dann **Weitere Sortieroptionen…**.

Im Dialogfeld **sortieren** ist bereits die vorherige Einstellung ausgewählt: das absteigende Sortieren des Feldes **Artikel**.

Klicken Sie hier auf die Schaltfläche **Weitere Optionen...**

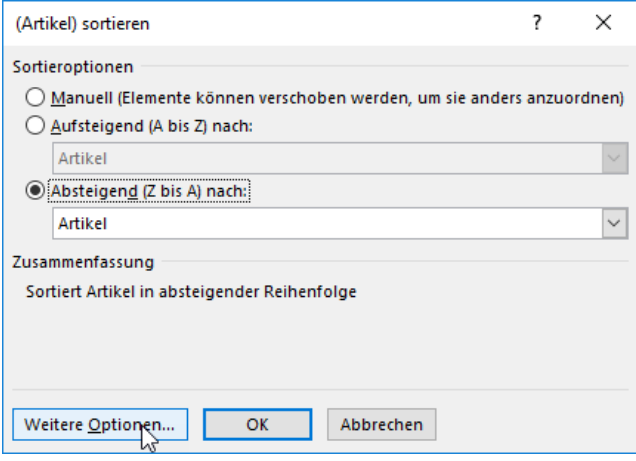

Das Dialogfeld **Weitere Sortieroptionen** öffnet sich.

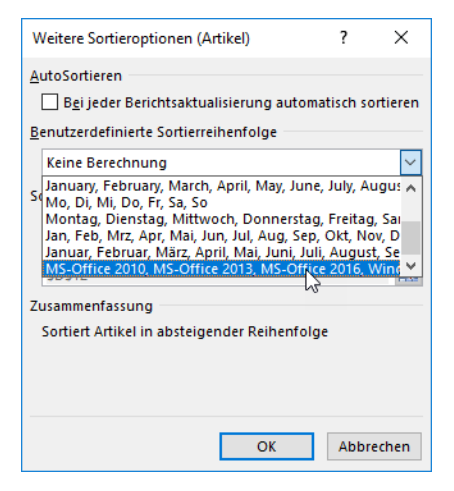

Entfernen Sie das Häkchen beim Kontrollkästchen im Bereich **AutoSortieren**. Damit schalten Sie das Listenfeld für die **Benutzerdefinierte Sortierreihenfolge** frei.

Aus der Liste können Sie nun ihre eigene Liste auswählen und abschließend auf die Schaltfläche **Ok** klicken.

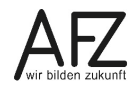

# <span id="page-31-0"></span>**6. Filtern**

PivotTables lassen sich mit verschiedenen Methoden filtern.

# <span id="page-31-1"></span>**6.1 Filtern mit den Filtersymbolen im Zeilen- oder Spaltenfeld**

In der folgenden Abbildung sehen Sie eine PivotTable im **Tabellenformat**, das heißt die Zeilenfelder **Rubrik** und **Artikel** haben jeweils eigene Filter, da sie in zwei separaten Spalten stehen. Im **Kurzformat** stehen die Felder **Rubrik** und **Artikel** in einer Spalte und teilen sich einen Filter-Dropdown. Wenn Sie diese Darstellung benutzen, müssen Sie darauf achten, dass Sie auch in dem Feld stehen, das Sie filtern möchten. Das Spaltenfeld **Org-Einheit** hat ebenfalls einen eigenen Filter.

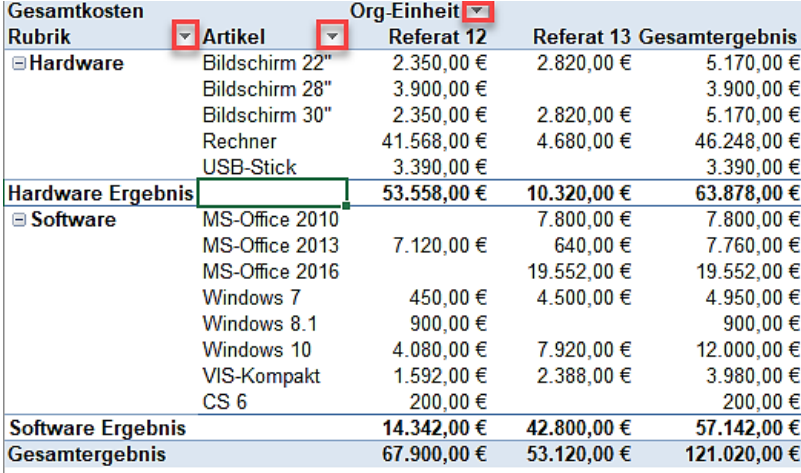

Wenn Sie auf ein Filtersymbol klicken, klappt ein Menü auf.

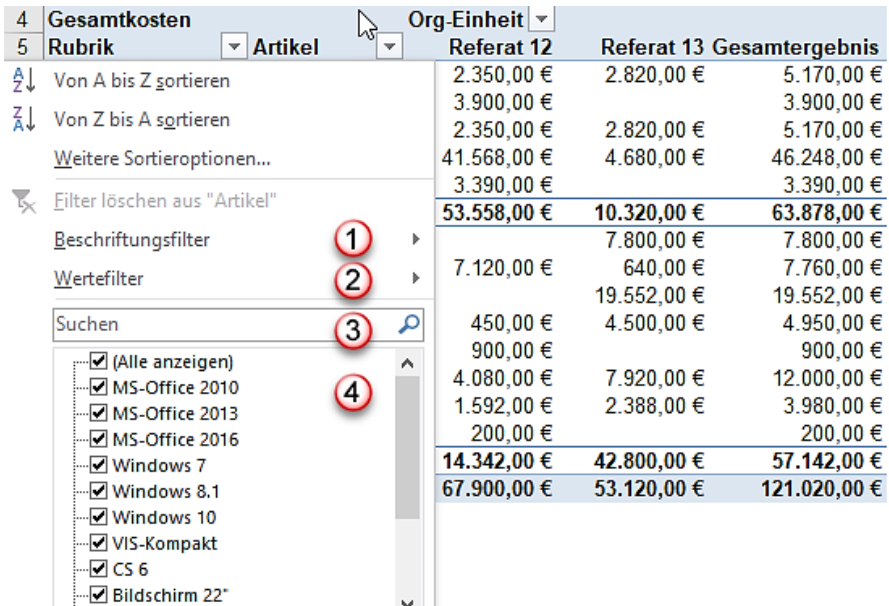

 $\overline{OK}$ 

Abbrechen

Im Gegensatz zu den Filtern in der normalen Tabelle, haben Sie hier einen **Beschriftungsfilter 1** und einen **Wertefilter (2)**. Das heißt Sie können einmal nach den Bezeichnungen (Bildschirme, MS-Office Versionen usw.) oder nach den zugehörigen Beträgen filtern. Wie in den normalen Tabellen können Sie ein Suchfeld 3 oder die Kontrollkästchen 4 nutzen.

Im Eingabefeld **Suchen** können Sie die Bezeichnungen eingeben, nach denen Sie suchen wollen. Sobald Sie anfangen einzutippen, beispielsweise den Buchstaben **m**, werden alle Begriffe, die diesen Buchstaben **irgendwo** in ihrer Bezeichnung haben, in der unteren Liste angezeigt. Sie können natürlich auch von vornherein bestimmte Häkchen entfernen.

Über dem **Beschriftungsfilter** sehen Sie den Eintrag **Filter löschen**. Nur wenn in diesem Feld gefiltert wurde, ist der Eintrag aktiv, ansonsten ausgegraut. Das Löschen des Filters bezieht sich nur auf das jeweils angeklickte Feld. Wenn Sie alle Filter in der PivotTable zurücksetzen wollen, klicken Sie am besten auf die Registerkarte **Daten**, in die Gruppe **Sortieren und Filtern** und dort auf den Befehl **Löschen**.

Beim **Beschriftungsfilter** bzw. **Wertefilter** sehen Sie ein kleines Dreieck für Untermenüs. Wenn Sie darauf klicken, klappt ein weiteres Filtermenü auf.

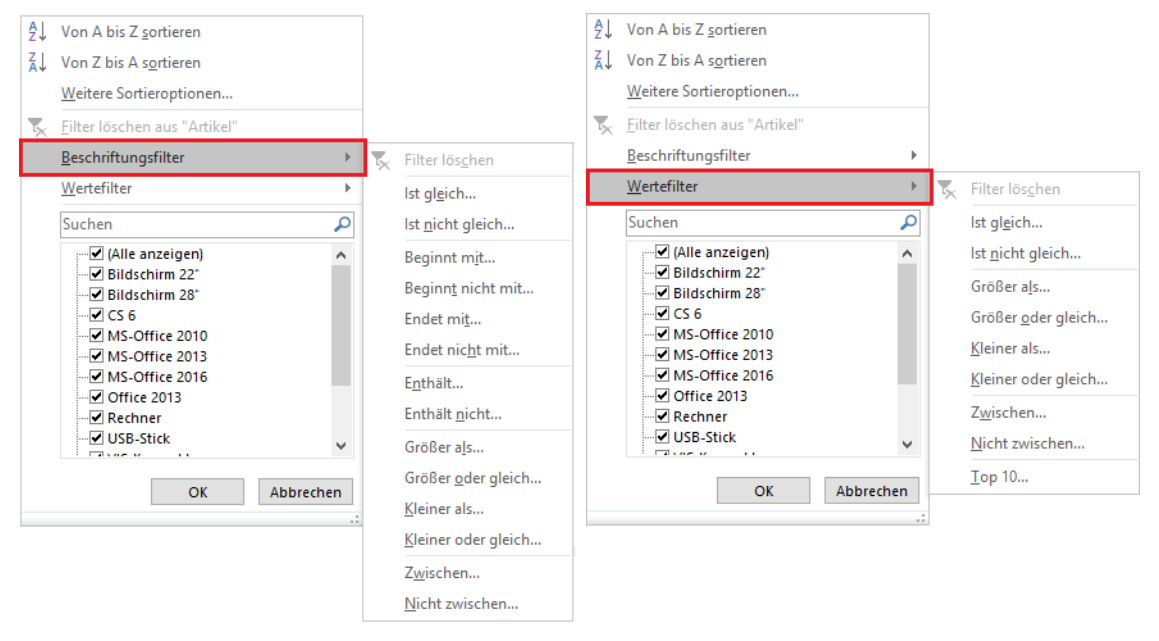

Sie können also nach Bezeichnungen der Artikel filtern oder den zugeordneten Werten. Bei den Wertefiltern gibt es an der letzten Position den Filter **Top10**. Wenn Sie darauf klicken erhalten Sie das Dialogfeld Top-10-Filter. Im Listenfeld **Anzeigen** wählen Sie aus, ob Sie die obersten oder die untersten Werte angezeigt bekommen wollen.

Im Drehfeld rechts daneben können Sie die Anzahl der Elemente einstellen, die Sie sich anzeigen lassen wollen. Das Ergebnis sehen Sie in der Abbildung daneben: Bei der Hardware haben Bildschirme und Rechner die höchsten Beträge, bei der Software sind es die MS Office-Versionen.

Am veränderten Filtersymbol in der Tabelle selber erkennen Sie, dass gefiltert wurde. Auch in der **PivotTable-Feldliste** ist bei Artikel ein Filtersymbol zu sehen.

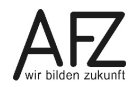

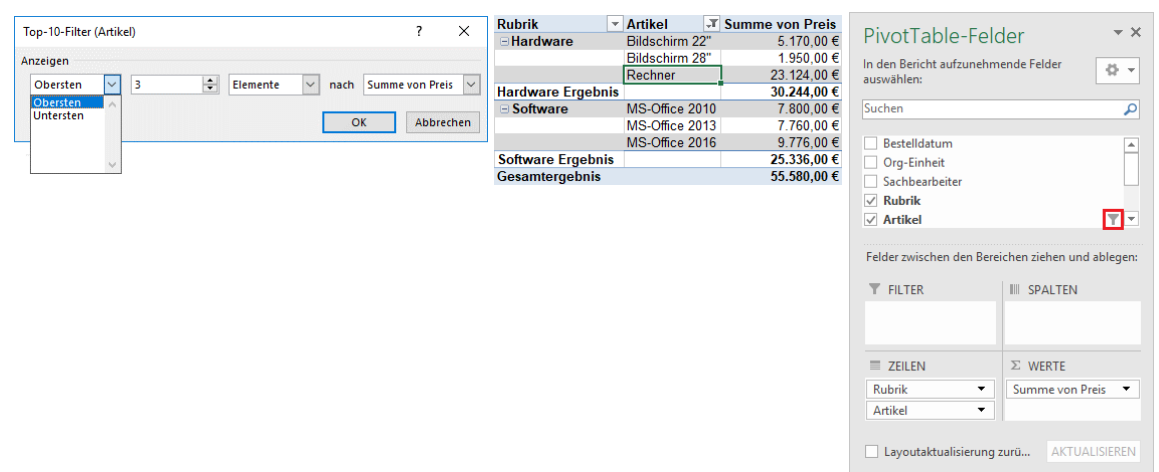

# <span id="page-33-0"></span>**6.2 Filtern mit dem Filterbereich der PivotTable-Feldliste**

Neben den Filtermöglichkeiten in der PivotTable gibt es den **Filter** im Layoutbereich des Arbeitsbereichs der **PivotTable-Felder**.

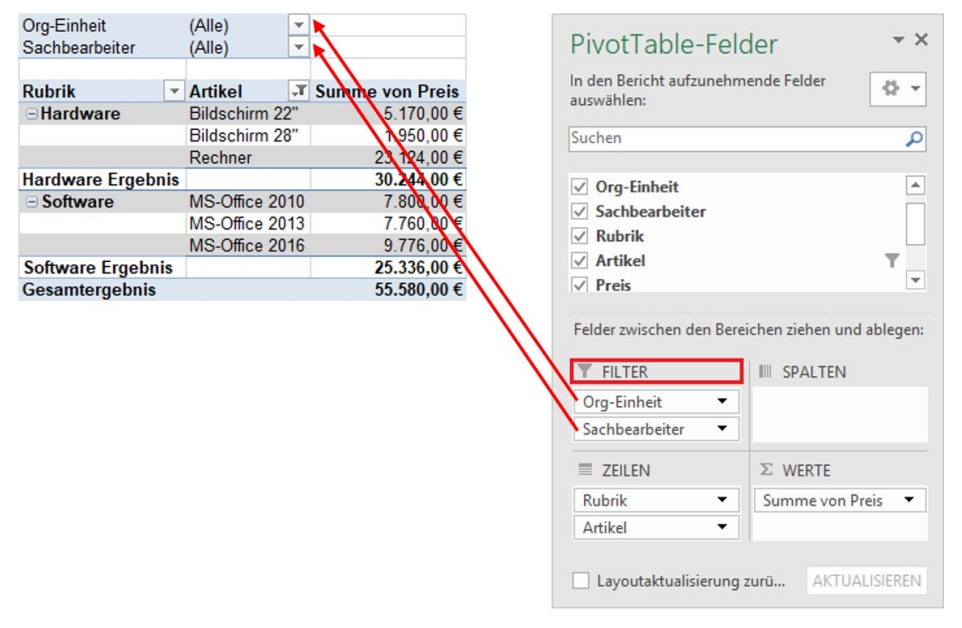

Wenn Sie auf das Filtersymbol des Berichtsfilters klicken, wird das Pulldown-Menü ausgeklappt. Sie können nun denjenigen anklicken, den Sie auswählen wollen.

Klicken Sie auf das Kontrollkästchen **Mehrere Elemente auswählen**, können Sie mehrere Sachbearbeiter als Filterkriterium angeben.

Über das **Suchfeld** können Sie nach Einträgen in diesem Filter suchen.

Filtern

35

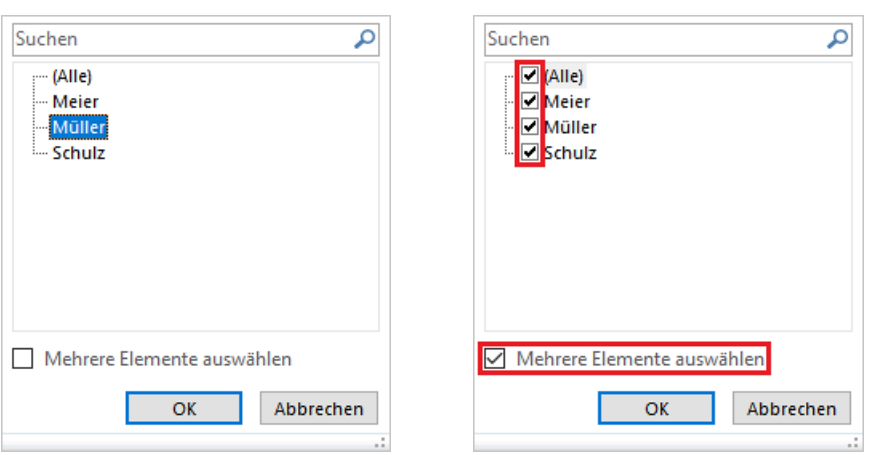

Wenn Sie mehrere Elemente auswählen, z. B. bei den Sachbearbeitern, sieht das Ergebnis wie folgt aus:

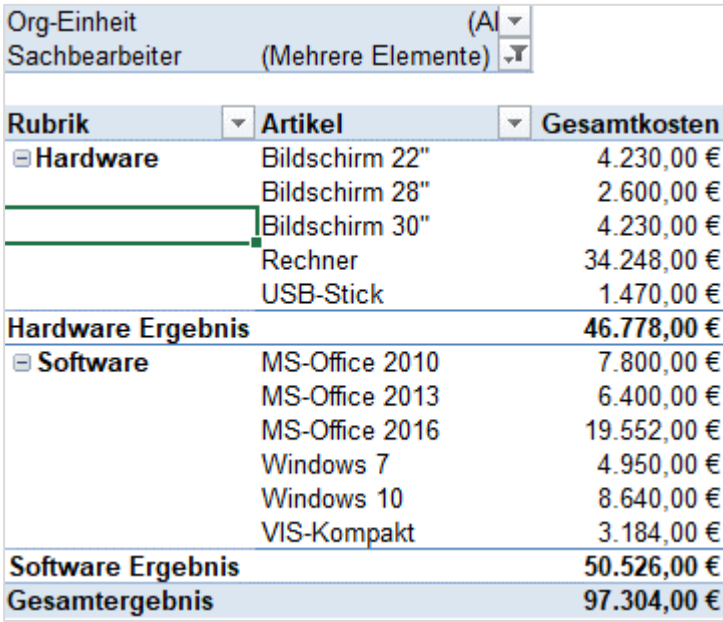

Sie können zwar erkennen, dass nach mehreren Elementen gefiltert wurde, jedoch nicht nach welchen Elementen. Deshalb ist es besser mit Datenschnitten zu arbeiten (siehe Kapitel [6.3](#page-35-0) - [Filtern mit Datenschnitten\)](#page-35-0). Trotzdem kann dieser Filter sinnvoll sein, wenn Sie z. B. jedem Sachbearbeiter einen eigenen Auszug seiner Daten zukommen lassen wollen.

# <span id="page-34-0"></span>**6.2.1Drilldown der Berichtsfilterseiten**

Klicken Sie in den **PivotTable-Tool**s auf die Registerkarte **Analysieren**. In der ersten Gruppe **PivotTable** klicken Sie auf den Listenpfeil des Befehls **Optionen**. Dort wählen Sie den Befehl Berichtsfilterseiten anzeigen…

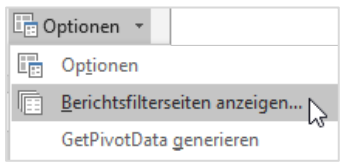

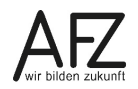

Das Dialogfeld Berichtsfilter anzeigen öffnet sich. Hier klicken Sie auf den Eintrag Sachbearbeiter. Abschließend klicken Sie auf die Schaltfläche **OK**.

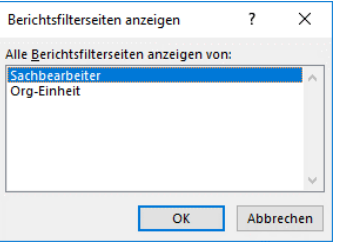

Pro Sachbearbeiter, und zwar nur die, die Sie ausgewählt haben, wird ein neues Tabellenblatt mit einer PivotTable darauf angelegt.

Fügen Sie in den Grunddaten neue Datensätze an und aktualisieren Sie anschließend die PivotTable, werden auch die PivotTable der einzelnen Sachbearbeiter aktualisiert.

# <span id="page-35-0"></span>**6.3 Filtern mit Datenschnitten**

Ab der Excel-Version 2010 gibt es sogenannte Datenschnitte. Datenschnitte sind ebenfalls Filter, die zwar eine eingeschränktere Filterfunktionalität bereitstellen, dies jedoch bei besserem Handling und optisch ansprechenderem Aussehen. Denn Datenschnitte stellen Schaltflächen zur Verfügung, auf die zum Filtern geklickt werden kann. Zusätzlich zum schnellen Filtern zeigen Datenschnitte immer auch den aktuellen Filterzustand an. Datenschnitte helfen daher schneller zu erfassen, wonach gefiltert wurde und was gerade angezeigt wird.

Um einen Datenschnitt einzufügen, gehen Sie wie folgt vor:

Klicken Sie in den **PivotTable-Tools** auf der Registerkarte **Analysieren,** in der Gruppe **Filtern** auf die Schaltfläche **Datenschnitt einfügen**. Das Dialogfeld **Datenschnitt auswählen** öffnet sich.

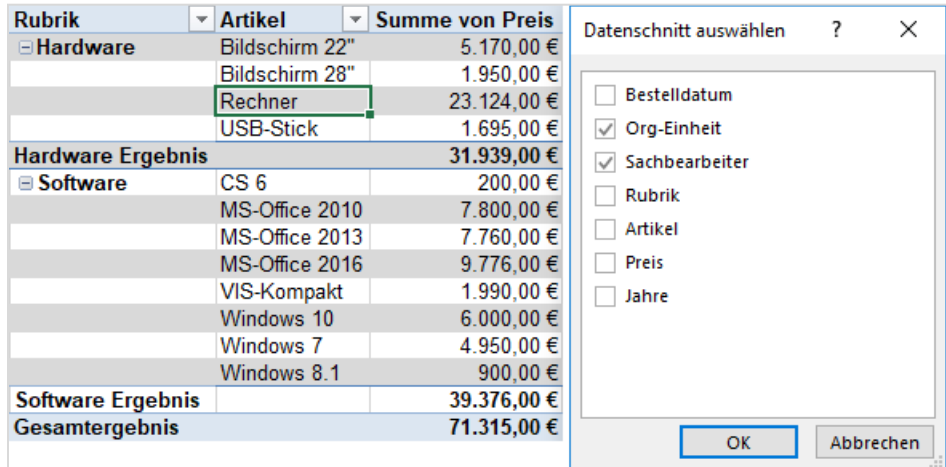

Die PivotTable selber umfasst bereits die Felder Rubrik und Artikel, deshalb wurde für dieses Beispiel aus dem Datenschnittdialogfeld die Felder Org-Einheit und Sachbearbeiter ausgewählt.

Die Datenschnitte werden erzeugt. Sie liegen außerhalb der PivotTable hintereinander angeordnet.
Sie können die Reihenfolge der Anordnung ändern, in dem Sie den jeweiligen Datenschnitt anklicken und verschieben. In der Abbildung sehen Sie, dass der Datenschnitt **Org-Einheit** einen anderen Rahmen hat als der Datenschnitt **Sachbearbeiter.** Wenn Sie auf den Rand des Rahmens zeigen, können Sie mit dem Verschiebemauszeiger den Datenschnitt an eine andere Stelle ziehen. Wenn Sie auf die Punkte in dem Rahmen zeigen, erhalten Sie einen Mauszeiger, der die Größe des Rahmens ändert. Sie können auch mit gedrückter  $\frac{Str\phi}{\phi}$ -Taste mehrere Datenschnitte auswählen und zeitgleich anpassen.

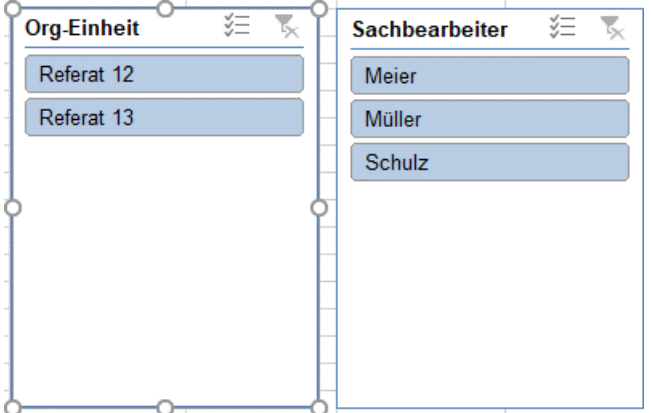

Sobald ein Datenschnitt markiert ist, wird die Registerkarte **Datenschnitttools** aktiv. Auf dieser Registerkarte können Sie die Gestaltung, Größe und Anordnung der Datenschnitte bestimmen.

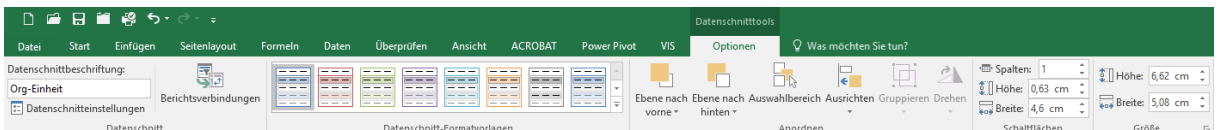

In der folgenden Abbildung sehen Sie rot umrandet, was in den Datenschnitttools ausgewählt wurde und wie sich das auf die Darstellung auswirkt.

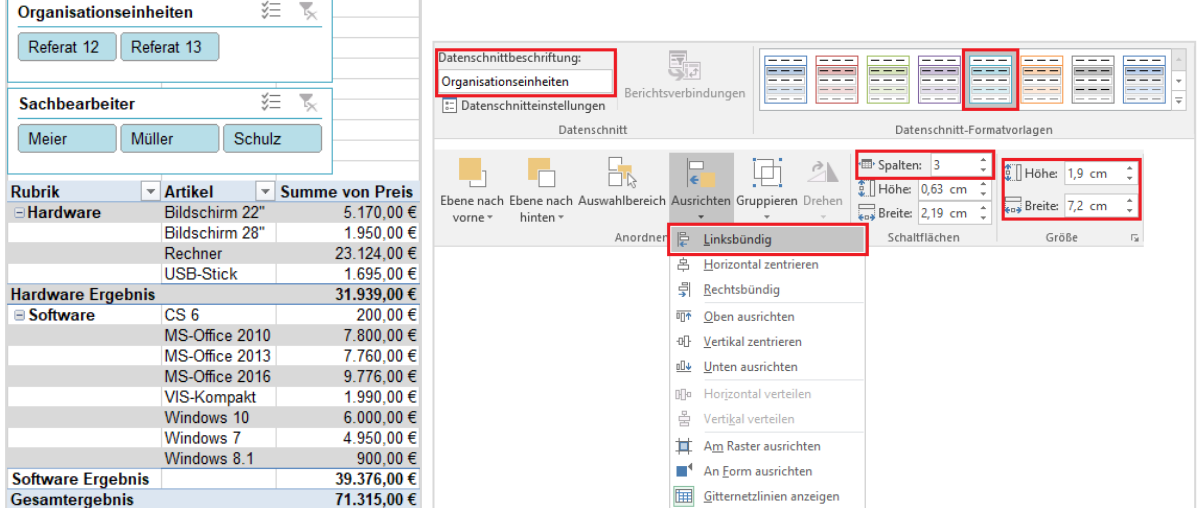

In der Abbildung oben sehen Sie an den Filtersymbolen in der Kopfzeile des jeweiligen Datenschnittes, dass bisher nichts gefiltert wurde.

Sobald Sie auf z. B. Referat 12 und Sachbearbeiter Schulz klicken, ändert sich das Bild wie folgt:

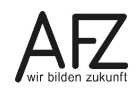

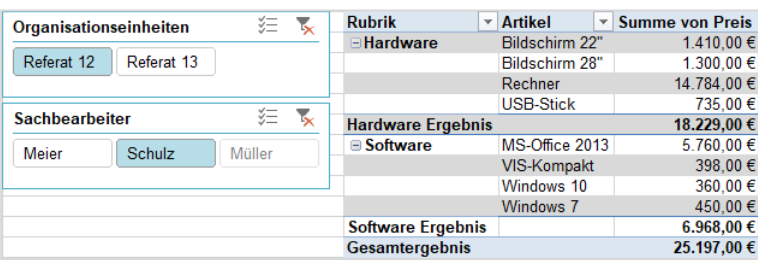

Durch die Filtersymbole wird angezeigt, **dass** gefiltert wurde, durch die blaue Farbe wird angezeigt, **wonach** gefiltert wurde. Bei den Sachbearbeitern ist der Name Müller ausgegraut, das heißt Müller gehört nicht zu Referat 12.

In der PivotTable erkennen Sie, dass dort andere Zahlen stehen als in der ungefilterten Tabelle.

Sie können auch mehrere Einträge in den Datenschnitten auswählen, in dem Sie die strg-Taste gedrückt halten und die Einträge anklicken. Die Filterungen können Sie wieder löschen, indem Sie auf das K Symbol klicken. Um die Datenschnitte ganz zu entfernen, klicken Sie die Datenschnitte an und drücken die Löschtaste.

# **6.4 Filtern mit Zeitachsen**

Zeitachsen sind Filter, die mit Datumswerten arbeiten. Zeitachsen können Sie daher nur einfügen, wenn Sie entsprechende Datumsangaben in mindestens einer Spalte Ihrer Datenquelle haben. Um eine Zeitachse einzufügen, gehen Sie wie folgt vor:

Klicken Sie in den **PivotTable-Tools** auf die Registerkarte **Analysieren**. Wählen Sie in der Gruppe **Filtern** den Befehl **Zeitachse einfügen**. Das Dialogfeld Zeitachse einfügen öffnet sich.

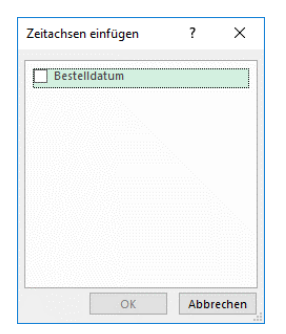

Wählen Sie das Feld mit den Datumswerten für die Zeitachse, im Beispiel das Feld Bestelldatum, und anschließend auf die Schaltfläche **OK**.

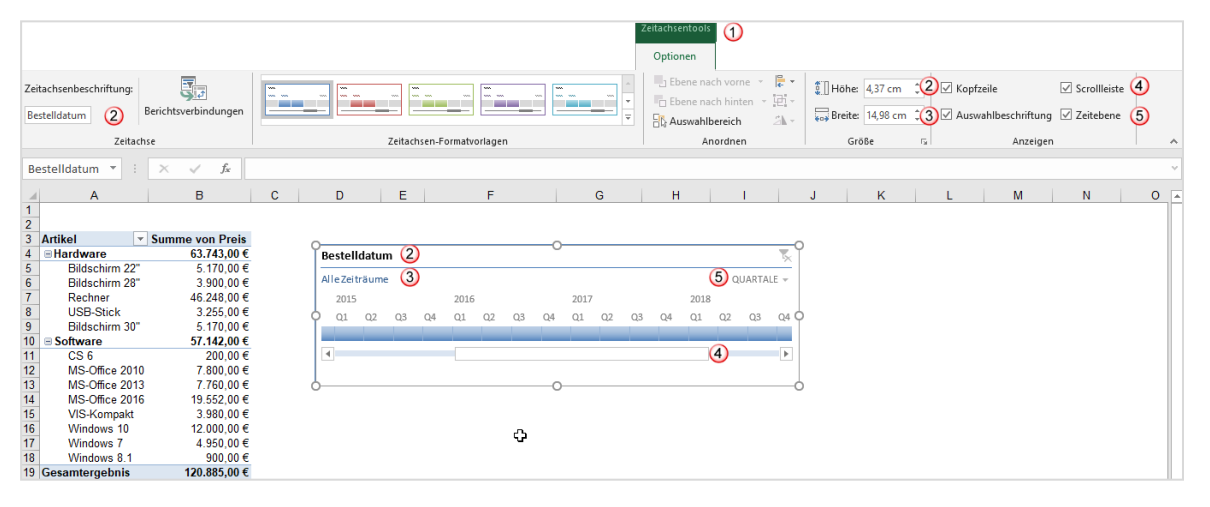

38

- 1. Die Registerkarte **Zeitachsentools** mit der Registerkarte **Optionen** wird im Menüband angezeigt. Die Zeitachse selber erscheint auf dem Tabellenblatt und ist markiert.
- 2. Die Bezeichnung des Feldes ist gleichzeitig die Beschriftung der Zeitachse. Wenn die Beschriftung nicht angezeigt werden soll, klicken Sie in der Registerkarte **Zeitachsentool**, in die Gruppe **Anzeigen** und entfernen dort das Häkchen im Kontrollkästchen **Kopfzeile**.
- 3. Sie können den blauen Zeitbalken mit der Maus verschieben. Der ausgewählte Zeitraum wird in der **Auswahlbeschriftung** angezeigt. Auch hier können Sie die Anzeige unterdrücken, in dem Sie in das Häkchen bei **Auswahlbeschriftung** in der Gruppe **Anzeigen** entnehmen. Rechts oben in der Zeitachse sehen Sie, dass ein Zeitfilter gesetzt wurde. Wenn Sie auf das Symbol klicken, wird der Filter grau und alle Zeiträume werden wieder angezeigt.

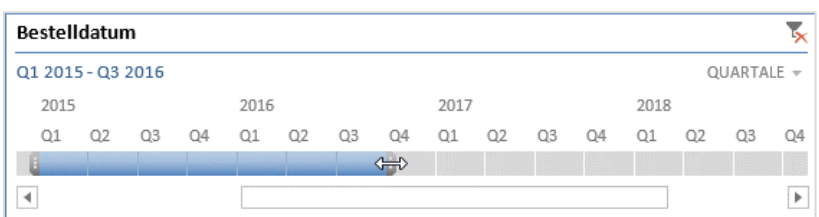

- 4. Wenn Sie die Zeitachse nicht so lang aufgezogen werden kann, dass alle Zeiten sichtbar werden, wird eine Scrollleiste aktiv. Entfernen Sie das Häkchen im Kontrollkästchen **Scrollleiste**, werden die Pfeile zum Blättern an der Zeitachse angebracht.
- 5. Bei Klick auf den Auswahlpfeil der Zeitebene erscheinen die folgenden Einträge:

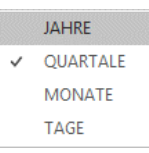

Sie können hier die zeitliche Skalierung einstellen. Wenn Sie auf der Registerkarte **Tabellentools**, in der Gruppe **Anzeigen** das Häkchen beim Kontrollkästchen **Zeitebene** entfernen, wird die Auswahl der **Zeitebene** auf der Zeitachse ausgeblendet.

Als Ergebnis sehen Sie in der folgenden Abbildung eine Zeitachse ohne Kopfzeile, Scrollleiste, Auswahlbeschriftung und Zeitebene. Links daneben die PivotTable, die die Summen der Produkte aufzeigt, die in diesem Zeitraum bestellt wurden.

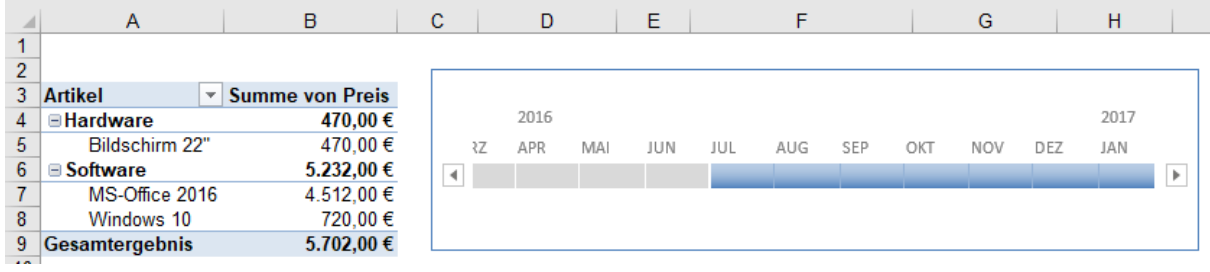

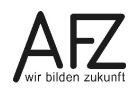

# **7. Gruppieren**

Gruppieren heißt, Daten nach selbstbestimmten Kriterien in Gruppen zusammenzufassen.

# <span id="page-39-0"></span>**7.1 Datums- und Zeitfelder gruppieren**

Wenn Sie in einem Pivotfeld Datums- oder Zeitangaben haben, werden diese automatisch gruppiert.

Im folgenden Beispiel wurde das Feld **Bestelldatum** in den Zeilenbereich eingefügt. Sofort erstellt Excel weitere Felder wie **Jahre, Quartale** und **Monate (Bestelldatum)**.

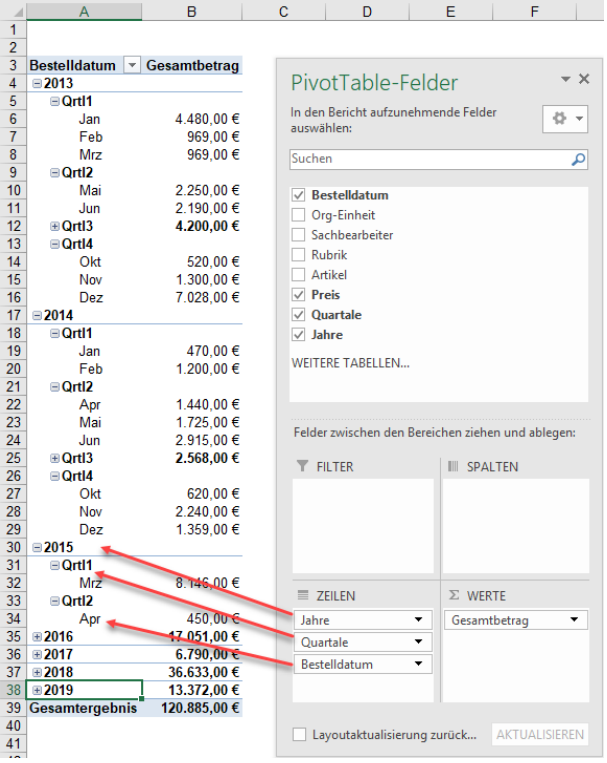

Das Feld **Bestelldatum** stellt dabei nicht die einzelnen Bestelldaten dar. Es handelt sich bei der automatischen Gruppierung bei der untersten Gruppierung immer um die Zusammenfassung nach Monaten.

Um die Gruppierung aufzuheben oder nach eigenen Wünschen zusammenzufassen, gehen Sie wie folgt vor:

Klicken Sie mit der rechten Maustaste in ein Datumsfeld und wählen aus dem Kontextmenü den Befehl **Gruppieren** oder klicken Sie in ein Datumsfeld und wählen dann in den **PivotTable-Tools**, Registerkarte **Analysieren** in der Gruppe **Gruppieren** die Schaltfläche **Gruppenauswahl** oder **Gruppenfeld**.

Sobald Sie auf die Schaltfläche geklickt haben, öffnet sich das Dialogfeld **Gruppierung**. Die Felder **Starten** und **Beenden** zeigen Ihnen das älteste und das jüngste Bestelldatum an. Sie können auch selber den Start- bzw. den Endzeitpunkt festlegen. Die Daten, die außerhalb des von Ihnen festgelegten Zeitraumes liegen, werden dann zu Zeiträumen zusammengefasst.

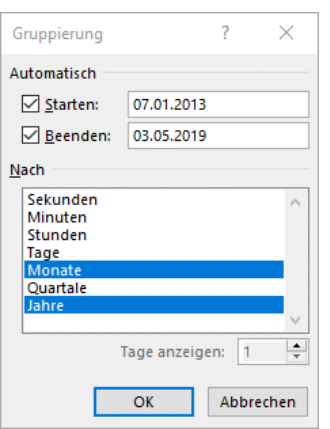

Im Feld **Nach** bestimmen Sie, wie die Daten zusammengefasst werden sollen. Wenn sich der Buchungszeitraum über mehrere Jahre erstreckt, sollten Sie auf jeden Fall **Jahre** anklicken. Es werden sonst die Daten nach Monaten und Quartalen über die verschiedenen Jahre hinweg zusammengefasst. Abschließend klicken Sie auf die Schaltfläche **OK**.

Das Ergebnis sieht bei reduzierten Jahren 2014 bis 2018 wie folgt aus: Jahre und Monate werden zusammengefasst.

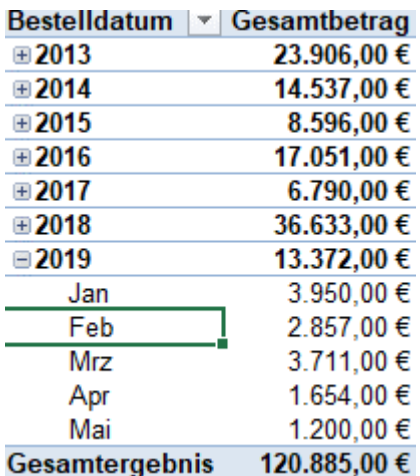

In der Abbildung sehen Sie, dass die Jahre 2013 bis 2018 reduziert wurden und nur das Jahr 2019 vollständig dargestellt wird. Sie können sich natürlich auch alle Jahre und Monate anzeigen lassen. Die Darstellung in der Abbildung wurde aus Platzgründen gewählt.

# **7.2 Zahlenfelder gruppieren**

Sie können die Tabelle auch nach dem Feld **Preis** gruppieren und zusammenfassen. In der folgenden Abbildung sehen Sie, dass die Zeilenbeschriftung aus den Preisbeträgen besteht. Im Wertefeld wird gezählt, wie oft ein bestimmter Preis vorhanden ist.

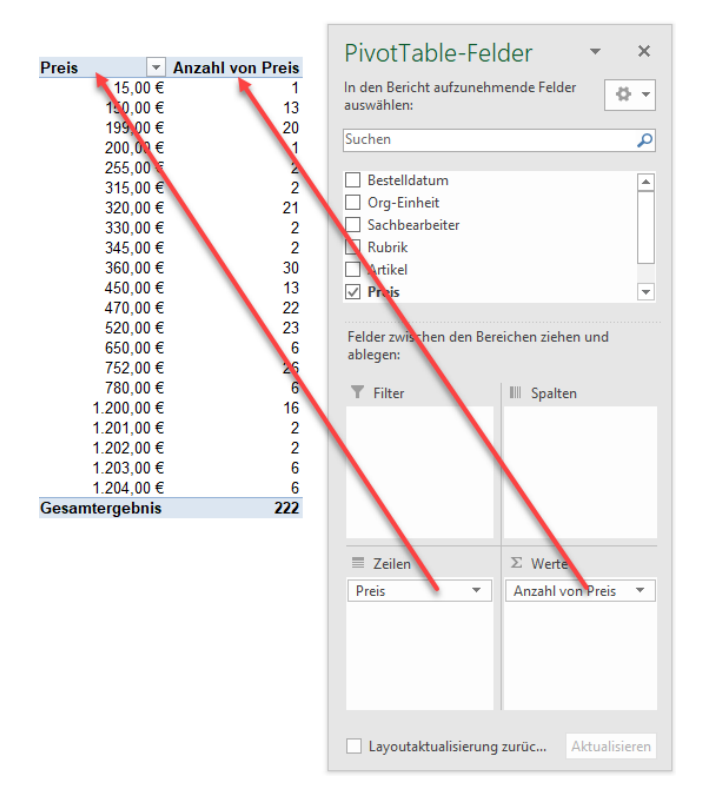

Die Beträge können Sie wie folgt zu Gruppen zusammenfassen:

- Klicken Sie mit der rechten Maustaste in einen Betrag und wählen aus dem Kontextmenü den Befehl **Gruppieren** oder klicken Sie in einen Betrag und wählen dann in den **PivotTable-Tools**, Registerkarte **Analysieren** in der Gruppe **Gruppieren** die Schaltfläche **Gruppenauswahl** oder **Gruppenfeld**.
- Sobald Sie auf die Schaltfläche geklickt haben, öffnet sich das Dialogfeld **Gruppierung**. Da es sich hier um ein Zahlenfeld und nicht um ein Datumsfeld handelt, sieht das Dialogfeld etwas anders aus.

Die Felder **Starten** und **Beenden** zeigen den geringsten und den höchsten Betrag. Sie können hier andere Werte eingeben, dann verschwinden die Häkchen an den Feldern. Sobald Sie die Häkchen wieder setzen, werden die Beträge erneut eingetragen.

- Im Feld **Nach** tragen Sie die Schrittweite ein, mit der zusammengefasst werden soll. Sie können aber auch den von Excel vorgeschlagenen Wert stehen lassen.

Das Ergebnis sieht wie folgt aus:

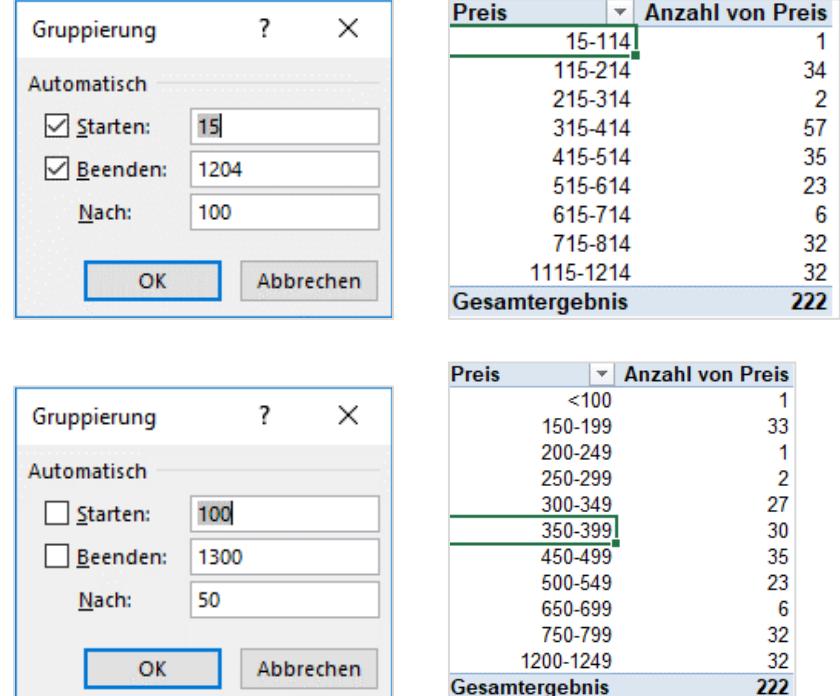

Mit der Gruppierung der Zahlen wird auch gleichzeitig das Zahlenformat entfernt. Dies kann auch nicht erneut gesetzt werden, da die Bezeichnungen Text darstellen und keine Zahlen mehr sind, die formatiert werden können.

#### **7.3 Manuelles Gruppieren**

Sie können auch manuell gruppieren. Dafür markieren Sie die Elemente eines Feldes, die Sie zusammenfassen wollen.

Im Beispiel sehen Sie, dass alle Office-Produkte markiert sind. Anschließend klicken Sie in die Markierung mit der rechten Maustaste und wählen den Eintrag **Gruppieren**.

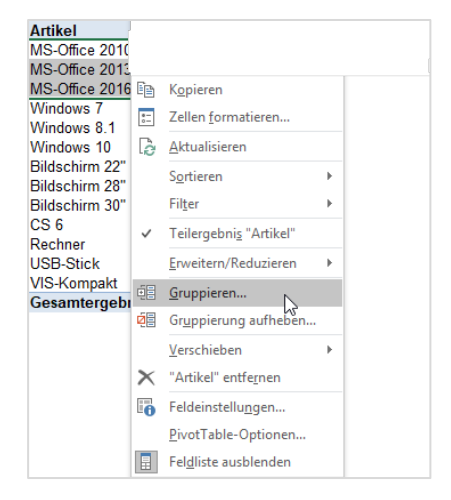

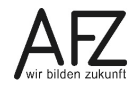

Es wird eine Gruppe namens **Gruppe1** gebildet. Überschreiben Sie diesen Namen mit einer sinnvolleren Bezeichnung, beispielsweise mit **Office-Produkte**.

Alle anderen Felder werden vorerst als Gruppen mit ihrem eigenen einzelnen Feld dargestellt. Das ist kein Fehler.

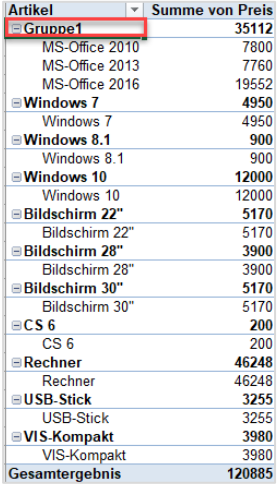

Im nächsten Schritt könnten Sie zum Beispiel die Betriebssysteme **Windows 7 bis Windows 10** markieren und diese ebenfalls gruppieren. Diese Gruppe heißt dann Gruppe2, die Sie ebenfalls neu bezeichnen sollten, beispielsweise mit **Betriebssysteme.**

Das Ergebnis könnte wie folgt aussehen:

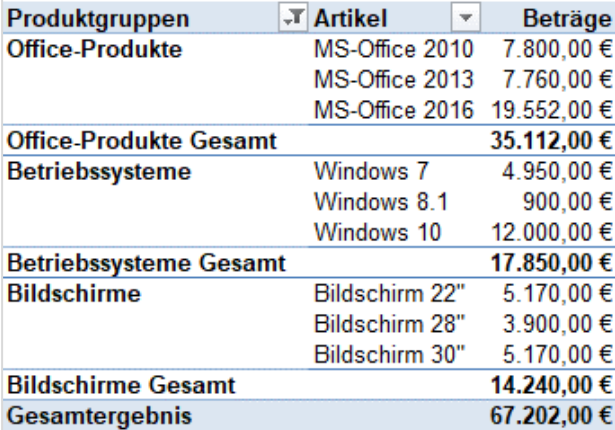

- Das Berichtslayout ist im Tabellenformat.
- Die Überschrift ist in Produktgruppen geändert worden.
- Die Elemente Rechner, USB-Stick usw. sind herausgefiltert worden.
- Die Beträge sind mit dem €-Symbol formatiert worden.
- Die Gliederungssymbole sind ausgeschaltet worden.

# **8. Der Bereich Σ Werte und Wertfelder**

Sie können Felder mehrmals in den Bereich **Werte** ziehen (hier das Feld **Preis**), dann erhalten Sie weitere Spalten in der PivotTable.

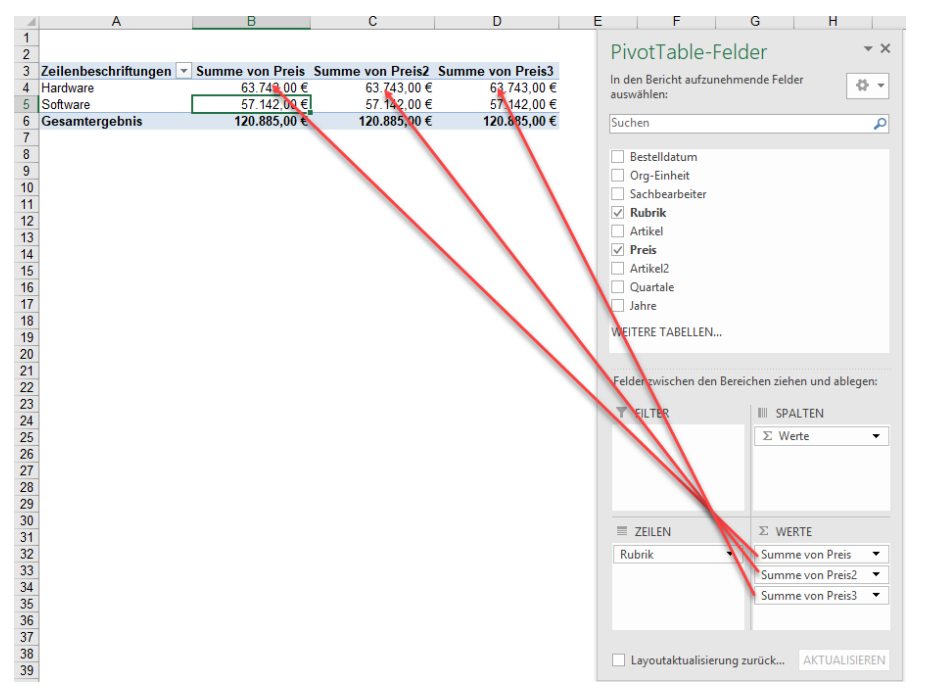

Anschließend können Sie die Felder entweder anders zusammenfassen mit der **Einstellung Werte zusammenfassen nach** oder anders anzeigen lassen mit der Einstellung **Werte anzeigen als**.

# <span id="page-44-0"></span>**8.1 Wertfelder unterschiedlich zusammenfassen**

Wenn Sie im Bereich PivotTable-Felder auf den schwarzen Pfeil des Wertfeldes klicken, dann ganz unten in der Liste den Eintrag Wertfeldeinstellungen auswählen, wird der Dialog **Wertfeldeinstellungen** geöffnet. Wie Sie von hier aus vorgehen, wurde bereits in Kapitel [4](#page-17-0) erläutert.

Sie können auch in den Wertebereich der PivotTable mit der rechten Maustaste klicken und dort den Eintrag **Werte zusammenfassen nach** auswählen. Es klappt dann eine Liste mit den zur Verfügung stehenden Funktionen auf. Wenn Sie auf den Eintrag **Weitere Optionen…** klicken, gelangen Sie wieder in das Dialogfeld **Wertfeldeinstellungen.**

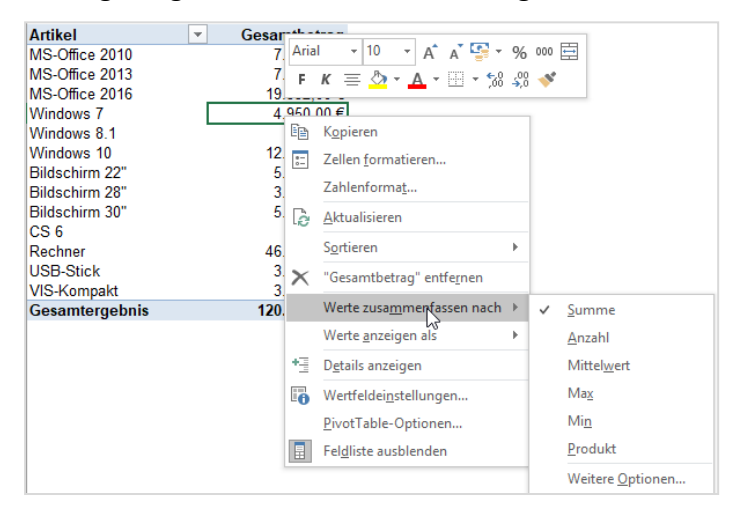

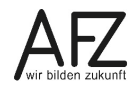

Felder können so mit unterschiedlichen Funktionen ausgewertet werden.

Sobald Sie mindestens zwei Felder in den Bereich Werte gezogen haben (das kann auch dasselbe Feld ein weiteres Mal sein), wird automatisch der **Bereich Spalten** mit dem Eintrag **Σ Werte** befüllt. Das weitere Feld wird als weitere Spalte im PivotTable-Bericht dargestellt.

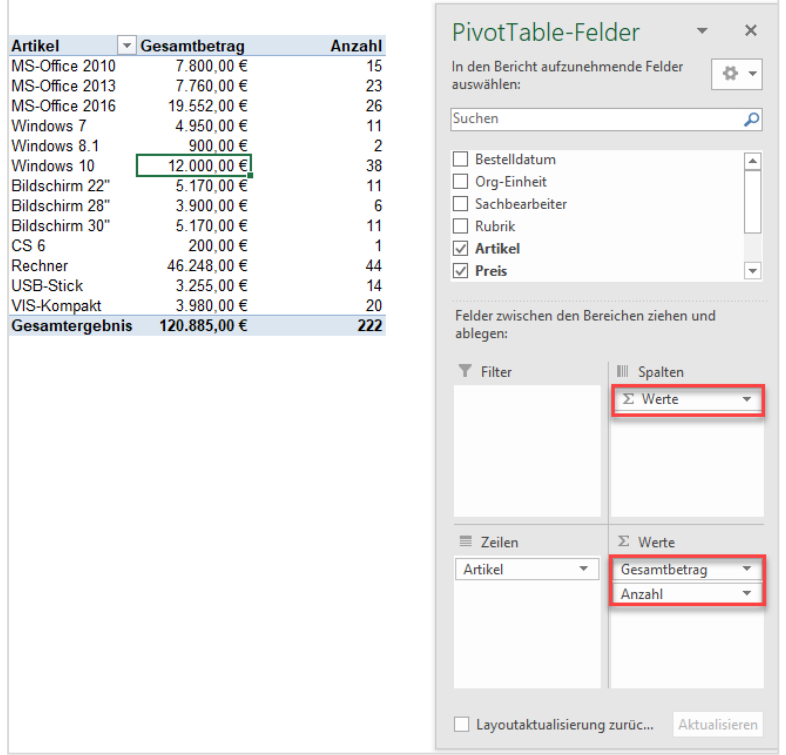

Wenn Sie die **Σ Werte** vom Bereich **Spalten** in den Bereich **Zeilen** ziehen, sieht die PivotTable wie folgt aus:

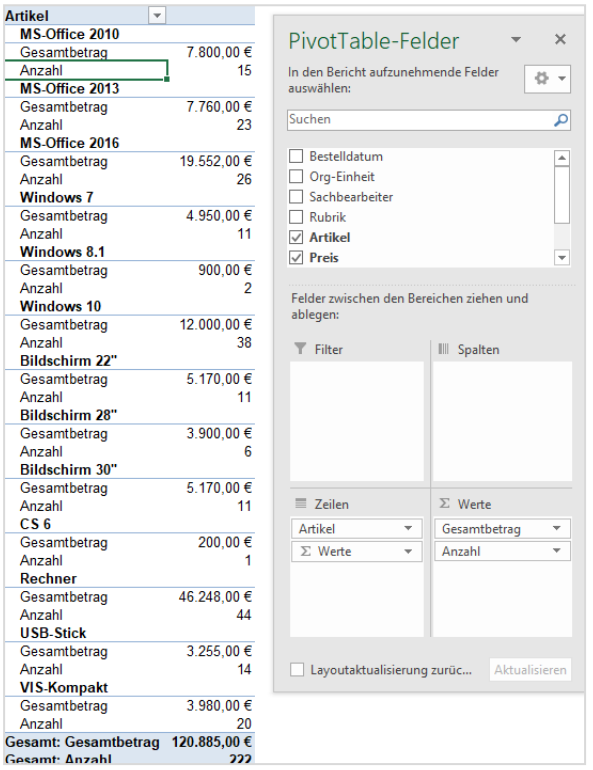

# **8.2 Drilldowns auf Wertfelder**

Sie können auf ein Wertefeld im PivotTable-Bericht einen **Drilldown** ausführen. Das heißt, wenn Sie auf einen Wert im Bericht doppelt klicken, wird ein neues Tabellenblatt eingefügt. Auf diesem Tabellenblatt werden alle Einzeldaten aufgelistet, aus denen sich der doppelt angeklickte Wert zusammensetzt. Die Zusammenfassung wird wieder aufgehoben.

## **8.3 Das Wertefeld unterschiedlich anzeigen lassen**

Neben der **Zusammenfassung** der Werte mit unterschiedlichen Funktionen, können Sie die Werte auch **unterschiedlich anzeigen** lassen.

#### **8.3.1In Prozent des Gesamtergebnisses**

Wenn Sie z. B. wissen wollen wie viel Prozent der Betrag für Rechner in Höhe von 23.124 € am Gesamtergebnis ausmacht, gehen Sie wie folgt vor:

- Ziehen Sie das Feld **Preis** nochmals in den Wertebereich. Klicken Sie auf das Feld und wählen den Eintrag **Wertfeldeinstellungen**,

Im Dialogfeld **Wertfeldeinstellungen** wählen Sie die Registerkarte **Werte zusammenfassen nach** den Eintrag **Summe**.

- Dann klicken Sie auf der Registerkarte **Werte anzeigen als**.
- Im Listenfeld **Werte anzeigen als** wählen Sie den Eintrag **% des Gesamtergebnisses**.

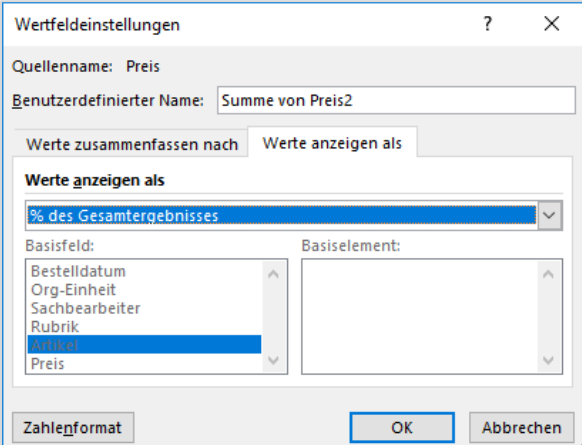

Wenn Sie die Eingaben mit der Schaltfläche **OK** bestätigt haben, sieht die PivotTable wie folgt aus:

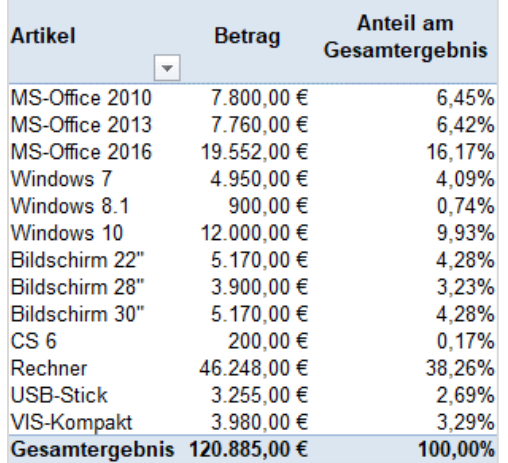

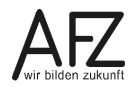

Sie können, wie bereits in Kapitel [8.1](#page-44-0) Wertfelder [unterschiedlich zusammenfassend](#page-44-0)argestellt, die Prozentanteile aus dem Bereich Spalte in den Bereich Zeile ziehen. Der Prozentsatz wird dann direkt unter dem Betrag für den entsprechenden Artikel angezeigt.

Alternativ zu dieser Vorgehensweise können Sie in den Wertebereich der PivotTable mit der rechten Maustaste klicken und dort den Eintrag **Werte anzeigen als** auswählen. Es klappt dann eine Liste mit den zur Verfügung stehenden Funktionen auf. Wenn Sie auf den Eintrag

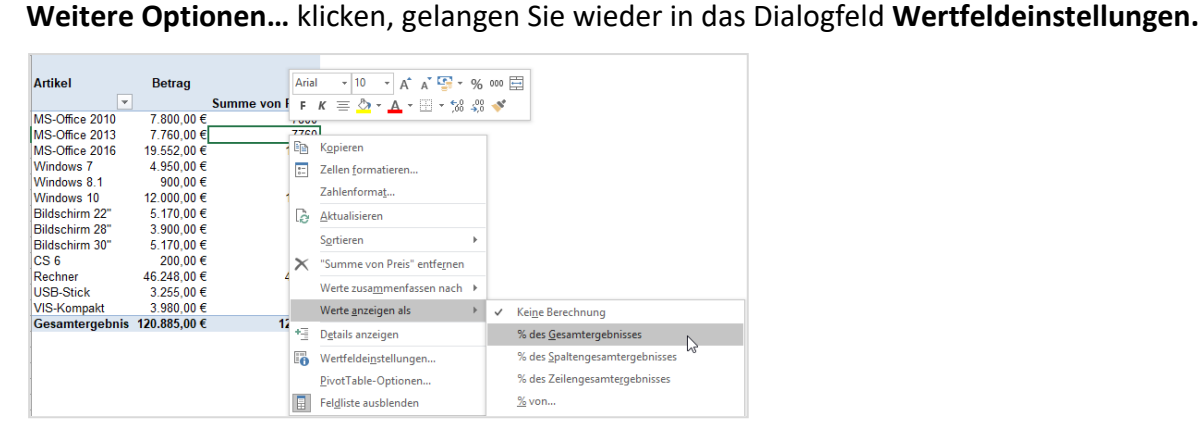

Die Auswahl mit der rechten Maustaste benennt die Einträge teilweise anders, als diejenigen, die im Dialogfeld **Werte anzeigen als** angezeigt werden. Die dahinterliegenden Aktionen sind aber gleich.

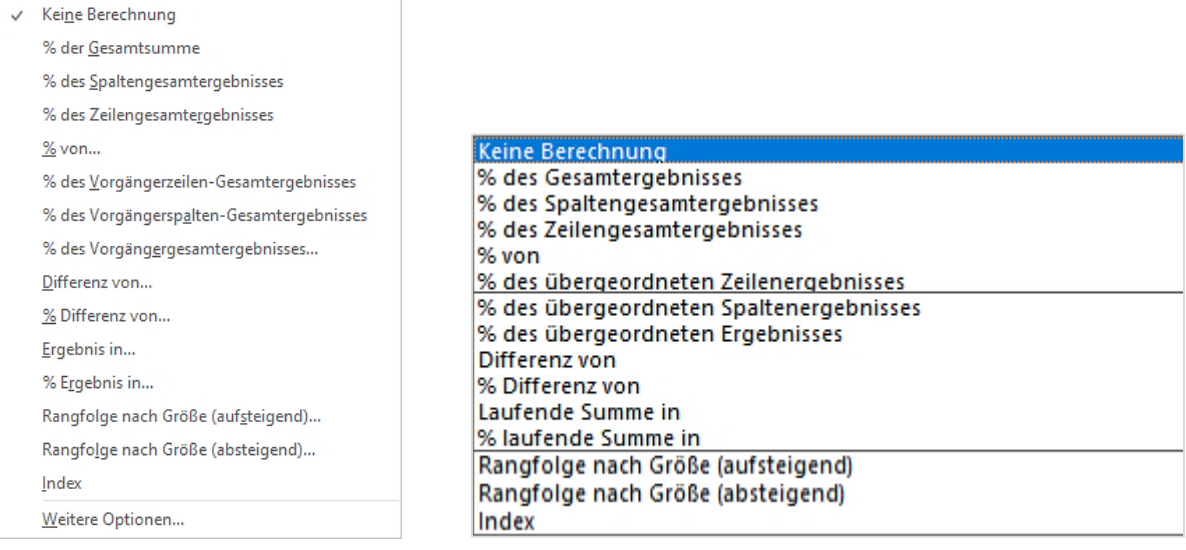

# **8.3.2 In Prozent des Spaltengesamtergebnisses**

Im vorangegangenen Beispiel gibt es nur eine Spalte. In so einem Fall können Sie auch den Eintrag **% des Spaltengesamtergebnisses** auswählen. Wenn Sie jedoch mehr als eine Spalte haben, ändern sich die Werte. In der folgenden Abbildung ist das Feld **Org-Einheit** in den Bereich **Spalte** gezogen worden. Das Feld **Org-Einheit** hat zwei Elemente **Referat 12** und **Referat 13.** Beide Referate haben die Spalte **Beträge** und in der Zeile **Gesamtergebnis** werden die Summen der Ausgaben der jeweiligen Referate angezeigt. Die Spalte **Anteil** zeigt, wie viel das jeweilige Referat für die einzelnen Artikel ausgegeben hat.

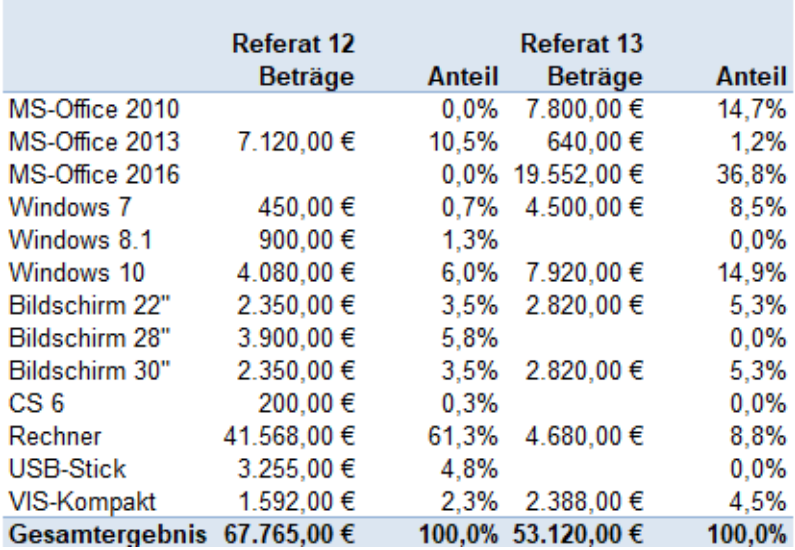

# **8.3.3 In Prozent des Zeilengesamtergebnisses**

In der folgenden Abbildung bezieht sich der Anteil nicht auf die Gesamtausgaben pro Referat, sondern auf die Gesamtausgaben pro Artikel in den Zeilen.

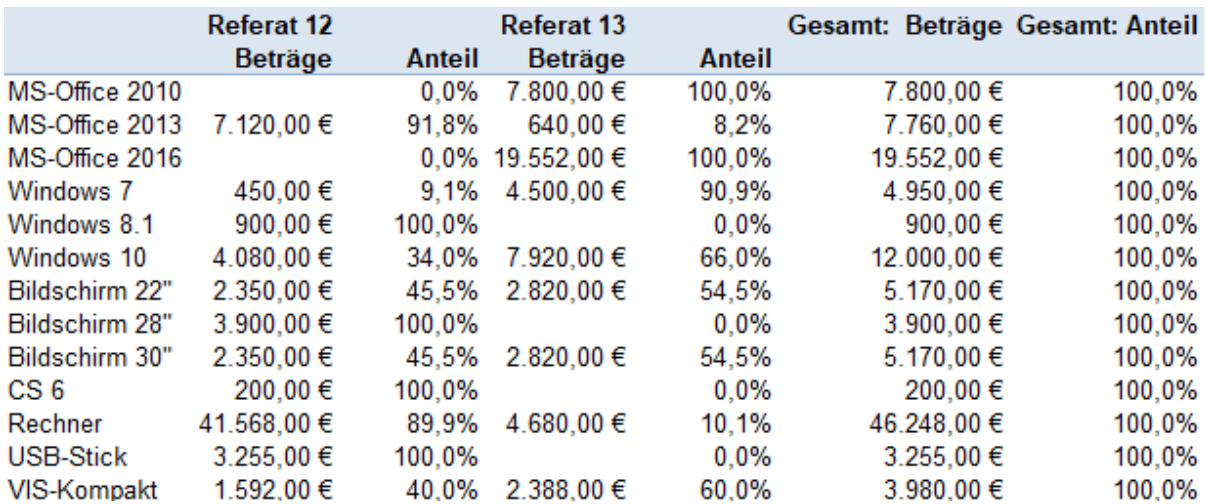

Wenn Sie diese Darstellung erzeugen wollen, müssen Sie den Eintrag **% des Zeilengesamtergebnisse** auswählen.

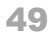

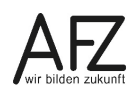

## **8.3.4 In Prozent vom Vorgängergesamtergebnis**

In der folgenden Abbildung bezieht sich der Anteil nicht auf die Gesamtausgaben pro Referat, sondern auf die Gesamtausgaben pro Rubrik.

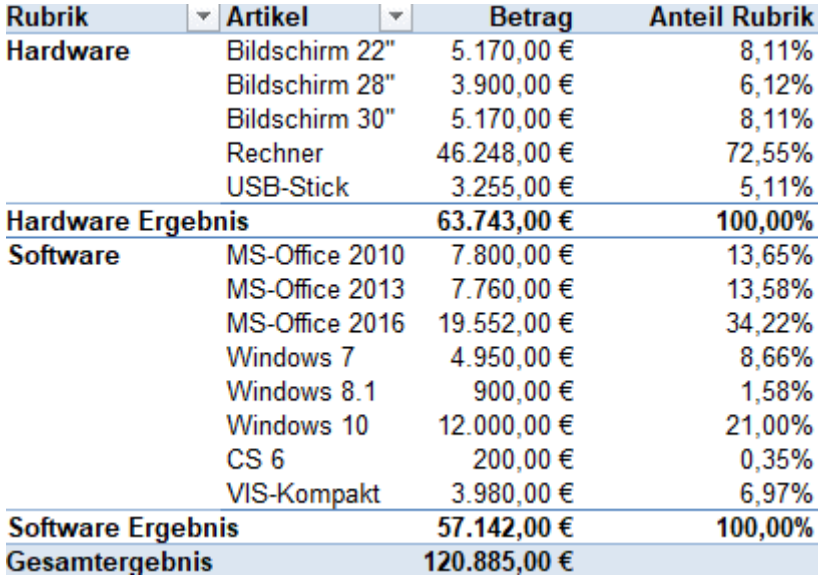

Der Betrag für 22"-Bildschirme von 5.170 € sind 8,11% von den Gesamtausgaben für Hardware in Höhe von 63.743 €.

Wenn Sie in den Bereich **Spalte** das Feld **Org-Einheit** hineinziehen, sieht die PivotTable wie folgt aus:

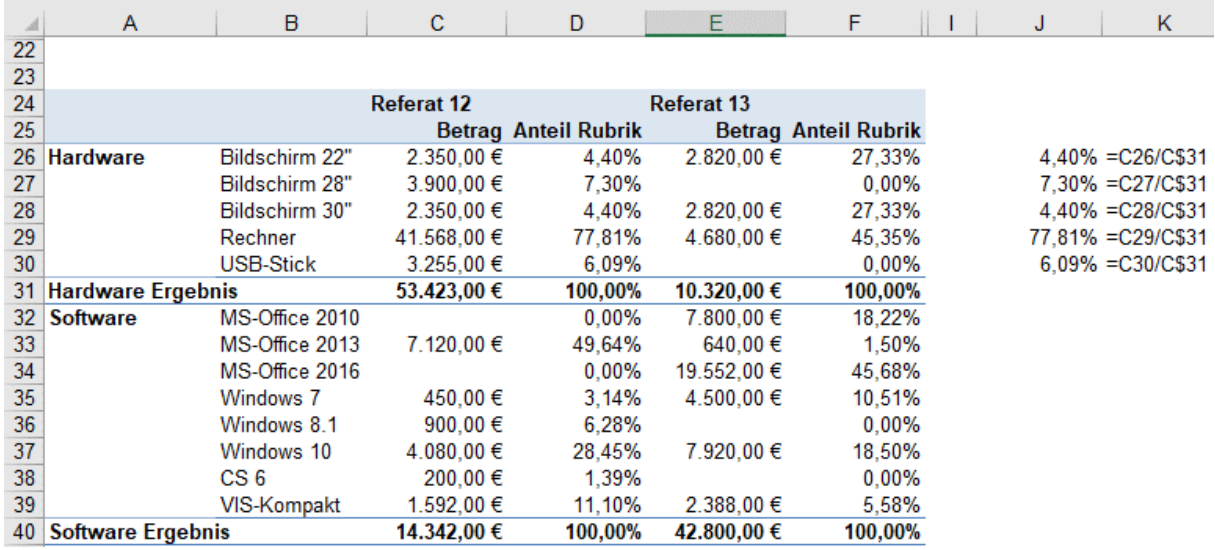

In Spalte **J** wurde außerhalb der PivotTable überprüft, welche Berechnungen in der PivotTable vorgenommen wurden. In Spalte **K** sehen Sie die dazugehörigen Formeln.

# **8.3.5 Rangfolge**

Sie können darstellen, welchen Rang die einzelnen Artikel bei den Ausgaben haben. Dazu gehen Sie wie folgt vor:

- Ziehen Sie das Feld Preis nochmals in den Bereich Werte.
- Klicken Sie in der PivotTable im Bereich Werte mit der rechten Maustaste und wählen entweder den Eintrag **Rangfolge nach Größe (aufsteigend)…** oder **Rangfolge nach Größe (absteigend)….**

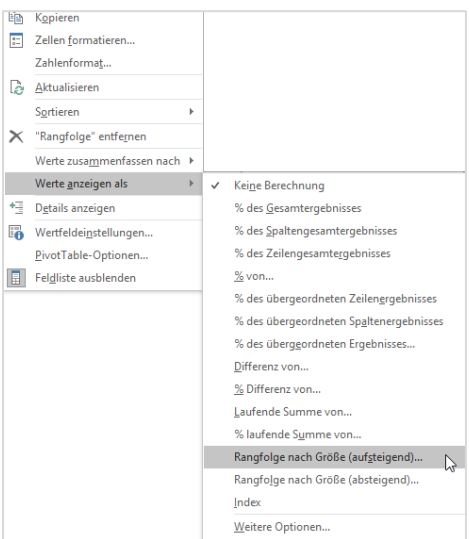

- Wählen Sie beispielsweise den Eintrag **Rangfolge nach Größe (aufsteigend)…** erscheint das folgende Dialogfeld:

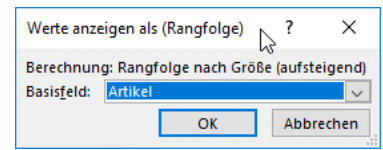

- Klicken Sie abschließend auf die Schaltfläche **OK**.

Das Ergebnis ist unten in der Abbildung zu sehen. Auf Rang 1 steht der Wert mit der niedrigsten Ausgabe. Wenn Sie den Eintrag **Rangfolge nach Größe (absteigend)…** auswählen, hat der Wert mit der höchsten Ausgabe den Rang 1.

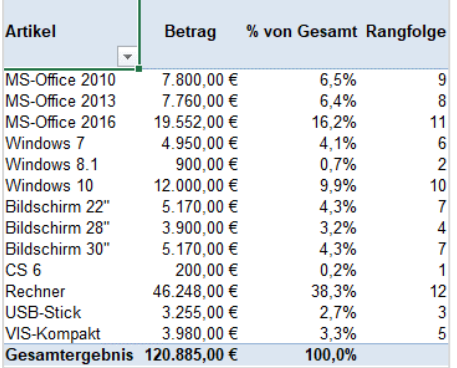

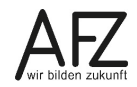

#### **8.3.6 Laufende Summen**

Im folgenden Beispiel wurde das Datum gruppiert (vgl. Kapitel [7.1\)](#page-39-0). Die PivotTable wurde ins Berichtslayout Tabellenformat gebracht und die Jahre 2017 und 2018 herausgefiltert. Die Spalte **Beträge kumuliert** addiert jeweils den aktuellen Monat auf die vorangegangenen Monate. Die Spalte prozentuale Kumulierung enthält den gleichen Sachverhalt, jedoch in Prozentform.

Aus der Tabelle können Sie entnehmen, dass im Jahr 2017 im Juni bereits über 50% der Gesamtausgaben getätigt wurden, während im Jahr 2018 erst im Juli über 50% der Gesamtausgaben getätigt wurden.

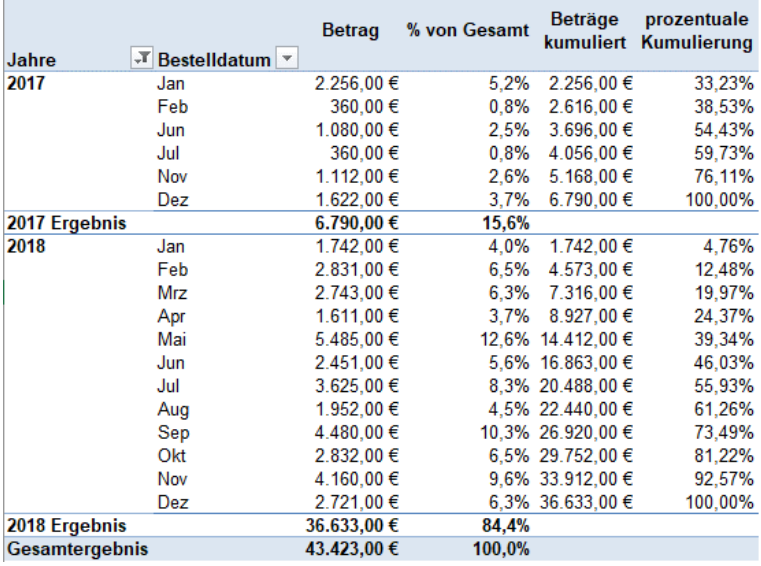

Um diese Darstellung zu erzeugen, ziehen Sie wiederum zweimal das Feld Preis in den Bereich Werte. Klicken Sie nun, wie in den vorangegangenen Beispielen bereits beschrieben, mit der rechten Maustaste in eine der neuen Wertespalten und wählen den Eintrag **Werte anzeigen als** und dann den Eintrag **Ergebnis in …**

Für die zweite neue Spalte wählen Sie den Eintrag **%Ergebnis in**.

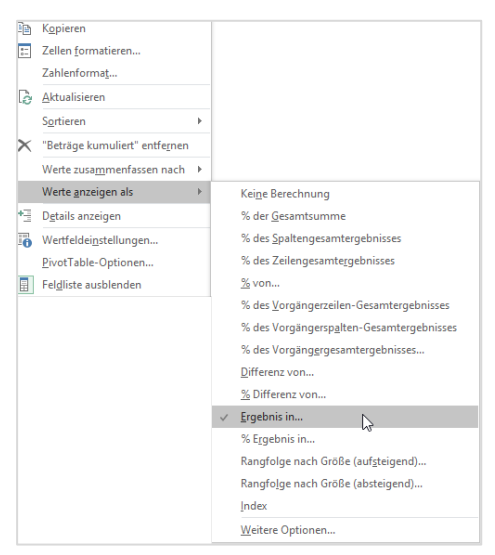

Als nächstes erscheint das Dialogfeld **Werte anzeigen als (Beträge kumuliert)**. Klicken Sie abschließend auf die Schaltfläche **OK**.

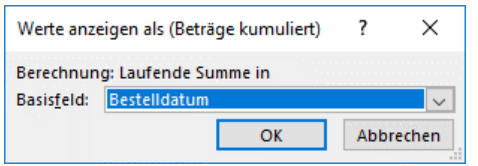

## **8.3.7 Differenz und Differenz in Prozent**

Wenn Sie ermitteln möchten, wie sich die Ausgaben für die Artikel im Laufe der Jahre entwickelt haben,

- fügen Sie zunächst wiederum das Feld **Preis** zweimal in den Bereich **Werte** ein. Das Bestelldatum ist bereits gruppiert nach Jahren und Quartalen.
- Ziehen Sie Jahre in den Spaltenbereich.
- Klicken Sie in die erste der zusätzlichen Spalte mit der rechten Maustaste und wählen Sie den Eintrag **Differenz von…**.

Das Dialogfeld **Werte anzeigen als** erscheint. Voreingestellt ist bereits das Feld **Jahre** als Basisfeld.

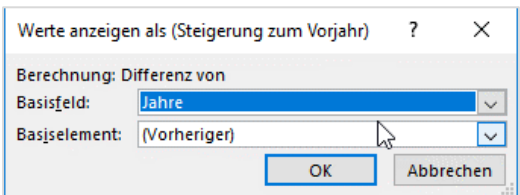

Die Überschriften der Spalten müssen entsprechend angepasst werden. Um die folgende Darstellung übersichtlicher zu gestalten, wurden die Daten aus den Jahren 2016 bis 2018 gefiltert.

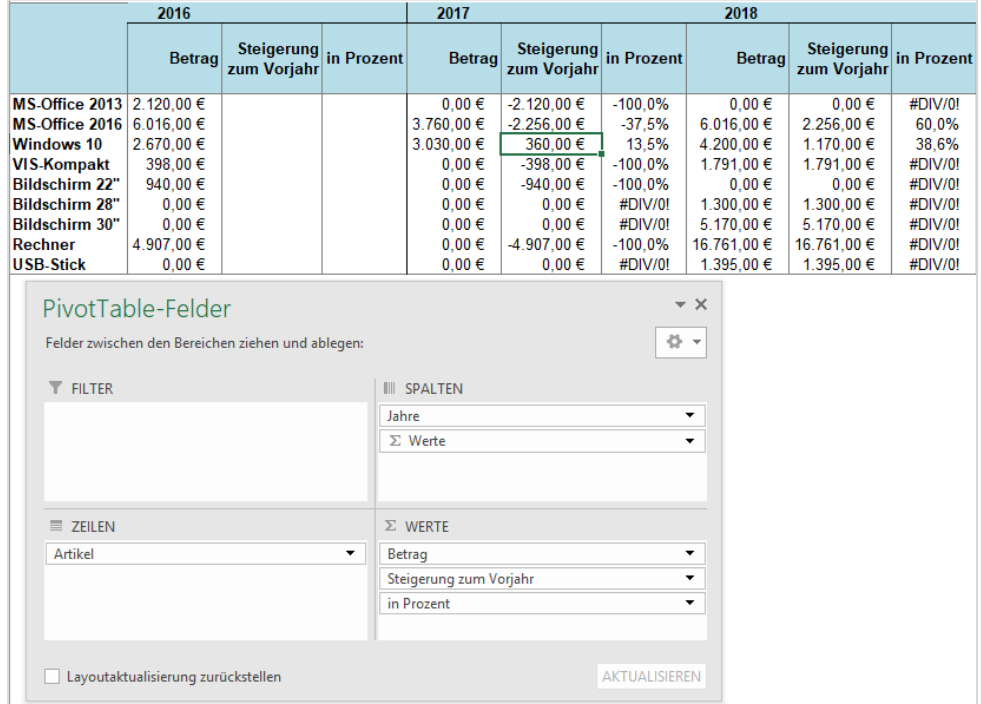

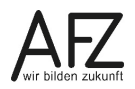

Die unschöne Fehlermeldung #div/0! Können Sie ausschalten.

- Klicken Sie in den **PivotTable-Tools** auf die Registerkarte **Analysieren**, dort ganz links in der Gruppe **PivotTable** auf den Listenpfeil des Befehls **Optionen**.
- Wählen Sie den Befehl **Optionen**. Es öffnet sich das Dialogfeld **PivotTable-Optionen**.
- Dort setzen Sie im Bereich **Format** ein Häkchen in das Kontrollfeld **Für Fehlerwerte anzeigen**.

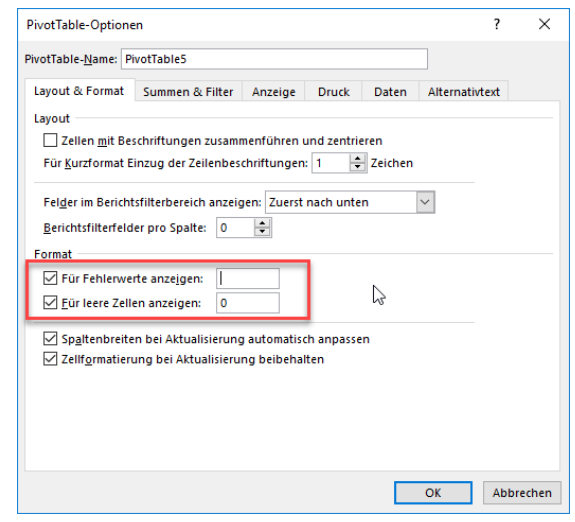

Da es kein Vorjahr zu 2016 gibt, bleiben die beiden Spalten leer und können ausgeblendet werden.

Das Ergebnis sieht wie folgt aus:

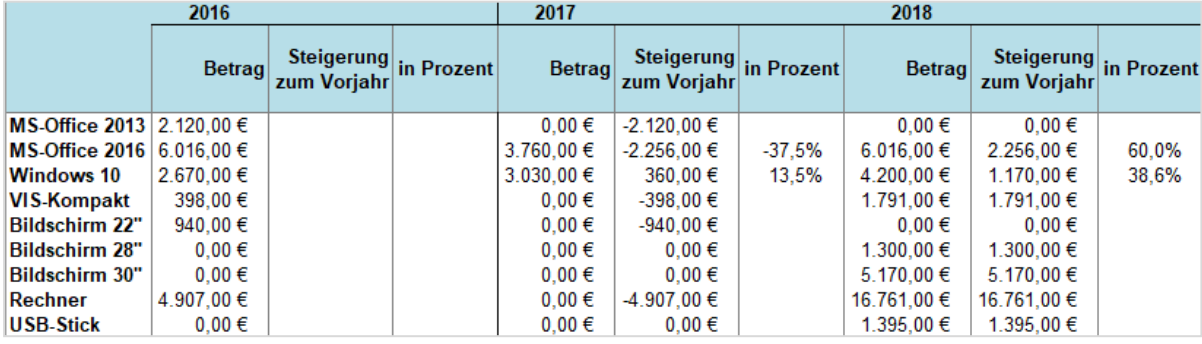

54

# **8.3.8 In Prozent von**

Wenn Sie die Veränderungen zu einem Basisjahr darstellen wollen, wählen Sie den Eintrag **% von**. Das Basisfeld bleibt **Jahre**, als Basiselement wählen Sie im Listenfeld den Eintrag **2015**.

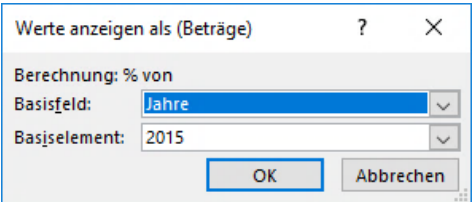

#### Das Ergebnis sieht wie folgt aus:

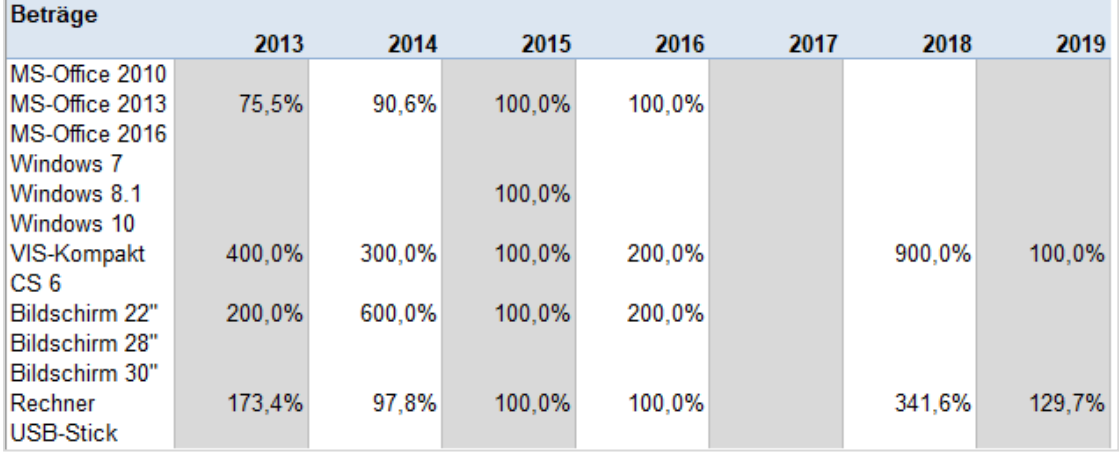

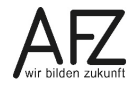

### **9. Weitere Berechnungen in PivotTable**

Zusätzlich zu den bereits vorhandenen Kalkulationsmöglichkeiten bietet Excel **berechnete Felder** und **berechnete Elemente** an. Ein berechnetes Feld wird durch die Berechnung mit den bereits existierenden Feldern gebildet. Es ist dann ein zusätzliches Feld in der PivotTable-Feldliste. Berechnetet Elemente ergeben sich aus den Elementen eines Feldes.

## **9.1 Berechnetes Feld**

Außer den bereits oben erwähnten Möglichkeiten in PivotTable zu rechnen, können Sie zusätzliche Felder hinzufügen, die Berechnungen enthalten. Wenn Sie z. B. wie in der Abbildung dargestellt, die Umsatzsteuer aus dem Feld **Preis** berechnen wollen.

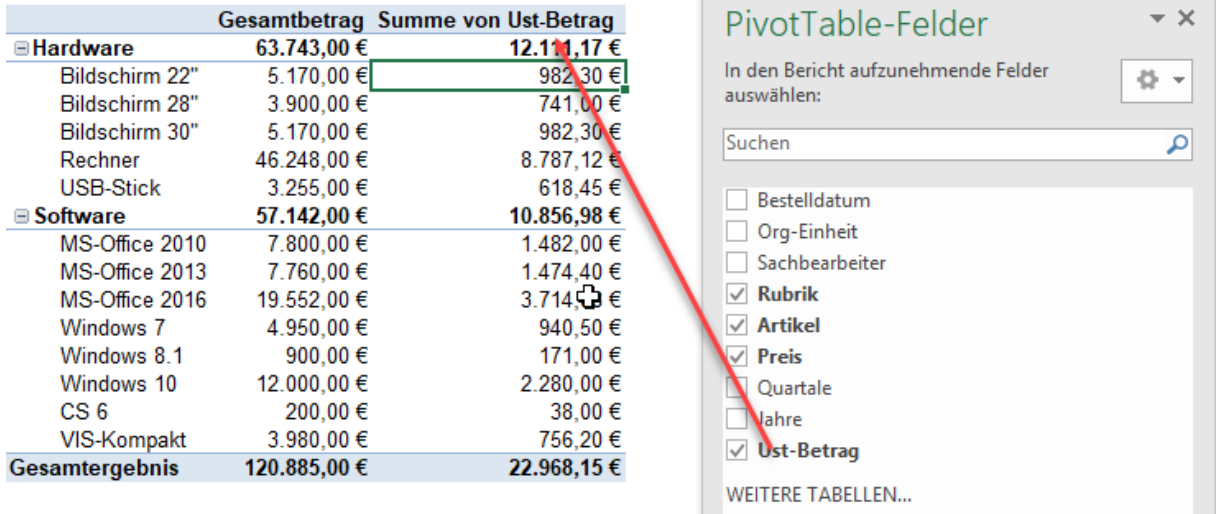

Um das berechnete Feld zu erzeugen, gehen Sie wie folgt vor:

- In den **PivotTable-Tools**, auf der Registerkarte **Analysieren**, in der Gruppe **Berechnungen** klicken Sie auf das Listenfeld **Felder, Elemente und Gruppen**.
- Wählen Sie dort den Eintrag **Berechnetes Feld…** Es öffnet sich das Dialogfeld **Berechnetes Feld einfügen**.

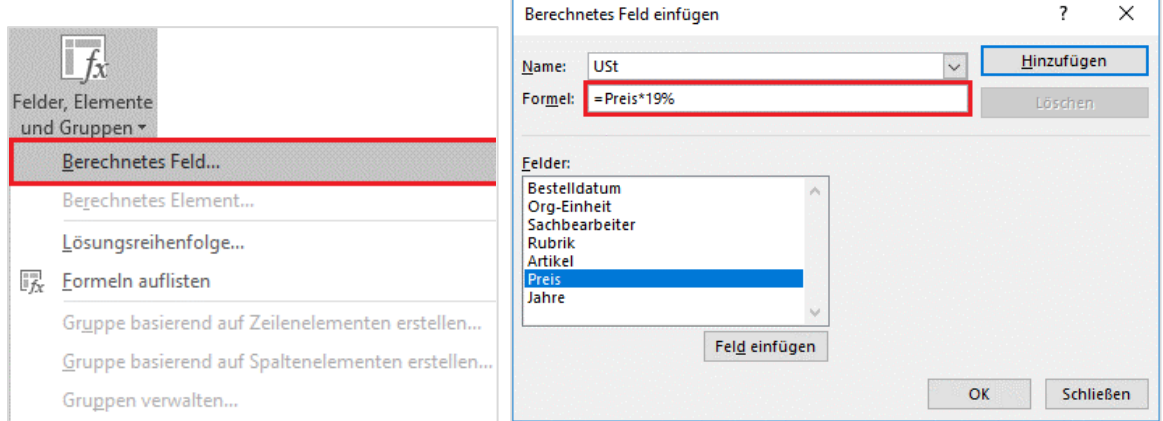

- Im Feld **Namen** geben Sie eine sprechende Bezeichnung ein, z. B. **USt-Betrag**. Im Feld **Formel** müssen Sie nun die Berechnungsformel für die Umsatzsteuer eingeben. Die vollständige Formel lautet: =Preis\*19%.

- Zum Eingeben der Formel wählen Sie aus dem Bereich **Felder** das Feld **Preis** aus und klicken auf die Schaltfläche **Feld einfügen.**
- Vervollständigen Sie die weitere Formel.
- Sie können nun auf die Schaltfläche **OK** klicken. Das Dialogfeld schließt sich.

Wenn Sie weitere berechnete Felder einfügen wollen, klicken Sie auf die Schaltfläche **Hinzufügen** und ergänzen die weiteren berechneten Felder.

In der obigen Beispielabbildung sehen Sie, dass das Feld in die Feldliste eingefügt wurde. Berechnete Felder werden zudem immer auch automatisch in den Wertebereich eingefügt.

#### **9.2 Berechnetes Element**

Im Beispiel sind Bildschirme, Rechner und USB-Sticks die **Elemente** des Feldes **Artikel.** Zu diesen Elementen soll das **berechnete Element** Grundausstattung hinzugefügt werden. Um das Element zu erzeugen, gehen Sie wie folgt vor:

- Klicken Sie in der PivotTable in ein Element des Feldes Artikel.
- Anschließend klicken Sie in den **PivotTable-Tools**, auf der Registerkarte **Analysieren**, in der Gruppe **Berechnungen** auf das Listenfeld **Felder, Elemente und Gruppen**. Wählen Sie dort den Eintrag **Berechnetes Element**. Das Dialogfeld **Berechnetes Element in "Artikel" einfügen** erscheint.

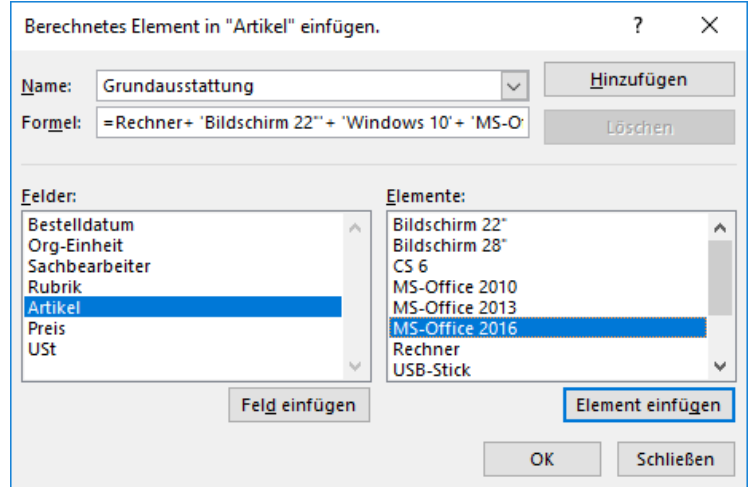

- Im Feld Name geben Sie die Bezeichnung **Grundausstattung** ein. Im Feld Formel geben Sie ein, aus welchen anderen Elementen sich das Feld berechnet. In der Abbildung ist links das Feld **Artikel** markiert. Rechts stehen die Elemente des Feldes Artikel. Hier wählen Sie z. B. das Element **MS-Office 2016** aus und klicken auf die Schaltfläche **Element einfügen**. In der Abbildung wurden bereits auf diese Art und Weise die anderen Elemente eingefügt und mit dem Additionszeichen verbunden.

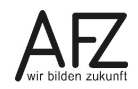

Das Ergebnis sieht wie folgt aus:

Bei Hardware setzt sich der Betrag aus den Elementen Bildschirm und Rechner zusammen, bei Software setzt sich der Betrag aus Windows 10 und MS-Office 2016 zusammen.

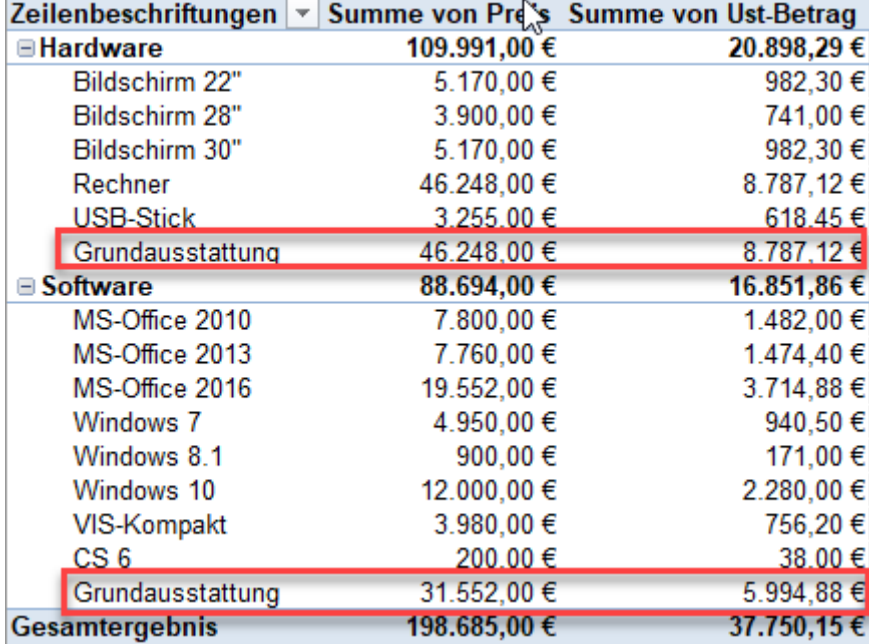

Berechnete Elemente und berechnete Felder werden ebenfalls aufgefrischt und können in der PivotTable auch anderes angeordnet werden.

**Wichtig** Berechnete Elemente werden immer auch in Teilsummen und Gesamtsummen mit einbezogen. Sie müssen bei berechneten Elementen die Teilergebnisse und Gesamtergebnisse daher immer ausblenden, um nicht falsche Ergebnisse zu erhalten!

Die Tabelle sieht dann wie folgt aus:

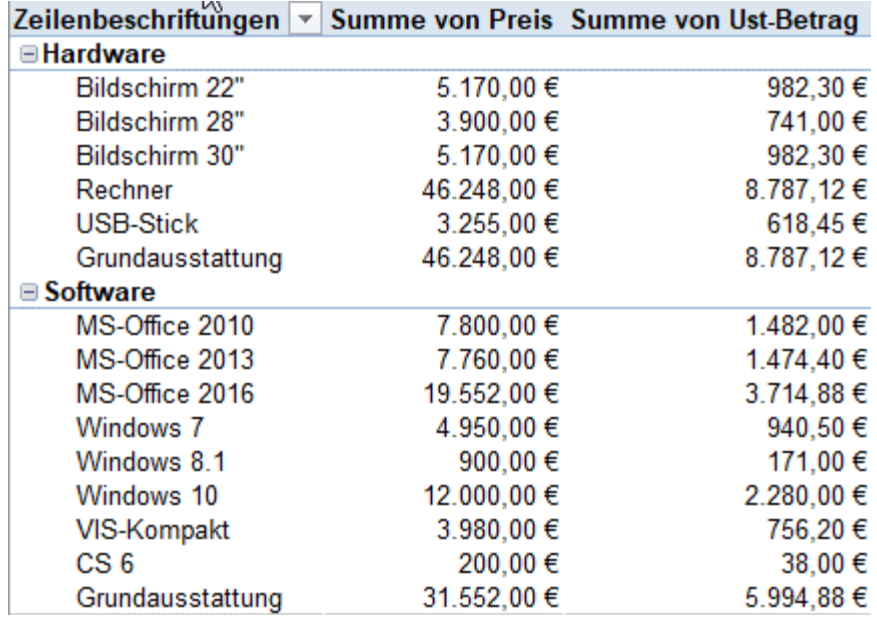

# **9.3 Berechnete Felder und berechnete Elemente ändern oder löschen**

Wollen Sie die berechneten Felder oder Elemente löschen, gehen Sie wie folgt vor:

- Klicken Sie in den **PivotTable-Tools**, auf der Registerkarte **Analysieren**, in der Gruppe **Berechnungen** auf das Listenfeld **Felder, Elemente und Gruppen**.
- Wenn Sie ein berechnetes Feld löschen oder ändern wollen, klicken Sie auf berechnetes Feld. Das Dialogfeld Berechnetes Feld einfügen öffnet sich.
- Klicken Sie auf den Listenpfeil des Feldes Name. Es werden alle bestehenden berechneten Felder aufgelistet.
- Wählen Sie das Feld aus, das Sie ändern oder löschen wollen. Die Schaltfläche **Hinzufügen** ändert sich in **Ändern**.

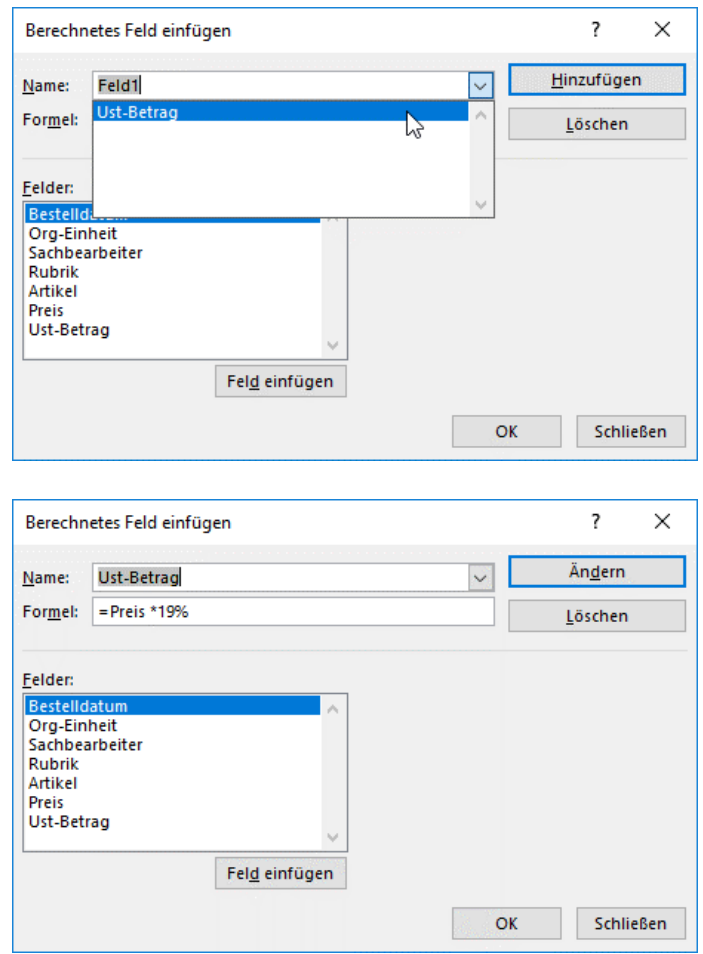

- Sie können nun das berechnete Feld ändern oder löschen. Die gleiche Vorgehensweise gilt für die berechneten Elemente.

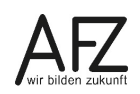

#### **10. Feldeinstellungen für Zeilen- bzw. Spaltenbeschriftungen**

Als Teilergebnis wird standardmäßig die Summe ermittelt. Sie können jedoch auch andere Funktionen für das Zeilenfeld sichtbar machen.

#### **10.1 Registerkarte Teilergebnisse**

Zum Anpassen der Teilergebnisse gehen Sie wie folgt vor:

- Klicken Sie ein Element des Feldes Rubrik an.
- Rufen Sie die **Feldeinstellungen** über das Menüband oder die rechte Maustaste auf.

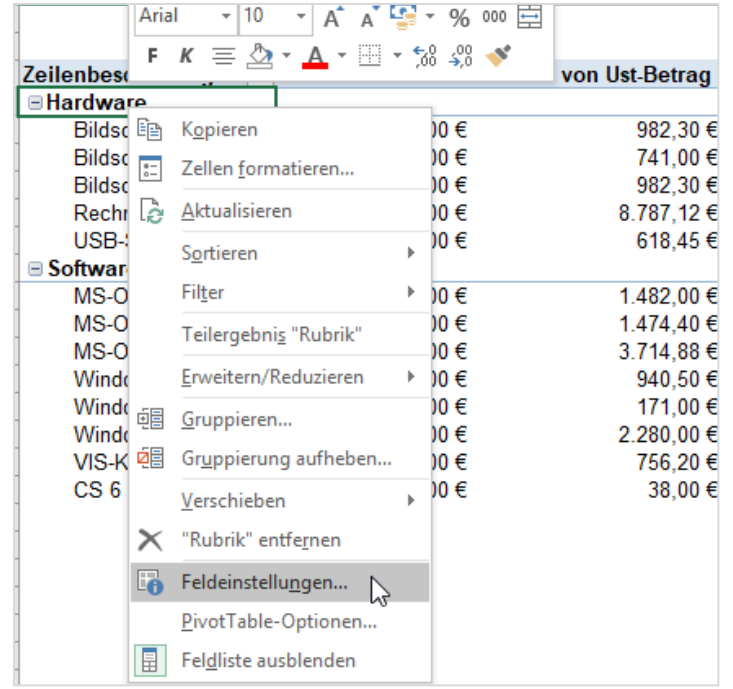

- Im Dialogfeld **Feldeinstellungen**, auf der Registerkarte **Teilergebnisse & Filter** ist normalerweise die Voreinstellung **Automatisch** ausgewählt. Klicken Sie auf **Benutzerdefiniert** und wählen Sie weitere Funktionen aus. Klicken Sie abschließend auf die Schaltfläche **OK**.

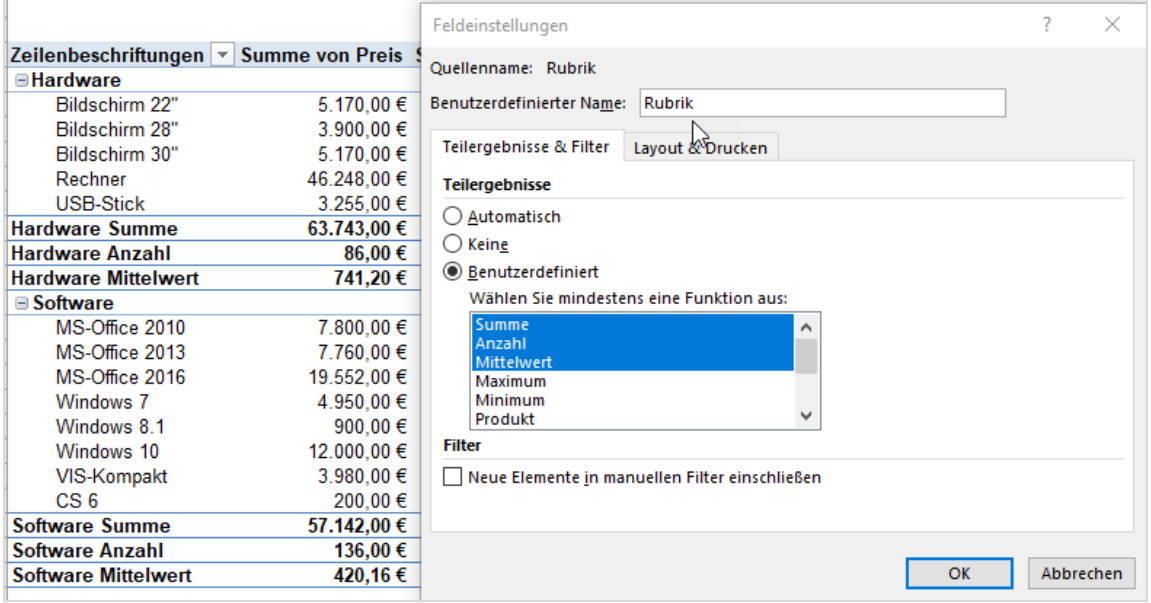

Sie sehen, dass für alle Teilergebnisse dasselbe Zahlenformat eingestellt wird. Sie können für Anzahl keine separate Formatierung erzeugen.

Sie haben nun Summe, Anzahl und Mittelwert. Sie können das Ergebnis prüfen, indem Sie einen Drilldown (Doppelklick) auf eine der Zahlen machen. Die neu entstandene Tabelle enthält alle Datensätze, die die Zwischenergebnisse beschicken. Unter der Betragsspalte können Sie nun den Mittelwert, die Summe oder die Anzahl bilden.

Alternativ dazu markieren Sie in der Drilldown-Tabelle den Betragsbereich und lesen in der Statuszeile die Werte ab.

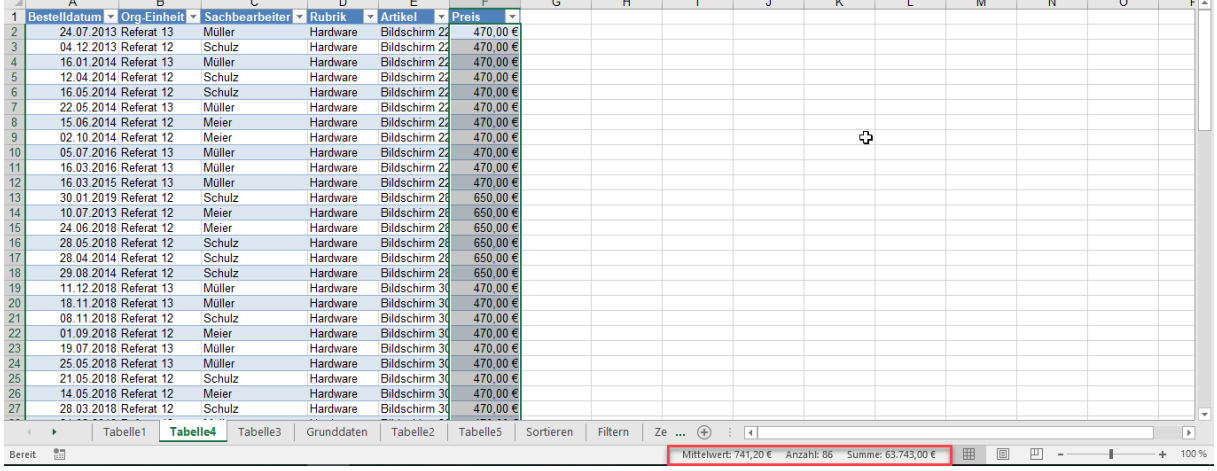

# **10.2 Registerkarte Layout & Drucken**

Wenn Sie beispielsweise immer in der gleichen Form berichten wollen, aber manchmal keine Daten vorhanden sind, dann sollten Sie sich auch die Elemente anzeigen lassen, die ohne Daten sind.

Im folgenden Beispiel sehen Sie, dass es einige Monate gibt, in denen keine Bestellungen getätigt wurden. Um auf einen Blick zu erkennen, um welche Monate es sich handelt, sollten Sie auch die Monate einblenden, in denen nichts bestellt wurde.

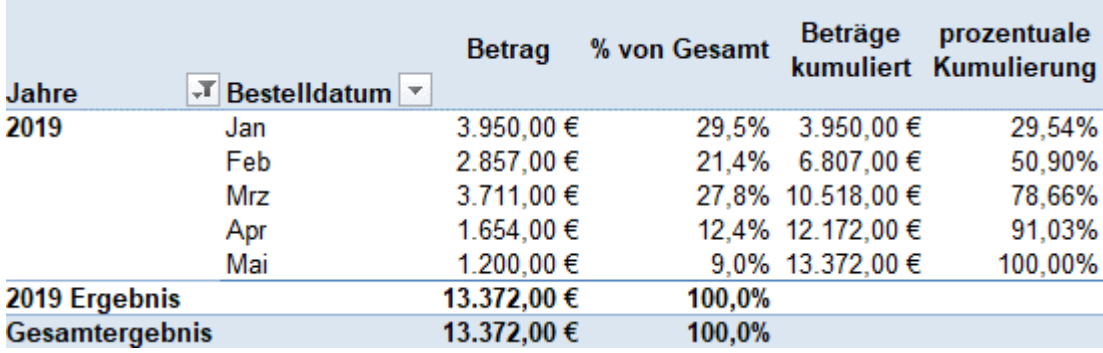

- Klicken Sie mit der rechten Maustaste in einen Monatsnamen und wählen den Eintrag **Feldeinstellungen**.
- Im Dialogfeld **Feldeinstellungen,** klicken Sie auf die Registerkarte **Layout & Drucken**.
- Klicken Sie auf das Kontrollkästchen **Elemente ohne Daten anzeigen**.

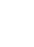

61

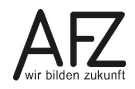

Sie sehen, dass alle Monate angezeigt werden. Dass bei den Monaten ohne Beträge eine 0 steht, ist auf eine Einstellung zurückzuführen, wie sie in Kapitel [4.2](#page-19-0) - [Leere Wertzellen mit](#page-19-0)  Nullen [auffüllen](#page-19-0) beschrieben wurde.

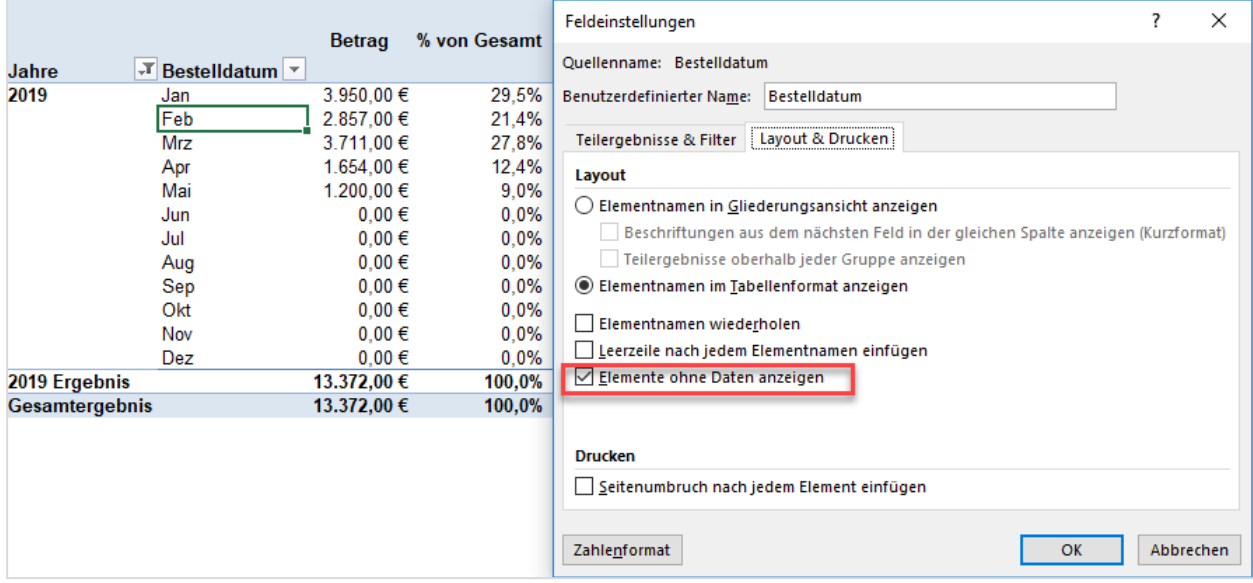

# **11. Arbeiten mit mehreren Datenquellen**

Haben Sie mehrere Datenbereiche oder sind Daten in unterschiedlichen Quellen miteinander verknüpft, so kann mit klassischen Methoden von Excel gearbeitet werden. Zum Konsolidieren von mehreren Datenbereichen steht weiterhin der **PivotTable- und PivotChart-Assistent** zur Verfügung. Verknüpfungen können über die Funktion **SVERWEIS** oder über ein **Datenmodell** aufgelöst werden.

# **11.1 Mehrere Bereiche in einer PivotTable ohne Power Query konsolidieren**

Wenn Sie mehrere Bereiche von verschiedenen Tabellenblättern oder Dateien in einer PivotTable zusammenfassen wollen, ohne Power Query zu benutzen, brauchen Sie den PivotTable-Assistenten.

Im folgenden Beispiel sollen die Kosten der Tabellenblätter **Januar**, **Februar** und **März** zusammengefasst werden.

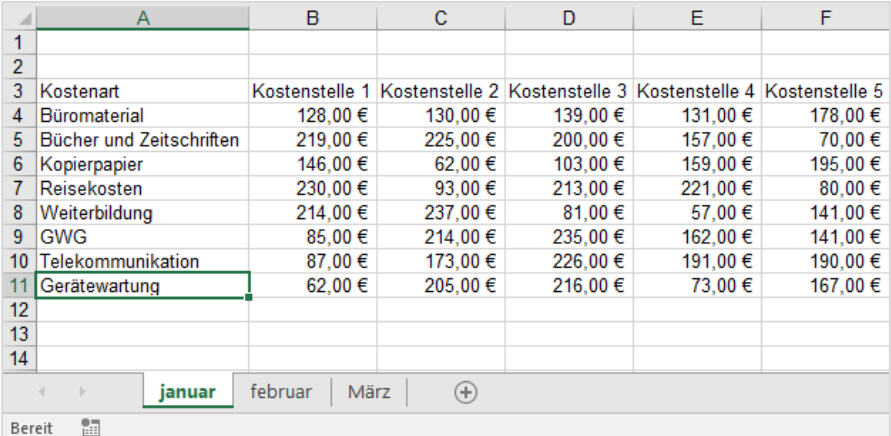

- Klicken Sie auf das Symbol **PivotTable- und PivotChart-Assistent**. Schritt 1 des Assistenten öffnet sich. Wählen Sie dort den Punkt **Mehrere Konsolidierungsbereiche**.

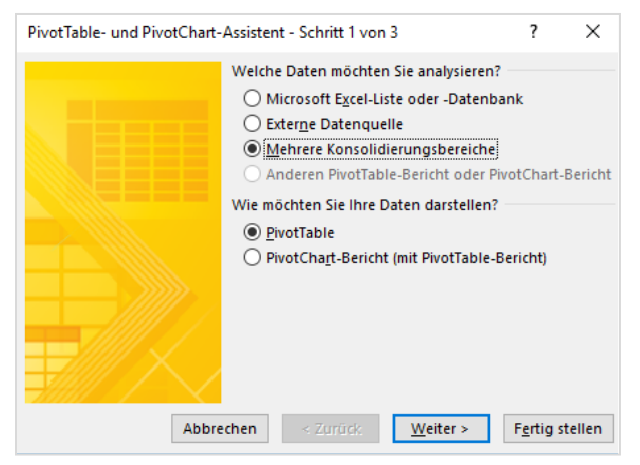

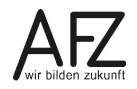

- 64
- Klicken Sie auf die Schaltfläche **Weiter**. Der nächste Schritt wird angezeigt. Wählen Sie dort den Punkt **Benutzerdefinierte Seitenfelderstellung**.

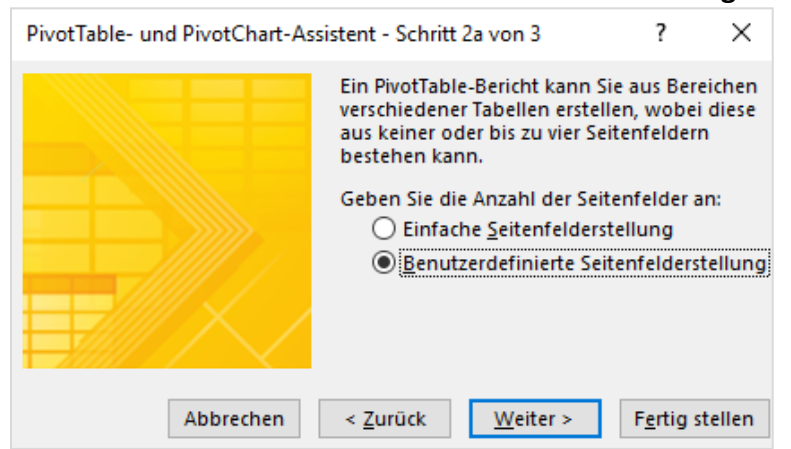

- Klicken Sie auf die Schaltfläche **Weiter** und der nächste Schritt erscheint.

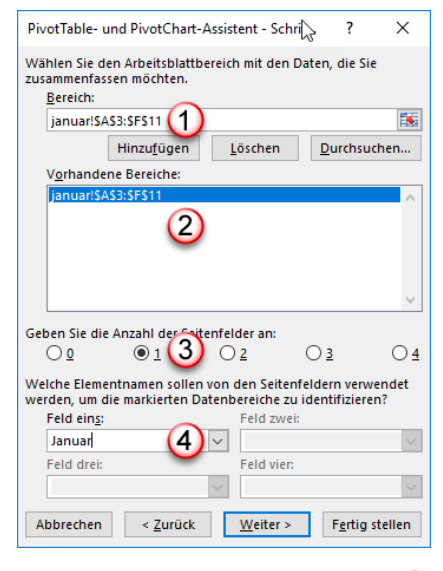

Wenn Sie in das Feld Bereich **(1)** klicken, können Sie den ersten Bereich markieren. In diesem Fall die Daten vom Blatt **Januar**.

Klicken Sie anschließend auf die Schaltfläche **Hinzufügen**. Der markierte Bereich wird in das Feld Vorhandene Bereiche<sup>(2)</sup> eingefügt.

Wählen Sie im Bereich Anzahl der Seitenfelder 3 die 1 aus. Sie bestimmen darüber grundsätzlich, wie viele Filter Sie im Filterbereich des Berichtslayouts haben möchten.

Im Feld Feld eins 4 tragen Sie den Monatsnamen ein, der in der PivotTable als Feldbezeichnung erscheinen soll.

Wenn Sie abschließend auf die Schaltfläche **Fertig stellen** klicken, sieht die PivotTable wie folgt aus:

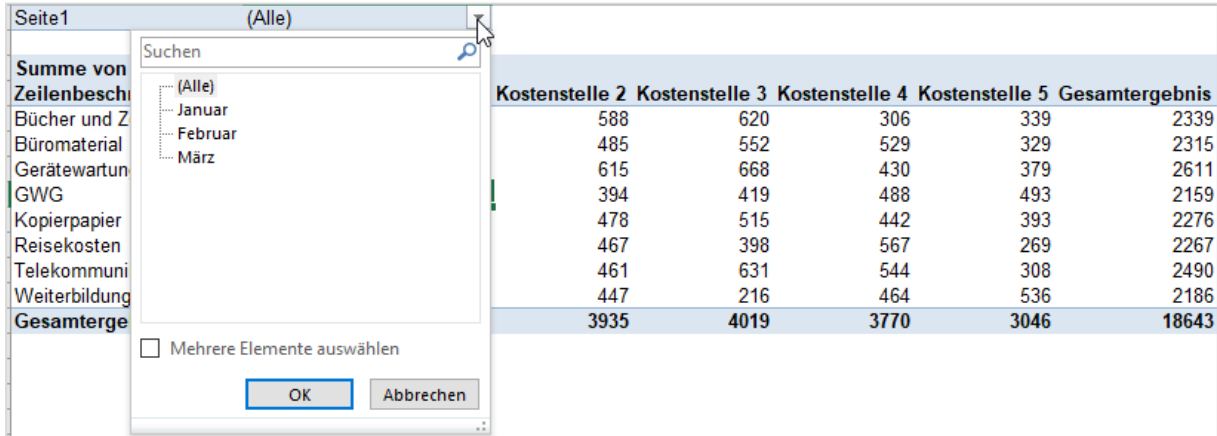

Die PivotTable enthält ein Feld namens Seite mit den Elementen Januar, Februar und März. Die PivotTable können Sie wie gewohnt weiterbearbeiten.

**Info** Das Zusammenfassen mehrerer Bereiche ist ab der Version Excel 2016 auch mit Power Query, einem Werkzeug zur Datenaufbereitung, möglich. Die Bedienung von Power Query wird Im Kurs 7232 "Rechnen ohne zu rechnen – Mit wenigen Klicks zu einfachen Auswertungen in Excel" (Stand 11/2022) erläutert.

## **11.2 Mehrere Tabellen in einer PivotTable zusammenführen**

Sie möchten mehrere Tabellen oder Dateien verknüpfen. Z. B. gibt es in einer Datei das Tabellenblatt Grunddaten. Hier ist das Geschlecht in Form von 1 und 2 dargestellt. In dem Tabellenblatt Codierung wird aufgeschlüsselt, welches Geschlecht 1 (m = männlich) bzw. 2 (w = weiblich) bedeutet.

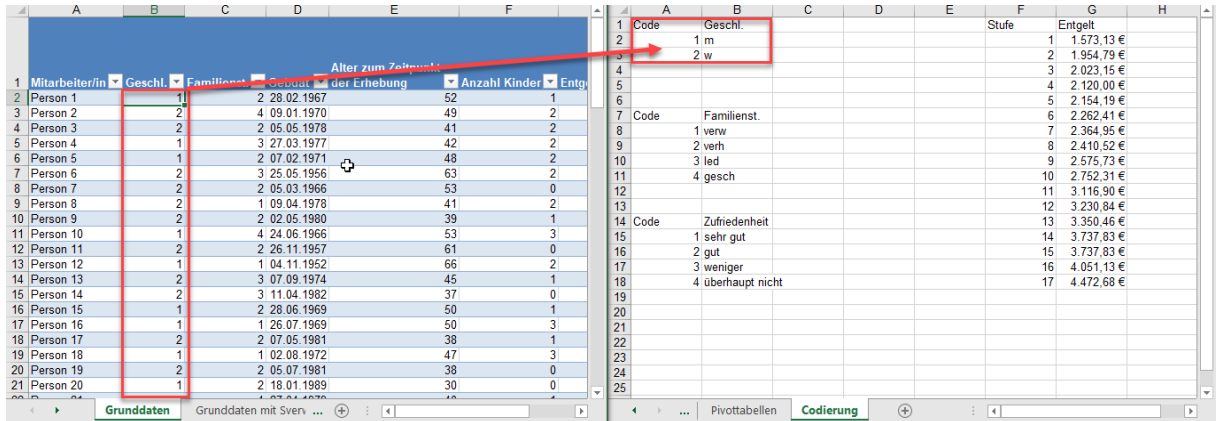

Damit auch in der PivotTable bei Geschlecht m und w steht können Sie eine Verknüpfung über die SVERWEIS-Funktion erstellen.

# **11.3 Verknüpfen über die Funktion SVERWEIS**

Zunächst ist es ratsam den entsprechenden Bereich als Tabelle zu definieren. Sie können dann ohne weiteres ein Geschlecht hinzufügen. Auch sollten Sie der Tabelle einen Namen geben, damit die Verknüpfung sprechender ist, z. B. tbl\_Geschlecht.

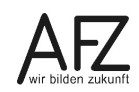

Im Tabellenblatt **Grunddaten** fügen Sie hinter der Spalte **Geschlecht** eine neue Spalte ein. In der neuen Spalte erstellen Sie den Sverweis.

Das erste Argument der Funktion ist das Suchkriterium, das ist hier die 1. Diese steht in der Zelle B2. Das zweite Argument ist der Bereich, in dem gesucht werden soll. Das ist in diesem Fall die Tabelle tbl Geschlecht. Diese Tabelle besteht aus 2 Spalten. Die Sverweis-Funktion sucht immer in der ersten Spalte nach dem Suchkriterium.

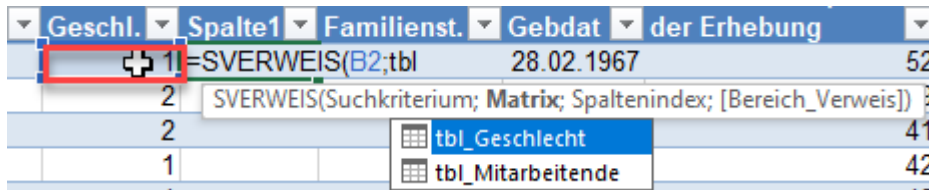

Das dritte Argument ist diejenige Spalte, deren Inhalt ausgegeben werden soll, wenn das Suchkriterium in der ersten Spalte gefunden wurde. In diesem Fall ist es die zweite Spalte. Dort steht m oder w.

Das vierte Argument gibt an, ob eine genaue oder ungefähre Übereinstimmung des Suchkriteriums mit dem Inhalt der ersten Spalte der Tabelle vorhanden sein muss. In den allermeisten Fällen müssen Sie die genaue Übereinstimmung wählen, also das Argument FALSCH angeben.

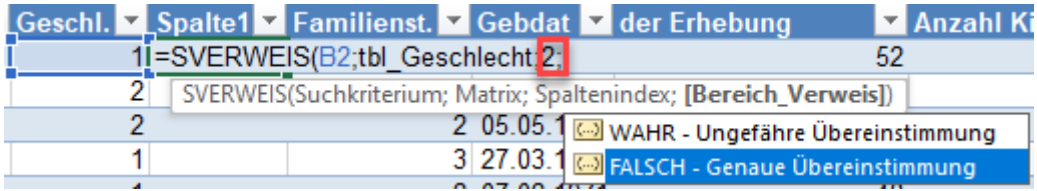

Die SVERWEIS-Funktion löst dann in der neuen Spalte die Verknüpfung auf und gibt an, ob eine Person **m**ännlich oder **w**eiblich ist.

#### **11.4 Verknüpfen über das Datenmodell – Beziehungen**

Wie aus dem vorangegangenen Beispiel ersichtlich, müssen Sie jeweils eine zusätzliche Spalte einfügen, um die Verknüpfung zu erstellen. Wenn Sie mit einem Datenmodell arbeiten, ist das nicht notwendig.

Voraussetzung ist, dass die jeweiligen Bereiche zu einer Tabelle gemacht worden sind. Es sollen nun Beziehungen zwischen der Tabelle **tbl\_Mitarbeitende** auf dem Tabellenblatt **Grunddaten** und den Tabellen **tbl\_Geschlecht, tbl\_Entgelte** usw. auf dem weiteren Tabellenblatt **Codierung** hergestellt werden. Die Beziehungen ersetzen die Sverweis-Funktion.

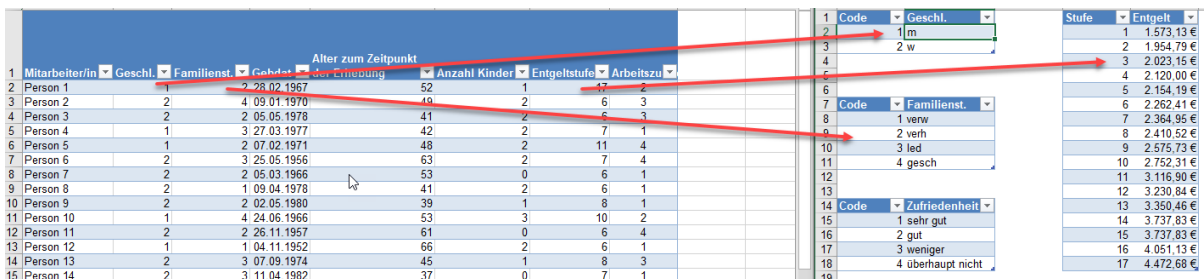

Um die Beziehungen zu erstellen,

- klicken Sie auf die Registerkarte **Daten**, in der Befehlsgruppe **Datentools** auf den Befehl **Beziehungen**.

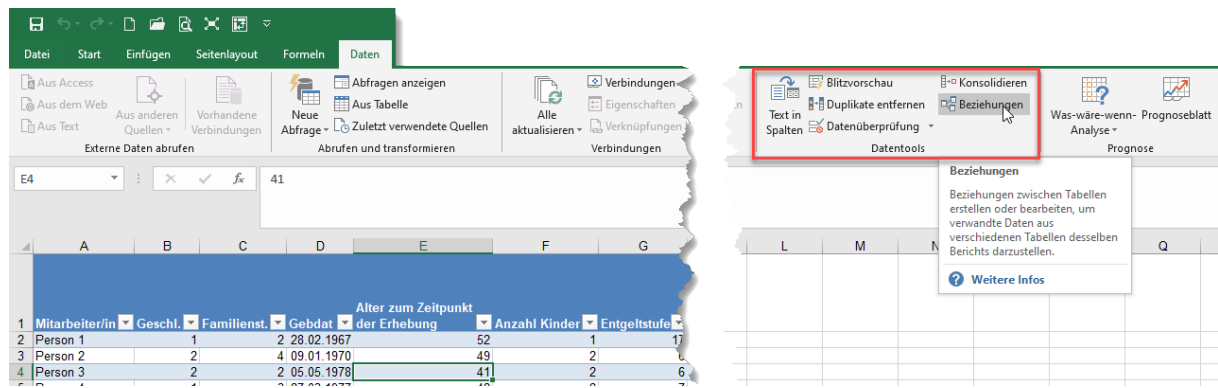

- Im Dialogfeld **Beziehungen verwalten**, klicken Sie auf die Schaltfläche **Neu**.

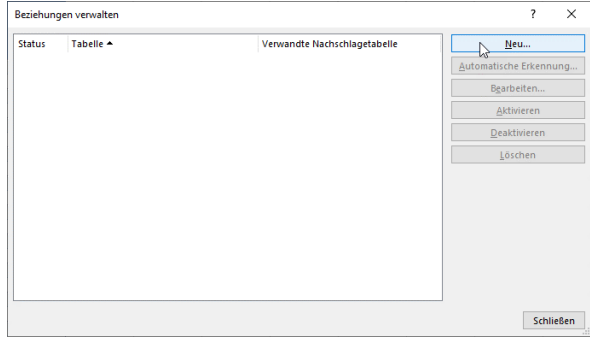

- Das Dialogfeld **Beziehung erstellen** öffnet sich.

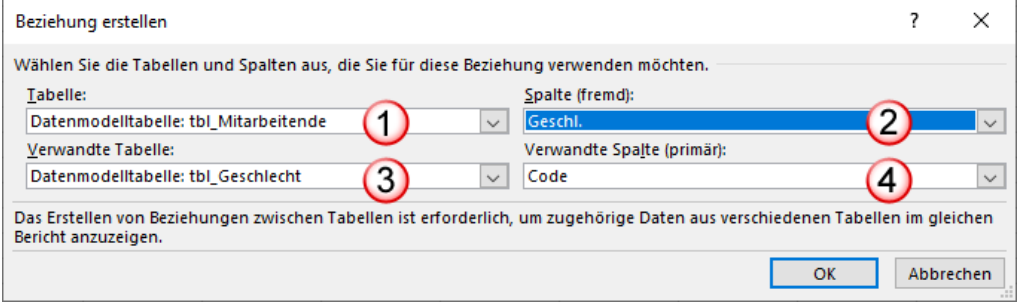

- 1. Im Listenfeld **Tabelle** wählen Sie aus der Liste diejenige Tabelle aus, in die Sie normalerweise den Sverweis einfügen würden.
- 2. Im Listenfeld **Spalte (fremd)** wählen Sie die Spaltenüberschrift aus, mit der Sie verknüpfen wollen. Im Sverweis wäre das das Suchkriterium.
- 3. Im Listenfeld **Verwandte Tabelle** wählen Sie die Tabelle aus, die die Elemente der Spalte **Geschlecht** aus der ersten Tabelle enthält
- 4. Im Listenfeld **Verwandte Spalte (primär)** wählen Sie die Spalte aus, in der die Einträge aus der ersten Tabelle vorkommen. Primär deutet daraufhin, dass diese Einträge in der Tabelle nur einmal vorkommen dürfen. Gleiches gilt auch für die Sverweis-Funktion.

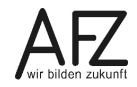

- Wenn Sie die Beziehung erstellt haben, klicken Sie auf die Schaltfläche **OK**, um den Vorgang abzuschließen.
- Sie gelangen wieder in das Dialogfeld **Beziehungen verwalten.** In diesem Dialogfeld können Sie weitere Beziehungen erstellen, bearbeiten, löschen usw.

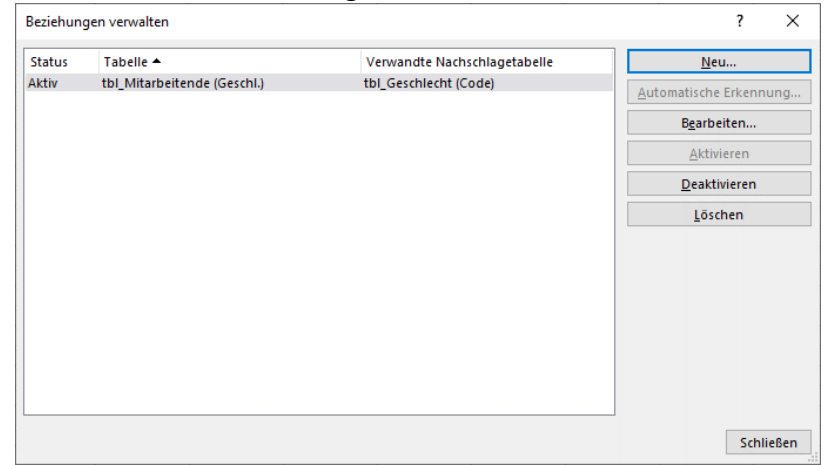

- Wenn Sie alle Beziehungen, die Sie für die PivotTable brauchen, erstellt haben, klicken Sie auf die Schaltfläche **Schließen**.
- Um die PivotTable zu erstellen, klicken Sie auf die Registerkarte **Einfügen**, in der Befehlsgruppe **Tabellen** auf den Befehl **PivotTable**. Es öffnet sich das Dialogfeld PivotTable erstellen.

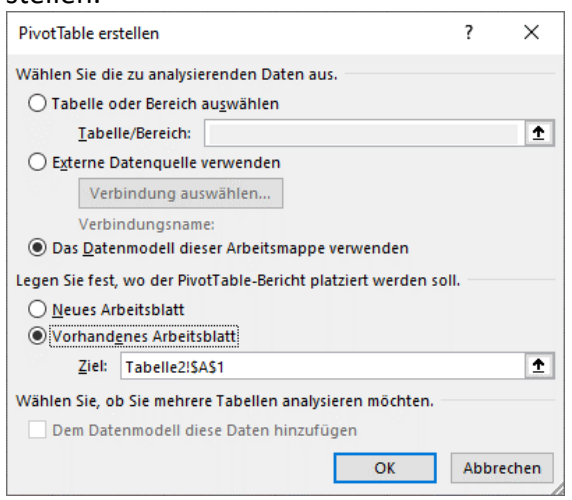

- Klicken Sie im Bereich **Wählen Sie die zu analysierenden Daten aus** auf den Punkt **Das Datenmodell dieser Arbeitsmappe verwenden**.
- Im Bereich **Legen Sie fest, wo der PivotTable-Bericht platziert werden soll** bestimmen Sie, ob die PivotTable in einem neuen Arbeitsblatt oder in einem vorhandenen Arbeitsblatt erstellt werden soll.

Wenn Sie mit der Schaltfläche **OK** den Dialog abgeschlossen haben, erscheint ein leeres Pivot-Table-Layout und die Feldliste zeigt nun alle im Datenmodell vorhandenen Tabellen an.

Für die PivotTable-Felder-Liste können Sie nun einstellen, ob **alle** Tabellen angezeigt werden sollen oder nur die **aktiven**. Das sind die Tabellen, aus denen Felder im PivotTable-Bericht verwendet werden.

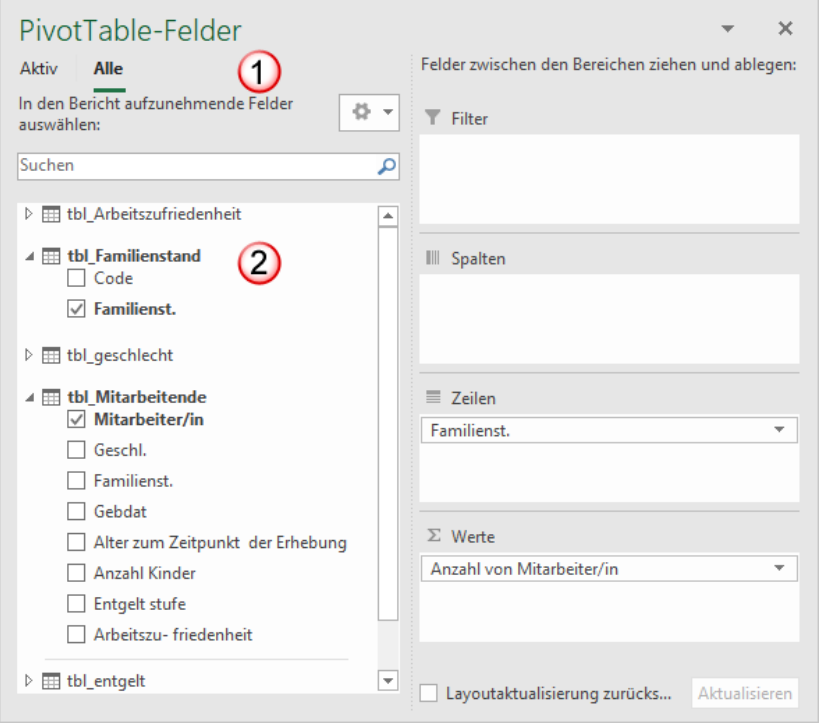

Wenn Sie auf das kleine Dreieck vor dem Tabellennamen klicken, werden die Felder aufgelistet, die in der Tabelle jeweils vorhanden sind.

#### **11.5 Praktisches Beispiel**

<u>.</u>

Als Beispiel seien folgende Daten**[1](#page-68-0)** gegeben:

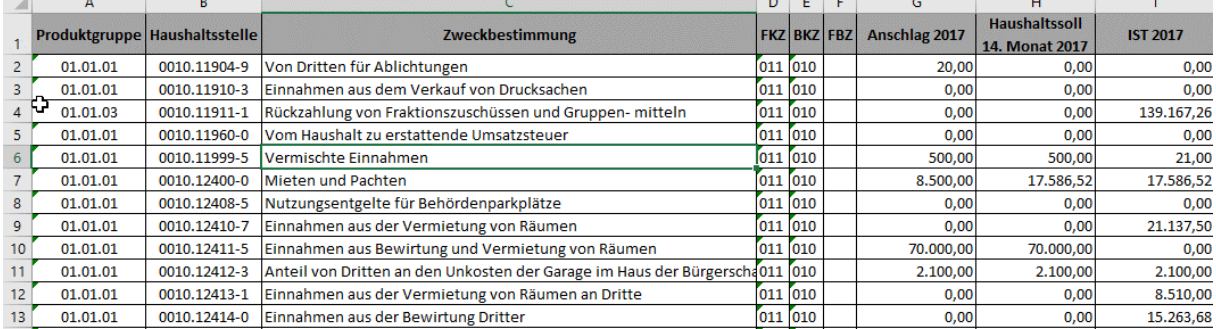

<span id="page-68-0"></span>**<sup>1</sup>** Quelle: Die Senatorin für Finanzen, https://www.transparenz.bremen.de/sixcms/detail.php?sort\_date\_\_\_d\_i\_s=%5B%2A+TO+NOW%5D&inkraft\_check\_\_\_d\_i\_s=%5B%2A+TO+NOW%5D&fulltext=haushalt&kategorien%5B0%5D=Daten+%28offene+Datens%E4tze%29&gsid=kogis\_tp\_berlin01.c.85849.de&searchStr=haushalt&lang=de&id=46425&inkraft\_check=%5B%2A+TO+NOW%5D&sort=sort\_date\_\_\_d\_i\_s&order=desc

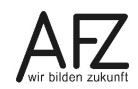

Es sind insgesamt 5.981 Datensätze. In der PivotTable sollen das **Budget** (Feld Anschlag 2017) und die **Ist-Daten** verglichen werden. Der Vergleich soll sich über die Produktpläne und über Einnahmen und Ausgaben erstrecken. Das Ergebnis soll wie folgt aussehen (Ausschnitt):

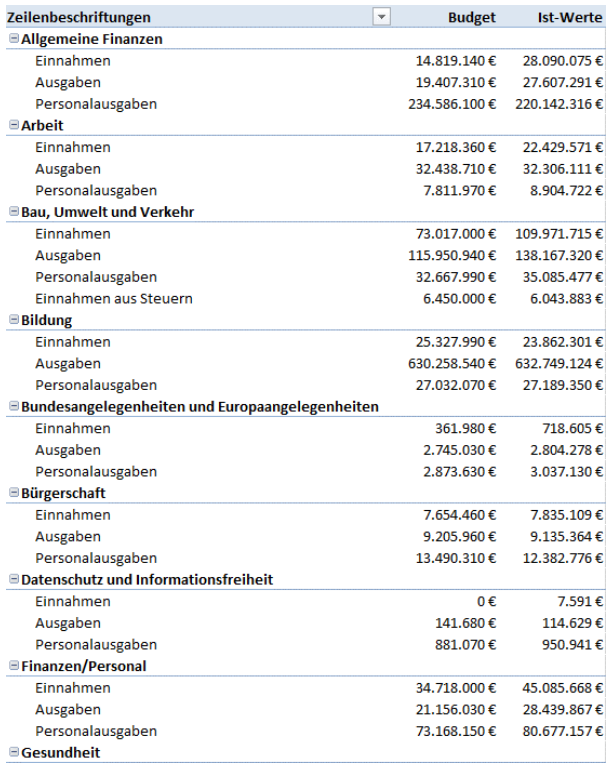

Die Information darüber, was eine Einnahme oder Ausgabe ist, steckt in dem Feld **Haushaltsstelle**, genaugenommen in der 6. Stelle. Stehen an dieser Stelle die Ziffern 1 bis 3 handelt es sich um Einnahmen, die Ziffer 4 bedeuten Personalausgaben, alle Ziffern größer 4 bedeuten Ausgaben. Die Produktpläne werden aus den ersten beiden Ziffern der Produktgruppe gezogen.

Sie müssen also aus dem Feld **Haushaltsstelle** und dem Feld **Produktgruppe** mit den Funktionen **Links** und **Teil** die entsprechenden Informationen ermitteln.

Um die Produktplannummer zu ermitteln gehen Sie wie folgt vor:

- Fügen Sie eine neue Spalte ein, die Sie z. B. **Produktplannr** nennen.
- Geben Sie hier die Funktion **Links** ein. Das erste Argument der Funktion ist die Zelle in der der Text steht. Das zweite Argument gibt an, wie viel Zeichen von diesem Text extrahiert werden sollen, und zwar beginnend vom ersten (also links) Zeichen. Das Ergebnis ist dann wiederum ein Text. Schöner wäre es, man hätte statt der Ziffer eine Bezeichnung. Die wird dann in der PivotTable hinzugefügt.

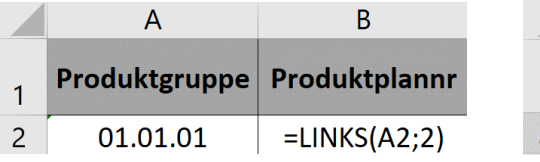

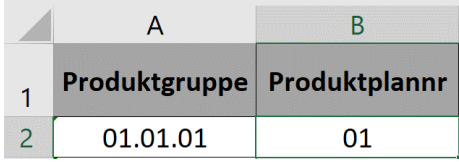

Um die Einnahmen bzw. Ausgaben zu ermitteln gehen Sie wie folgt vor:

Fügen Sie wiederum eine neue Spalte (**Ein\_oder\_ausNr**) ein und geben die Funktion **Teil** ein. Das erste Argument der Funktion ist die Zelle, in der der Text steht. Das zweite Argument gibt die Stelle an, ab der der Text extrahiert werden soll. Das dritte Argument gibt an, wie viele Zeichen ab dieser Stelle extrahiert werden sollen.

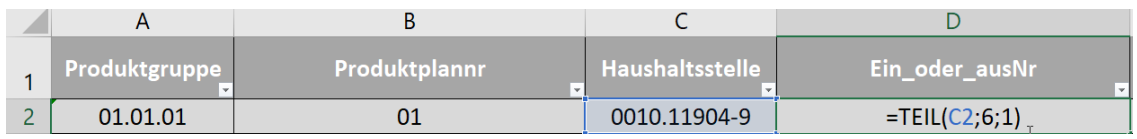

In einer anderen Tabelle sind die Namen der jeweiligen Produktpläne aufgelistet. In einer weiteren Tabelle sind zu den Ziffern der Spalte Ein\_oder\_ausNr die Bezeichnungen dargestellt.

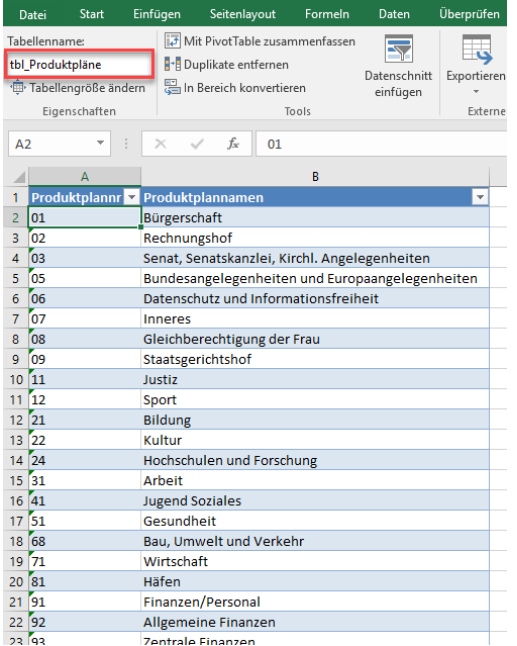

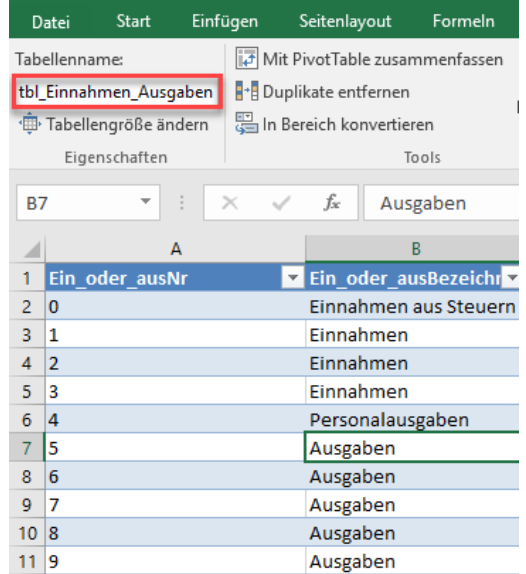

In der Datei gibt es einmal die Tabelle mit den Haushaltsdaten, dann auf einem weiteren Tabellenblatt die beiden Hilfstabellen. Alle Tabellen sollten als echte Tabellen und nicht als Bereiche definiert sein. Geben Sie den Tabellen einen aussagekräftigen Namen. Sie müssen sonst mühsam schauen, in welcher Tabelle das Feld ist, das Sie in der PivotTable benötigen. In diesem Beispiel heißen die Hilfstabellen **tbl\_Produktpläne** und **tbl\_Einnahme\_Ausgaben**. Die Haupttabelle mit den Haushaltsdaten heißt **tbl\_Haushaltsdaten**.

Sie erstellen nun eine Beziehung von **tbl\_Haushaltsdaten** über das Feld **Produktplannr** zu der Tabelle **tbl\_Produktpläne**. Wenn Sie eine automatische Erkennung der Beziehung möchten, sollten die Feldnamen in den beiden Tabellen gleich sein.

In der folgenden Abbildung sehen Sie, dass die Tabelle **tbl\_Haushaltsdaten** im Feld **Produktplannr** mehrere Male den Eintrag 01 hat. In der Tabelle **tbl\_Produktpläne** gibt es im Feld **Produktplannr** nur einmal den Eintrag 01. Aus dieser Konstellation kann Excel automatisch erkennen, dass die Ziffernfolge 01 eindeutig dem Produktplannamen **Bürgerschaft** zugeordnet ist.

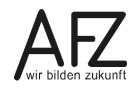

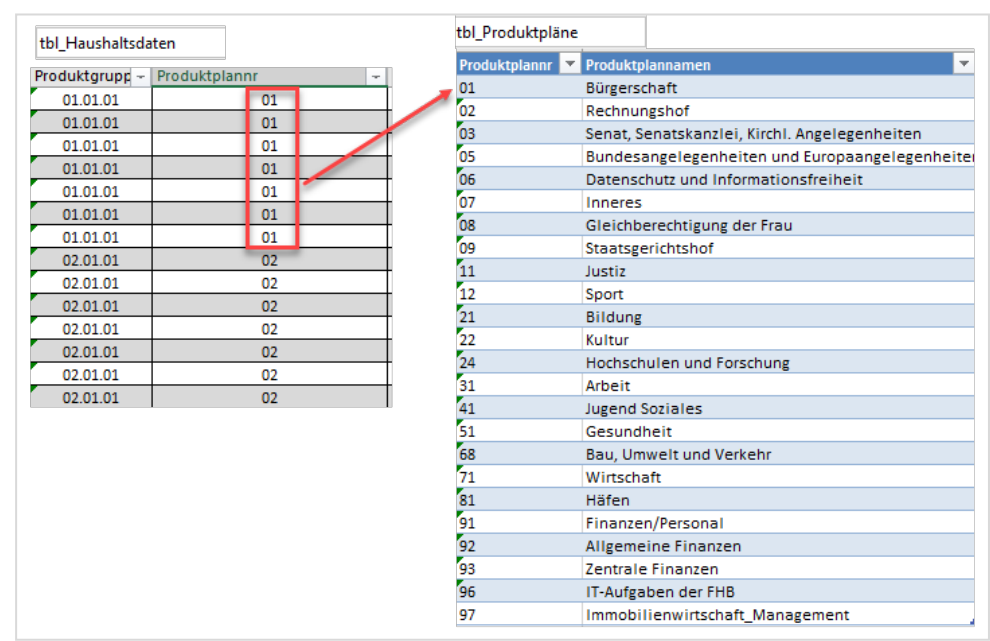

Die gleiche Beziehung gilt für die Tabelle **tbl\_Haushaltsdaten** über das Feld **Ein\_oder\_ausNr**  zu der Tabelle **tbl\_Einnahme\_Ausgaben**.

Diese Beziehungen können automatisch von Excel erkannt werden, wenn Sie eine PivotTable mit diesen drei Tabellen erzeugen.

Klicken Sie nun in die Tabelle **tbl\_Haushaltsdaten**. Auf der Registerkarte **Einfügen**, in der Gruppe **Tabellen,** wählen Sie den Befehl **Pivot-Table**. Das Dialogfeld **PivotTable erstellen** öffnet sich.

Setzen Sie ein Häkchen beim Kontrollkästchen **Dem Datenmodell diese Daten hinzufügen**.

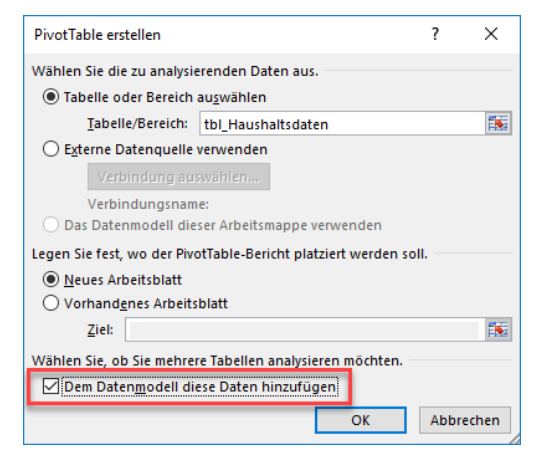

Klicken Sie abschließend auf die Schaltfläche **OK**.

Das PivotTable-Schema wird erstellt und die PivotTable Feldliste erscheint. Die anderen Tabellen sehen Sie nicht, da die Auswahl auf **AKTIV** steht. Wenn sie **ALLE** anklicken, werden die anderen Tabellen auch angezeigt.

72
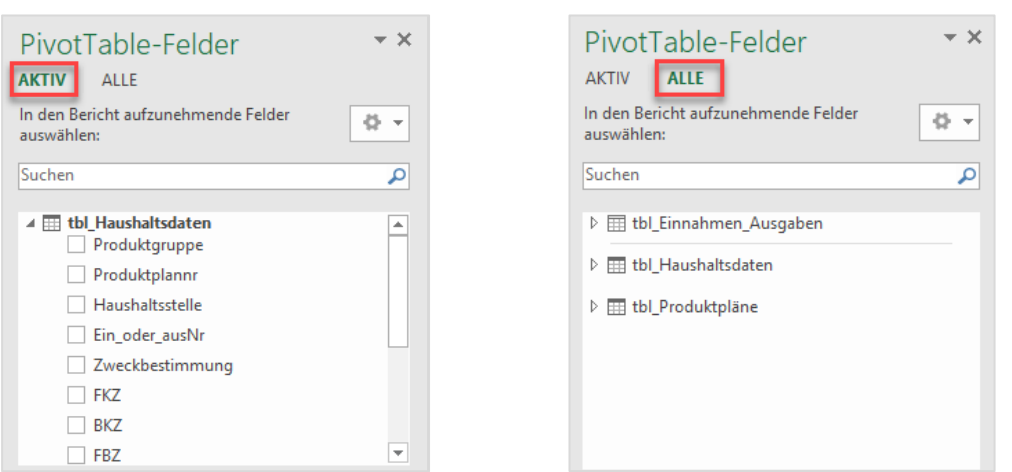

Klicken Sie auf das kleine Dreieck bei **tbl\_Haushaltsdaten**. Es werden alle Felder dieser Tabelle angezeigt. Wählen Sie die Felder **Anschlag 2017** und **Ist 2017** aus. Die Felder werden in den Bereich **Werte** eingetragen.

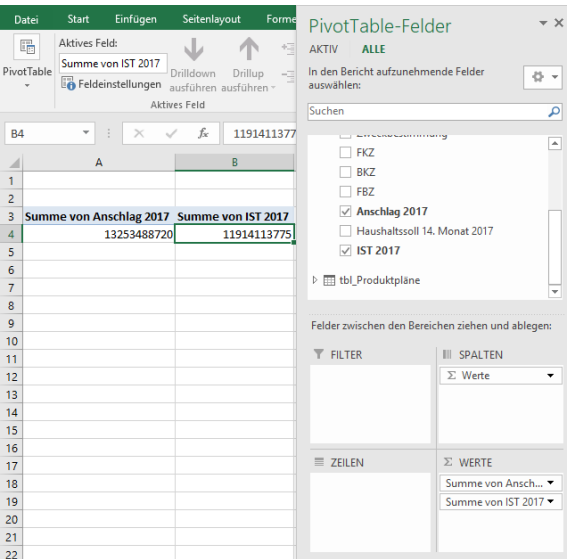

Klicken Sie als nächstes auf das kleine Dreieck bei tbl\_Produktpläne, sodass Sie die Felder dieser Tabelle sehen können.

Dort wählen Sie das Feld Produktplanname. Excel erkennt, dass in beiden Tabellen ein Feld mit der gleichen Bezeichnung existiert, nämlich Produktplannr. Folgende Meldung erscheint:

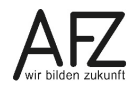

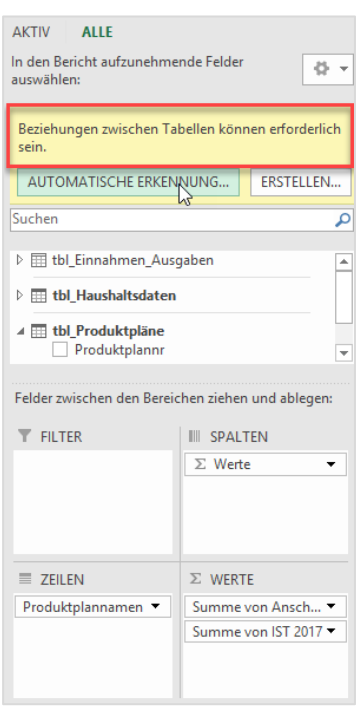

#### Klicken Sie auf den Eintrag **Automatische Erkennung**.

Wenn die automatische Erkennung geglückt ist, erscheint die folgende Meldung:

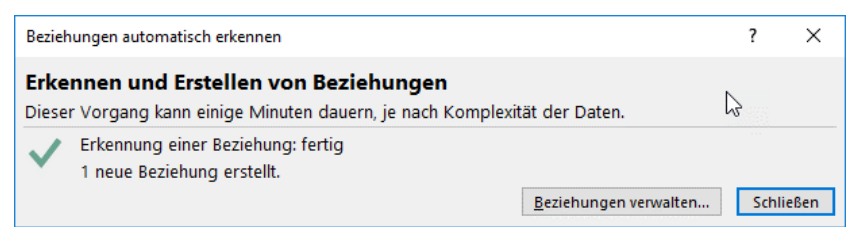

Klicken Sie abschließend auf die Schaltfläche **Schließen**. Die PivotTable sieht wie folgt aus:

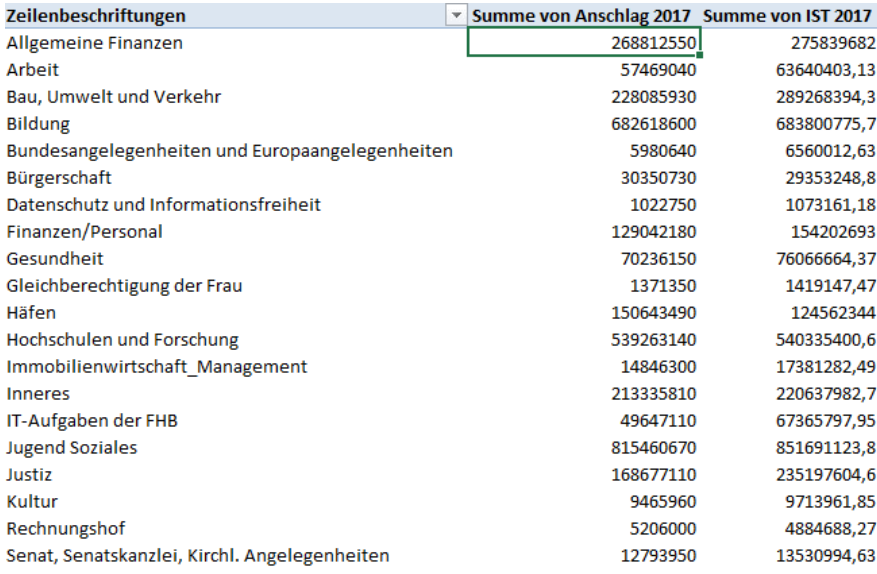

Wiederholen Sie die Schritte für die Tabelle **tbl\_Einnahme\_Ausgaben** und fügen Sie die Spalte **ein\_oder\_ausBezeichnung** ein.

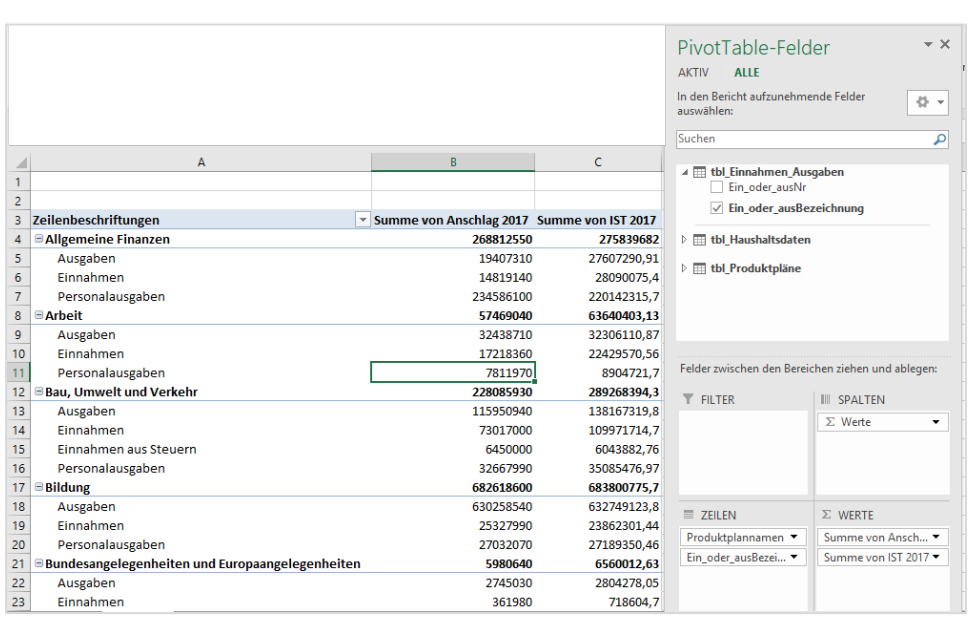

Die aus mehreren Tabellen erzeugte PivotTable muss noch formatiert werden. Wenn Sie die automatisch erzeugten Beziehungen sehen wollen, klicken Sie auf die Registerkarte **Daten**, in der Gruppe **Tools** auf den Befehl **Beziehungen**. Das Dialogfeld **Beziehungen Verwalten** öffnet sich. Sie können diesen Weg auch einschlagen, wenn Sie die Beziehung selbst definieren wollen. Dazu klicken Sie dann auf die Schaltfläche **Neu**.

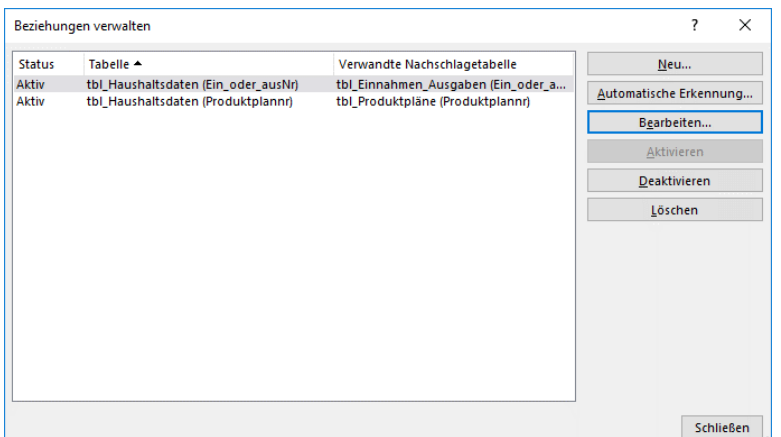

Wenn Sie die automatisch gefundenen Beziehungen genauer ansehen wollen, klicken Sie auf die Schaltfläche **Bearbeiten**. Das Dialogfeld **Beziehung bearbeiten** öffnet sich.

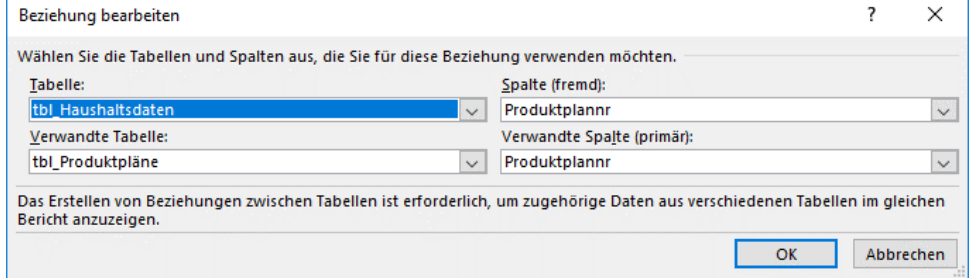

Spalte (fremd) bedeutet, dass hier die Mehrfacheinträge vorkommen, während in der Spalte Verwandte Spalte (primär) der Eintrag nur einmal vorkommt.

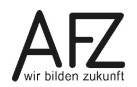

## **12. PivotCharts**

Mit einem Diagramm können Sie ihre PivotTable zusätzlich visualisieren. Den PivotCharts liegt immer eine PivotTable zu Grunde. Wenn Sie beispielsweise Daten in der PivotTable filtern usw., wirkt sich das auf das PivotChart aus. Um eine Grafik zu erzeugen, gibt es verschiedene Möglichkeiten.

Wenn Sie bereits eine PivotTable haben, klicken Sie in den **PivotTable-Tools** auf die Registerkarte **Analysieren** und wählen dort in der Gruppe Tools den Befehl **PivotChart**. Oder klicken Sie auf die Registerkarte **Einfügen**, dort wählen Sie in der Gruppe **Diagramme** den Befehl **PivotChart.** Es wird ein Diagramm eingefügt. Das Diagramm kann genauso formatiert und gestaltet werden wie andere Diagramme auch.

Den Unterschied zu den anderen Diagrammen sehen Sie in der folgenden Abbildung. Die Darstellung in der Spalte Artikel ist reduziert auf Hardware und Software <sup>1</sup>. Diese Reduzierung, die Sie anhand des Pluszeichens in der PivotTable erkennen können, sehen Sie auch rechts unten im PivotChart.

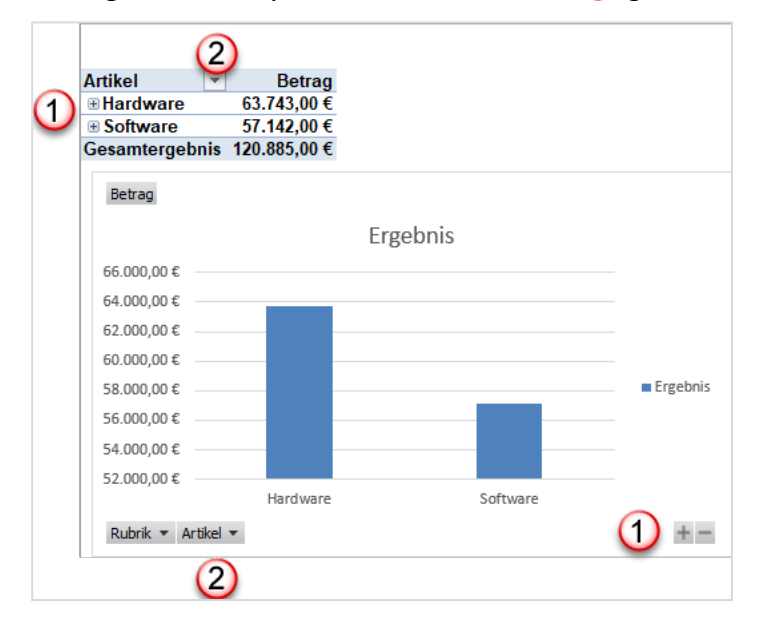

Analog zum Filtersymbol in der PivotTable (2), gibt es auch Filtersymbole im PivotChart.

Wenn Sie beispielweise auf das Plussymbol im Diagramm klicken, wirkt sich das auch auf die PivotTable aus - und umgekehrt.

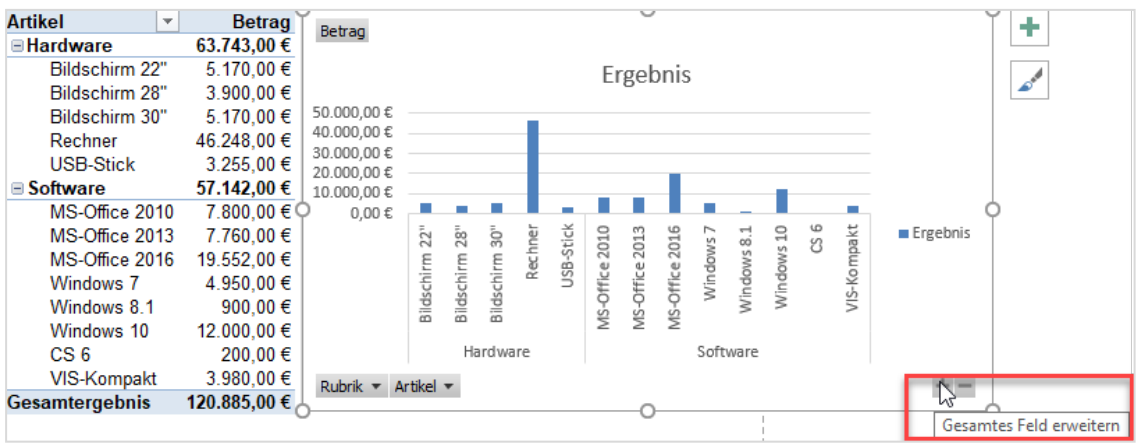

# **13. Einleitung zu Power Pivot**

Mit Power Pivot können Sie Millionen von Datensätzen aus mehreren Datenquellen importieren und ein Datenmodell erstellen. Das heißt, Sie können die Daten vor dem Import bereits filtern und aufbereiten, so dass Sie aus einer Datenquelle nur die Daten übernehmen, die Sie auch brauchen. Zwischen den im Datenmodell importierten Dateien können Sie Beziehungen herstellen, was sonst nur mit relationalen Datenbanken möglich war und in Excel zuvor über die Funktion SVERWEIS aufgelöst wurde. Ferner können in Power Pivot nahezu beliebige Berechnungen direkt im Datenmodell erstellt werden, was zuvor über berechnete Felder gemacht wurde.

Das Vorgehen in Power Pivot lässt sich dabei wie folgt beschreiben. Sie erstellen immer ein Datenmodell, dazu werden:

- eine oder mehrere Datenquellen importiert,
- die Daten modelliert,
	- die Datentypen überprüft,
	- ggf. Berechnungen hinzugefügt,
	- Beziehungen zwischen den importierten Daten hergestellt und
- ggf. Measures eine weitere Form von Berechnungen hinzugefügt.

Ein kleines Beispiel innerhalb einer Excel-Tabelle soll das verdeutlichen. Sie haben 100 Personen nach Geschlecht, Familienstand usw. befragt. Die Daten liegen codiert vor, das heißt Sie erhalten für die Angabe des Familienstandes die Ziffern 1 bis 4. Für die Auswertung ist es lesbarer, wenn dort verheiratet, geschieden usw. stehen würde.

# **13.1 Datenmodell**

Starten wir mit einem kleinen Datenmodell als Beispiel. Dieses Modell ist bewusst sehr klein gehalten, um aufgrund der Übersichtlichkeit die Funktionsweise von Power Pivot einfach und verständlich darstellen zu können.

Sie haben beispielsweise eine Tabelle **tbl\_Statistik**, in der liegen Ihre erfassten statistischen Zahlen in Form von Ziffern vor. In einer **tbl\_Familienstand** haben Sie die Zuordnung der Ziffern zum jeweiligen Familienstand.

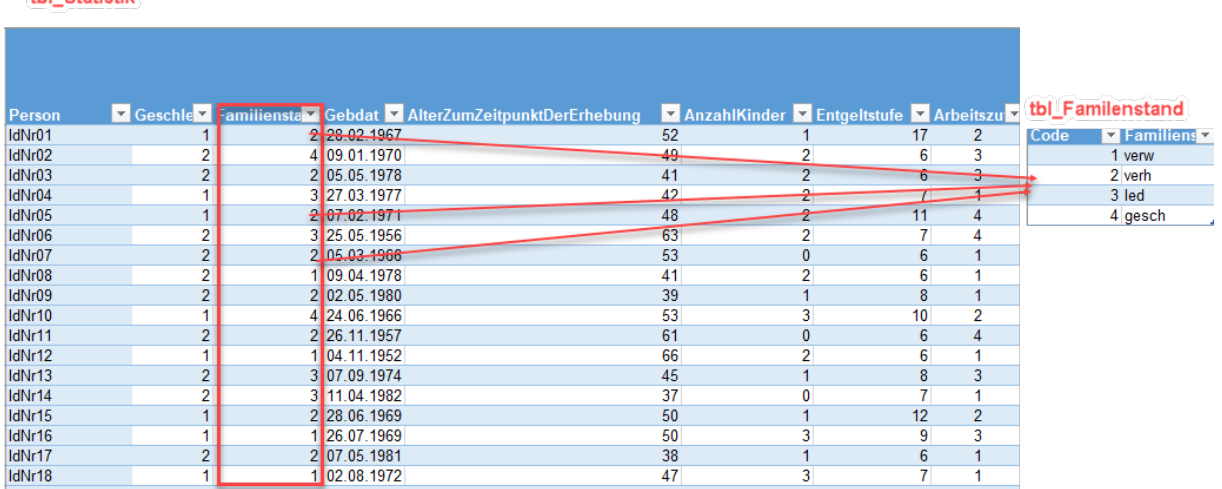

thi Ctatiotik

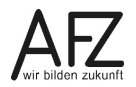

In der Tabelle **tbl\_Statistik** kommen die Ziffern mehrfach vor, in **tbl\_Familienstand** nur einmal. Sie könnten in **tbl\_Statistik** eine weitere Spalte hinzufügen und über die Funktion **SVERWEIS** eine Zuordnung vornehmen. Oder aber Sie nutzen das **Datenmodell**, in dem Sie eine Verknüpfung über **Beziehungen** erstellen. Damit sparen Sie sich eine zusätzliche Spalte und Berechnungen werden schneller. Ein **Datenmodell** besteht also aus diversen Datenquellen, die miteinander in Beziehung gesetzt werden. Ein solches **Datenmodell** können Sie mit dem **Power Pivot-Editor**, mit **Power Query** oder mit Excel selbst erstellen. Für ein Datenmodell ist es wichtig, dass Beziehungen erstellt werden.

**Info** Die Bedienung von Power Query wird Im Kurs 7232 "Rechnen ohne zu rechnen – Mit wenigen Klicks zu einfachen Auswertungen in Excel" (Stand 11/2022) erläutert.

Im Folgenden wird das Datenmodell direkt mit Excel erzeugt:

- Klicken Sie auf die Registerkarte **Daten**, in der Befehlsgruppe **Datentools** auf den Befehl **Beziehungen**.

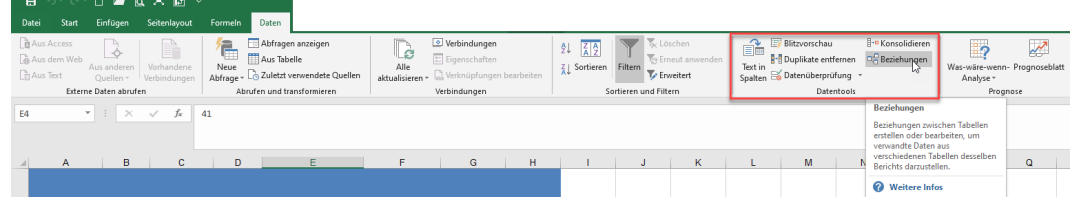

- Im Dialogfeld **Beziehungen verwalten**, klicken Sie auf die Schaltfläche **Neu**.

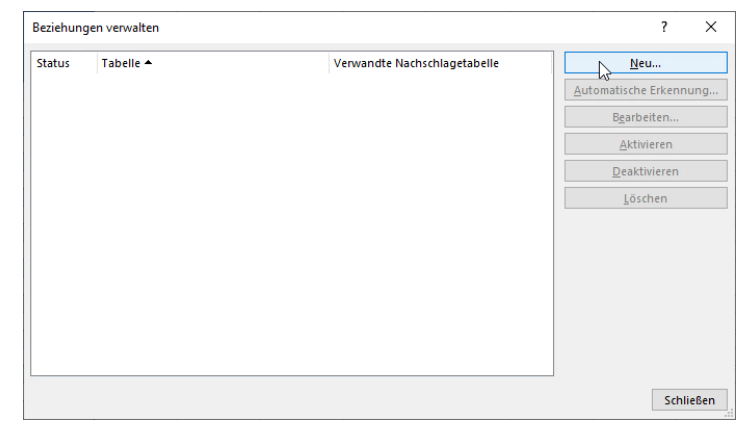

- Das Dialogfeld **Beziehung erstellen** öffnet sich.

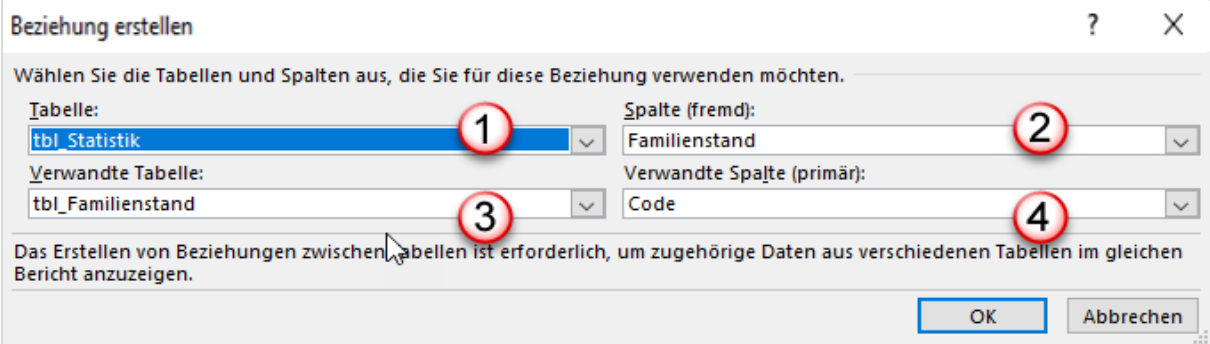

- 1. Im Listenfeld **Tabelle** wählen Sie aus der Liste diejenige Tabelle aus, in die Sie normalerweise den SVERWEIS einfügen würden.
- 2. Im Listenfeld **Spalte (fremd)** wählen Sie die Spaltenüberschrift aus, mit der Sie verknüpfen wollen. Im SVERWEIS wäre das das Suchkriterium.
- 3. Im Listenfeld **Verwandte Tabelle** wählen Sie die Tabelle aus, die die Elemente der Spalte **Familienstand** aus der ersten Tabelle enthält.
- 4. Im Listenfeld **Verwandte Spalte (primär)** wählen Sie die Spalte aus, in der die Einträge aus der ersten Tabelle vorkommen. Primär bedeutet, dass diese Einträge in der Tabelle nur einmal vorkommen dürfen. Gleiches gilt auch für die SVERWEIS-Funktion.
- Wenn Sie die Beziehung erstellt haben, klicken Sie auf die Schaltfläche **OK**, um den Vorgang abzuschließen.
- Sie gelangen wiederum in das Dialogfeld **Beziehungen verwalten.** In diesem Dialogfeld können Sie weitere Beziehungen erstellen, bearbeiten, löschen usw.

Auf Grund des Datenmodells können Sie jetzt in der PivotTable auf beide Tabelle zugreifen. Für die abgebildete Tabelle wählen Sie die folgenden Felder und Bereiche aus:

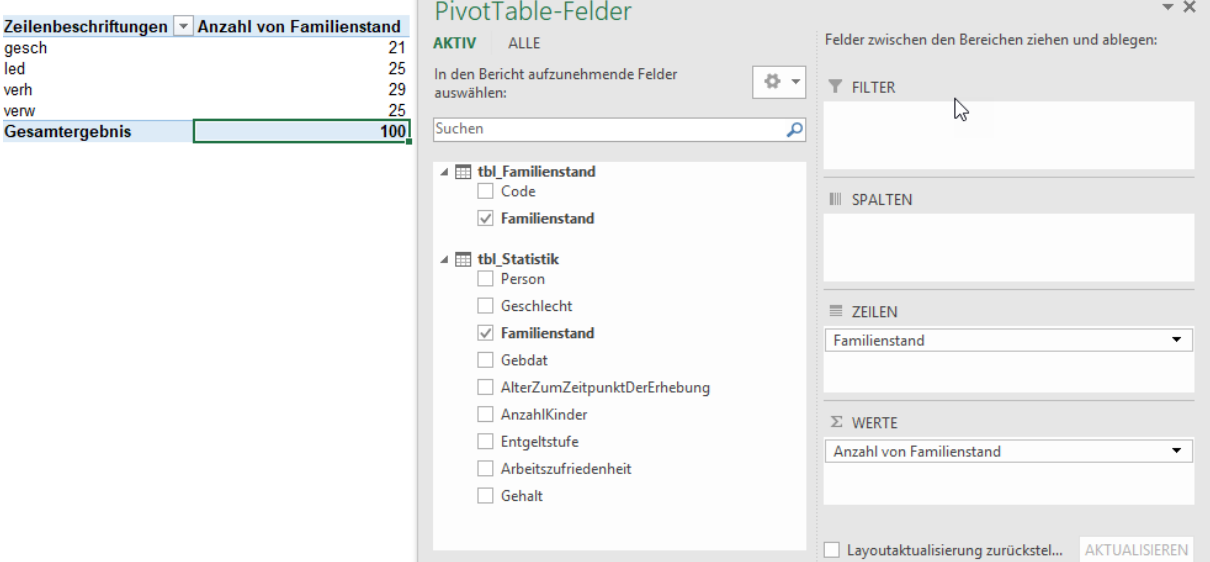

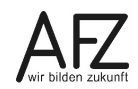

## **13.2 Power Pivot aktivieren**

Wenn Sie keine Registerkarte für Power Pivot in Ihrem Excel 2016-Menüband sehen, müssen Sie das zugehörige Add-In erst noch aktivieren. Sie gehen dazu wie folgt vor:

- Klicken Sie auf die Registerkarte **Datei**, um in die Backstage-Ansicht zu gelangen.

Klicken Sie im linken Bereich auf den Eintrag **Optionen**. Das Dialogfenster **Excel-Optionen** öffnet sich.

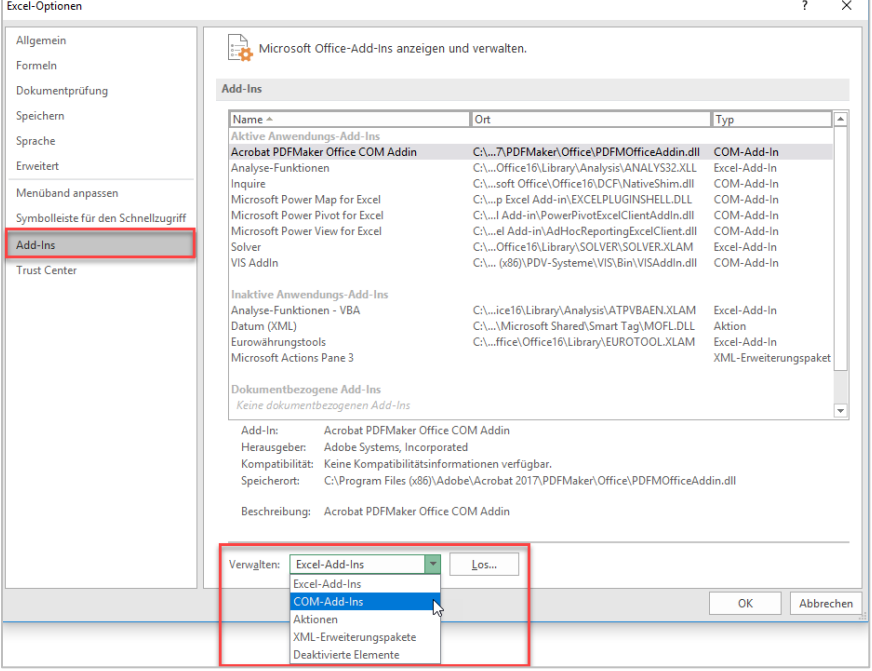

- Klicken Sie im linken Teil des Fensters auf den Eintrag **Add-Ins**. Im rechten Teil des Fensters werden alle aktiven Add-Ins angezeigt.
- Klicken Sie ganz unten im Listenfeld **Verwalten** auf den Eintrag **COM-Add-Ins** und anschließend auf die Schaltfläche **Los…**.
- Es öffnet sich das Dialogfenster **COM-Add-Ins**. Hier setzen Sie ein Häkchen vor **Microsoft Power Pivot for Excel**.

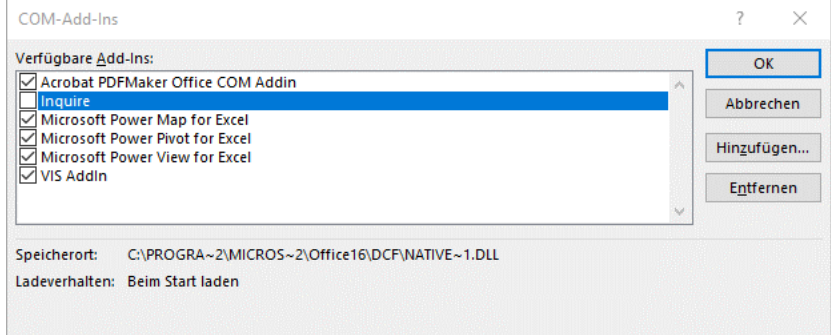

- Klicken Sie abschließend auf die Schaltfläche **OK**. Jetzt wird die Registerkarte **Power Pivot** zu den anderen Registerkarten hinzugefügt.

# **14. Registerkarte Power Pivot**

Wenn Sie in Excel auf die Registerkarte **Power Pivot** klicken, dort auf die Gruppe **Datenmodell** und den Befehl **Verwalten** anklicken, wechseln Sie in das Power Pivot-Fenster.

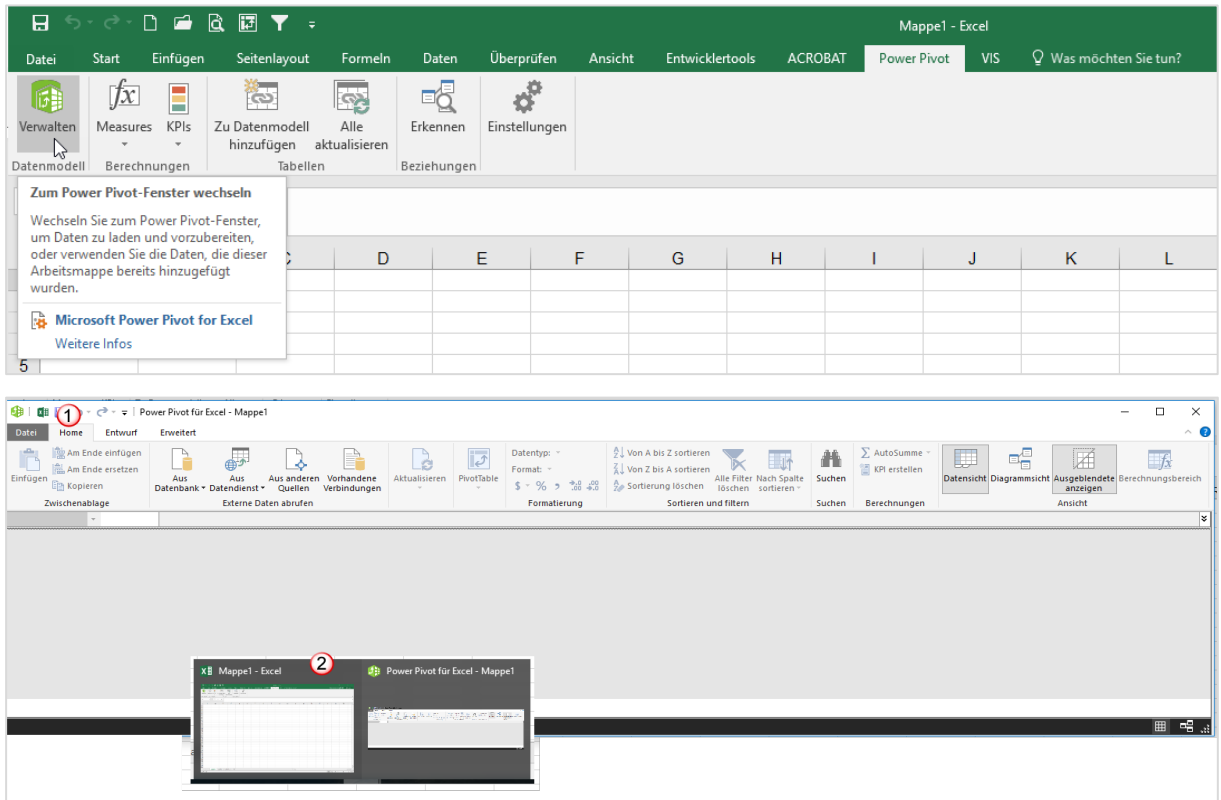

Sie haben nun zwei Fenster, einmal Power Pivot und das normale Excel-Fenster. Wenn Sie wieder auf das normale Fenster umschalten wollen, klicken Sie im **Power Pivot Editor** auf das zweite Symbol von links in der Symbolleiste für den Schnellzugriff.

Alternativ dazu können Sie auch über die Taskleiste gehen. Dort sehen Sie ebenfalls die beiden Fenster und können auch hier wechseln.

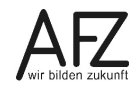

# **15. Daten importieren**

Sie können mit Power Pivot Daten aus verschiedensten Datenquellen importieren. Einige Beispiele werden hier vorgestellt.

#### **15.1 Datenmodell aus Access**

Mit Power Pivot können Sie eine komplette Datenbank aus Access importieren. Über den Befehl **Verwalten** auf der Registerkarte **Power Pivot**, in der Gruppe **Datenmodell** gelangen Sie in den Power Pivot Editor.

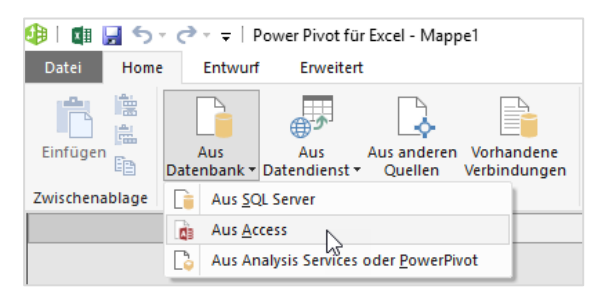

Auf der Registerkarte **Home** klicken Sie in der Gruppe **Externe Daten abrufen** auf den Befehl **Aus Datenbank**. Dort wählen Sie den Eintrag **Aus Access**. Das Dialogfeld **Tabellenimport-Assistent** öffnet sich.

Klicken Sie auf die Schaltfläche Durchsuchen. Im nächsten Schritt wählen Sie im Öffnen-Dialog die entsprechende Datei aus. Die Auswahl wird in das Feld Datenbankname übernommen.

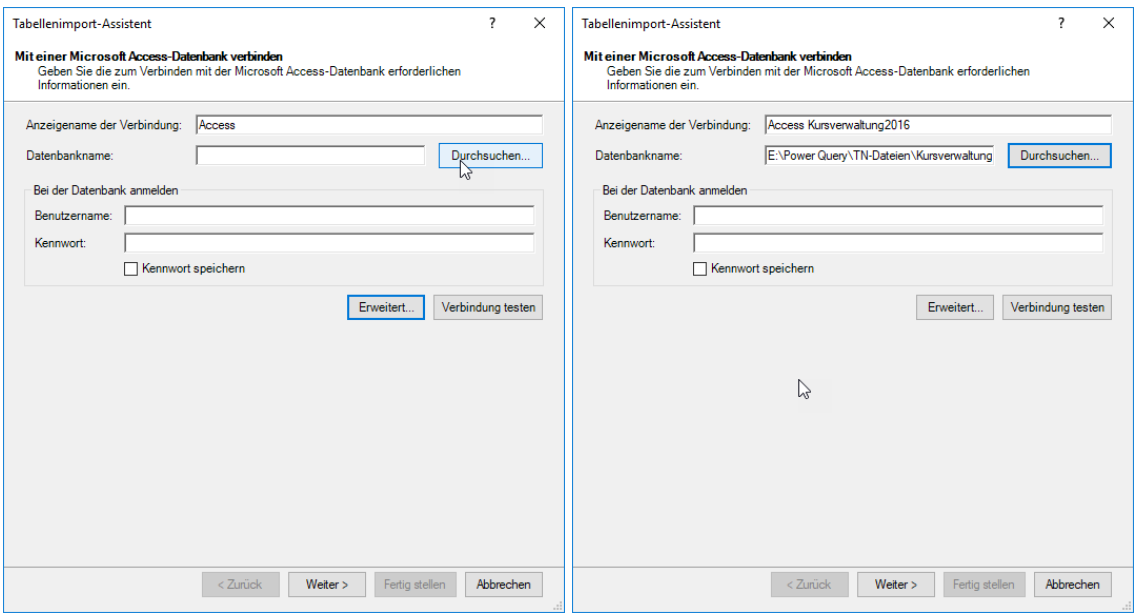

Falls die Datenbank mit einem Kennwort geschützt ist, tragen Sie das Kennwort und den Benutzernamen in die entsprechenden Felder ein. Klicken Sie abschließend auf die Schaltfläche **Weiter**.

In einem weiteren Schritt ist bereits ausgewählt, dass bestehende Tabellen und Abfragen importiert werden sollen. Alternativ dazu können Sie selbst eine Abfrage in SQL schreiben, wenn Sie auf den unteren Button klicken. Bestätigen Sie Ihre Auswahl mit der Schaltfläche **Weiter**.

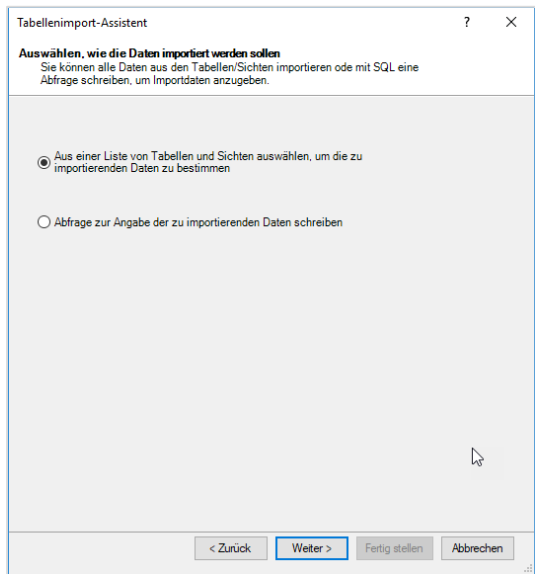

Im nächsten Schritt können Sie auswählen, welche Tabellen und Sichten (Abfragen) Sie in das Datenmodell importieren möchten.

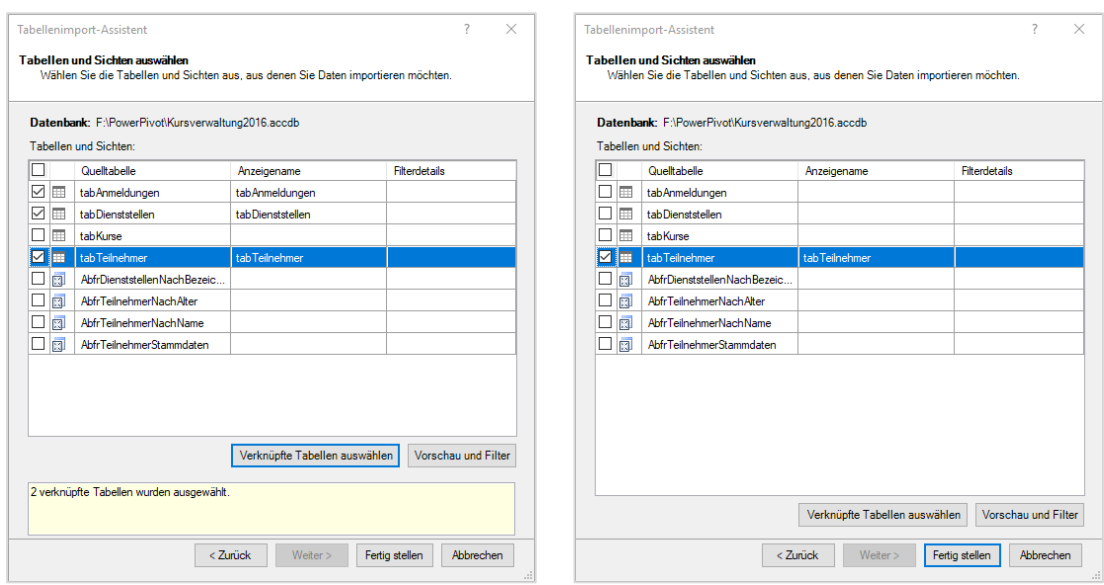

Ist bereits in Access ein Datenmodell erstellt worden – das ist der Regelfall –, wählen Sie ein Element aus und klicken auf die Schaltfläche **Verknüpfte Tabellen auswählen**.

Sie können auch **alle** Elemente auswählen, in dem Sie auf das Kästchen links neben der ersten Spaltenbezeichnung klicken. Oder Sie wählen einzelne Elemente, in dem Sie auf das Kästchen vor dem jeweiligen Element klicken.

Wenn Sie auf die Schaltfläche **Vorschau und Filter** klicken, können Sie die Felder (Spalten) auswählen, die Sie importieren möchten. Sie können ebenfalls Filter setzen, wenn Sie nicht alle Datensätze importieren möchten.

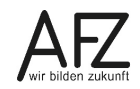

Bestätigen Sie Ihre Auswahl mit Klick auf die Schaltfläche **Fertig stellen**.

Im letzten Schritt des Tabellenimport-Assistenten wird angezeigt, ob der Import erfolgreich war und wie viele Datensätze jeweils eingelesen wurden.

Abschließend klicken Sie auf die Schaltfläche **Schließen**. Die Daten werden in Tabellenform in den **Power Pivot Editor** übertragen.

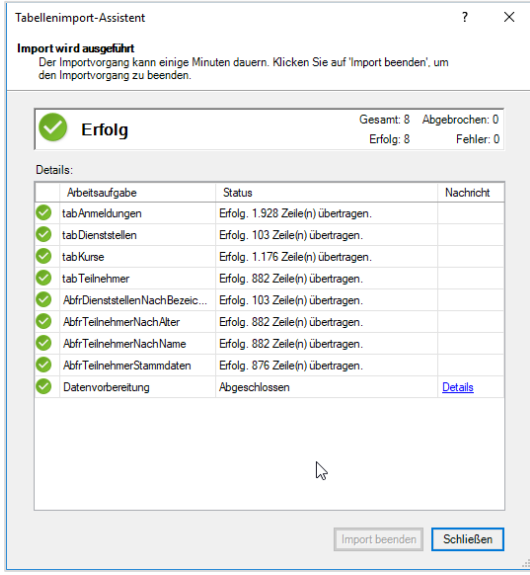

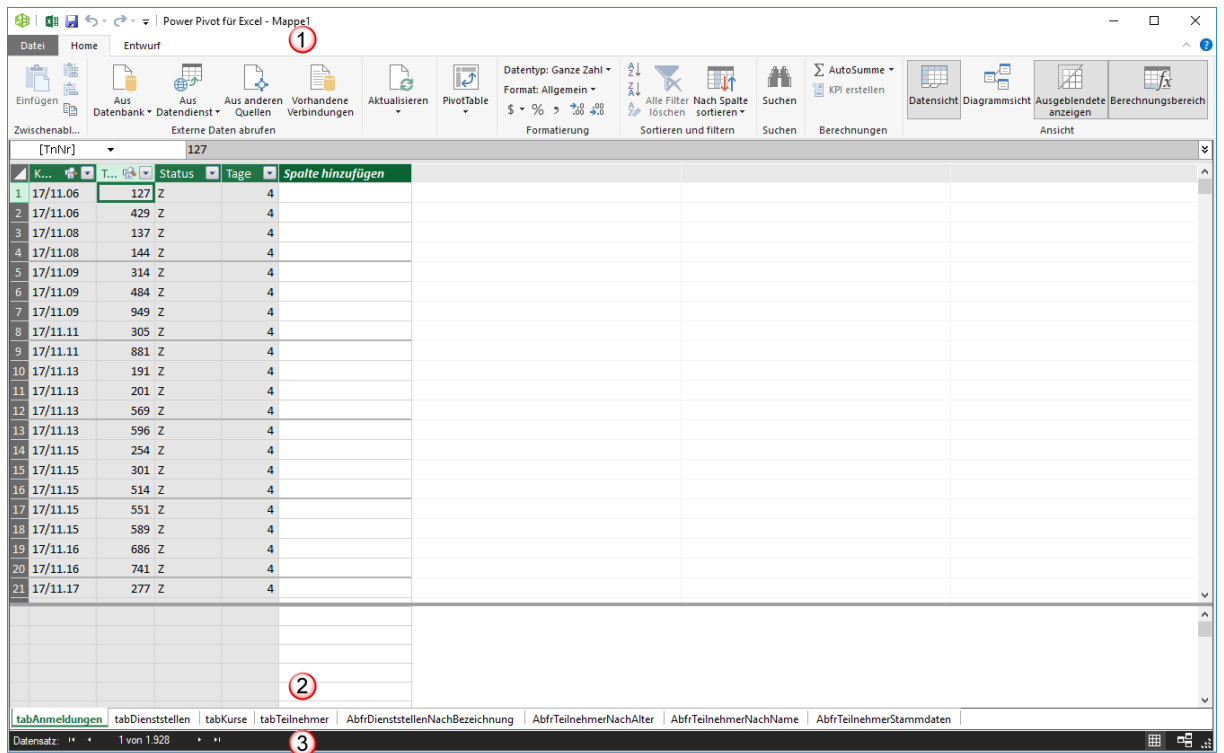

- 1. Der Power Pivot Editor hat die Registerkarten **Home** und **Entwurf**.
- 2. Da alle Elemente der Access-Datei importiert wurden, wird jedes Element auf einem Tabellenblatt dargestellt. In der Abbildung ist das Tabellenblatt **tabAnmeldungen** aktiv.
- 3. In der Statuszeile sehen Sie, wie viele Datensätze in diesem Tabellenblatt enthalten sind.

Power Pivot erkennt automatisch die Beziehungen, die in der Access-Datenbank zwischen den einzelnen Tabellen bestehen. Um die Beziehungen sichtbar zu machen, klicken Sie auf der Registerkarte **Home** in die Gruppe **Ansicht** auf den Befehl **Diagrammansicht**. Die folgende Darstellung erscheint.

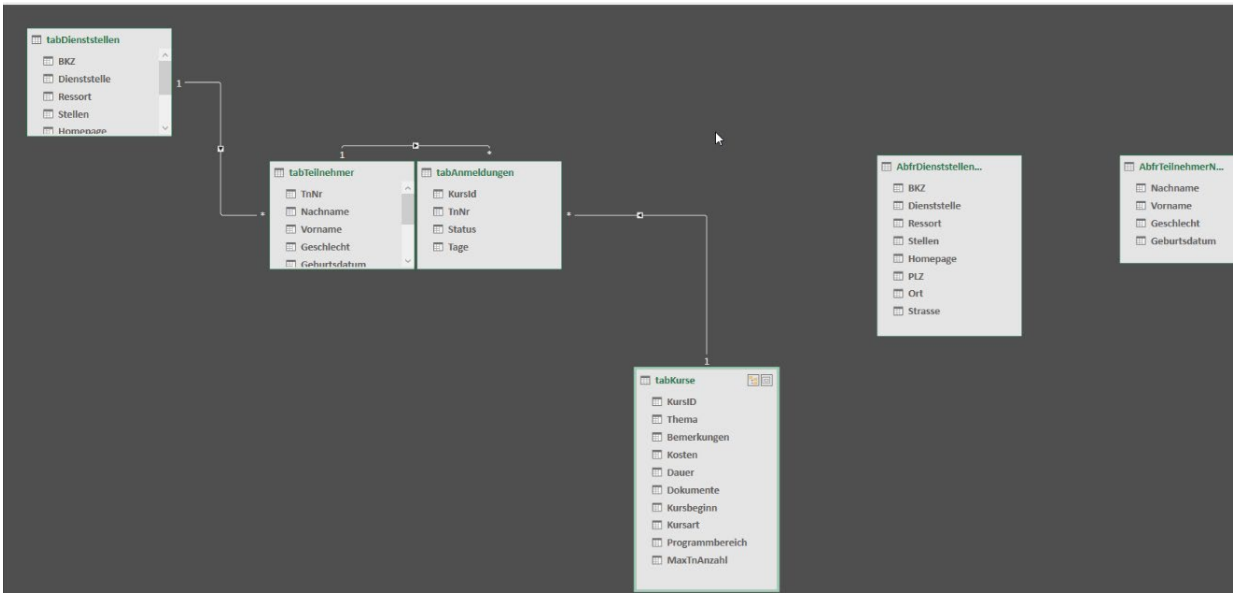

Um zurück in die Tabellenansicht zu wechseln, klicken Sie in derselben Gruppe auf den Befehl **Datenansicht**.

## <span id="page-84-0"></span>**15.2 Daten aus mehreren Datenquellen**

Sie können aus mehreren Datenquellen ein Datenmodell aufbauen, beispielsweise aus einer Excel-Datei und einer strukturierten Textdatei, z. B. einer CSV-Datei. Dazu gehen Sie, wie oben beschrieben in den Power Pivot Editor.

In der Registerkarte **Home** klicken Sie in der Gruppe **Externe Daten abrufen** auf den Befehl **Aus anderen Quellen**. In dem Fenster **Tabellenimport-Assistent** scrollen Sie ganz nach unten auf die letzten beiden Einträge. Dort wählen Sie **Textdatei**, um eine CSV-Datei zu importieren. Abschließend klicken Sie auf die Schaltfläche **Weiter.**

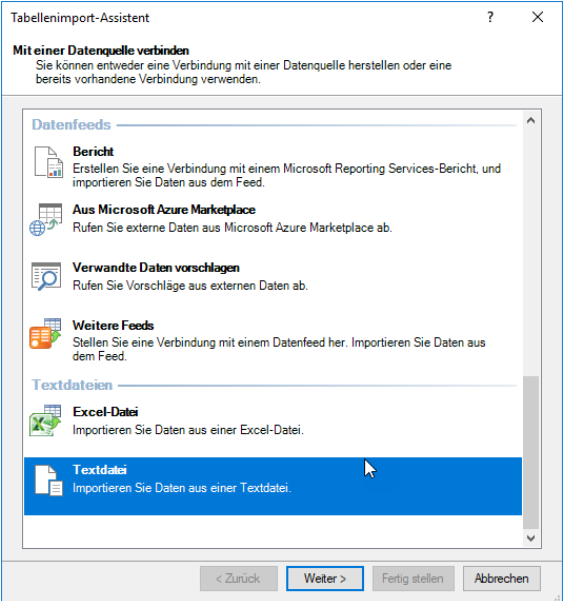

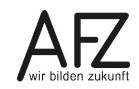

Im zweiten Schritt des **Tabellenimport-Assistenten** können Sie bereits im Listenfeld **Spaltenrennzeichen** das Trennzeichen auswählen, das die Datenfelder trennt.

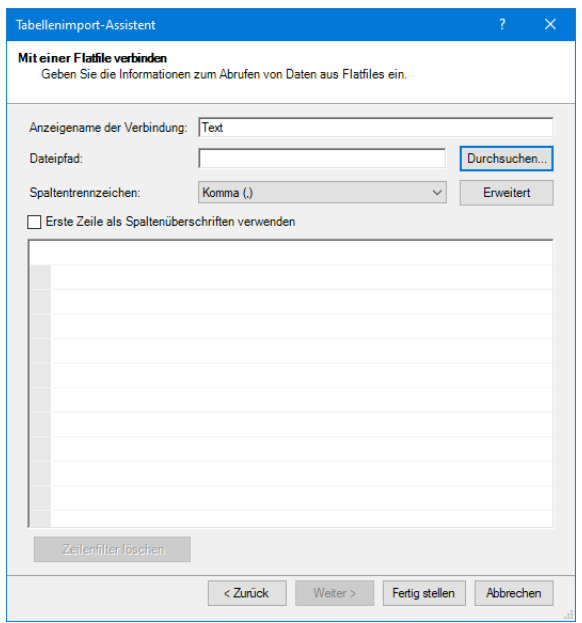

Klicken Sie auf die Schaltfläche **Durchsuchen**. Es erscheint der **Öffnen** Dialog. Hier wählen Sie aus dem Listenfeld unten rechts den Eintrag **Durch Trennzeichen getrennte Dateien (\*.csv).**

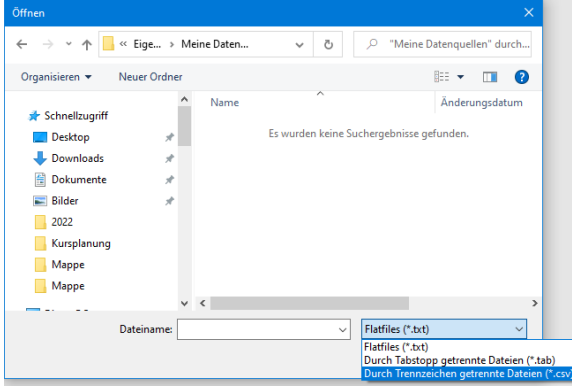

In einem weiteren Schritt des Tabellenimport-Assistenten werden in einer Vorschau die Daten angezeigt. Hier müssen Sie noch einige Korrekturen vornehmen. Sie sehen in der Datenvorschau, dass ein Semikolon die Spalten trennt. Die Überschriften wurden ebenfalls nicht erkannt.

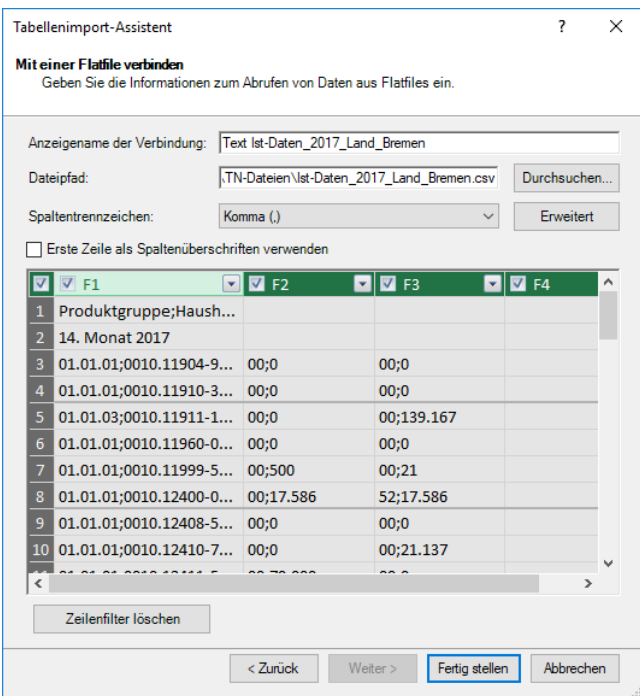

Klicken Sie also auf das Listenfeld **Spaltentrennzeichen** und wählen dort das Semikolon aus. Setzen Sie ein Häkchen bei **Erste Zeile als Spaltenüberschriften**. Nun sieht das Vorschau-Fenster wie folgt aus:

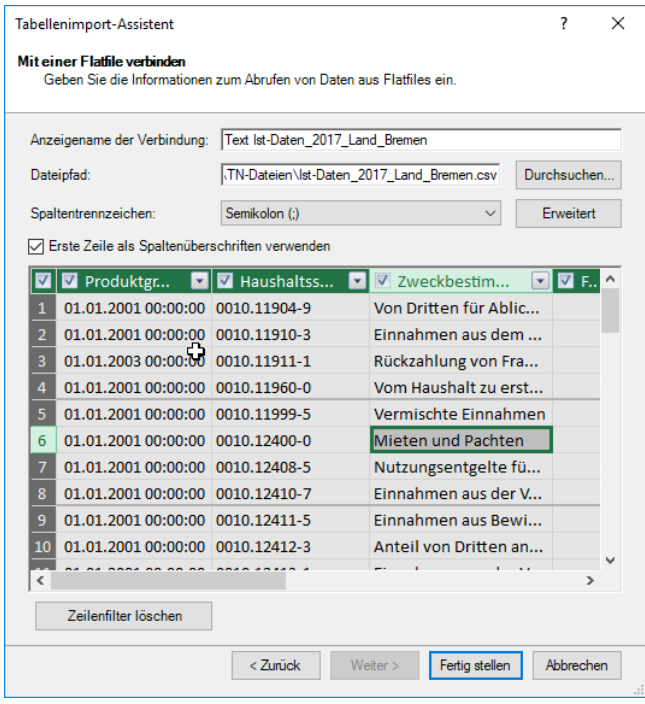

Sie können auf die Filtersymbole klicken und filtern. Oder Sie können bestimmen, welche Spalten nicht importiert werden sollen. Entfernen Sie dazu die Häkchen vor der entsprechenden Spalte. Abschließend klicken Sie auf die Schaltfläche **Fertigstellen**.

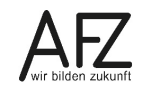

#### **16. Daten modellieren**

Im folgenden Fallbeispiel sollen die Anschläge und die Ist-Daten aus den Haushaltsjahren 2015 und 2016 verglichen werden. Die Daten befinden sich in zwei Dateien. Zusätzlich soll eine Hilfsdatei hinzugefügt werden. Diese enthält Bezeichnungen für die Haushaltsstellen, Produktpläne usw. Es soll also ein Datenmodell aus drei Dateien entstehen.

Zunächst werden die Dateien, wie in Kapitel [15.2](#page-84-0) beschrieben, in Power Pivot eingefügt.

## **16.1 Übernahme in das Datenmodell**

In dem Vorschau-Fenster des Tabellenimport-Assistenten werden nur die Spalten Produktgruppe, Haushaltsstelle, Zweckbestimmung, BKZ, Anschlag und Ist übernommen.

Dazu entfernen Sie aus dem Kästchen ganz links bei der Zeilennummerierung das Häkchen, um vorerst alle enthaltenen Spalten abzuwählen. Klicken Sie dann nacheinander alle Spalten an, die Sie übernehmen wollen.

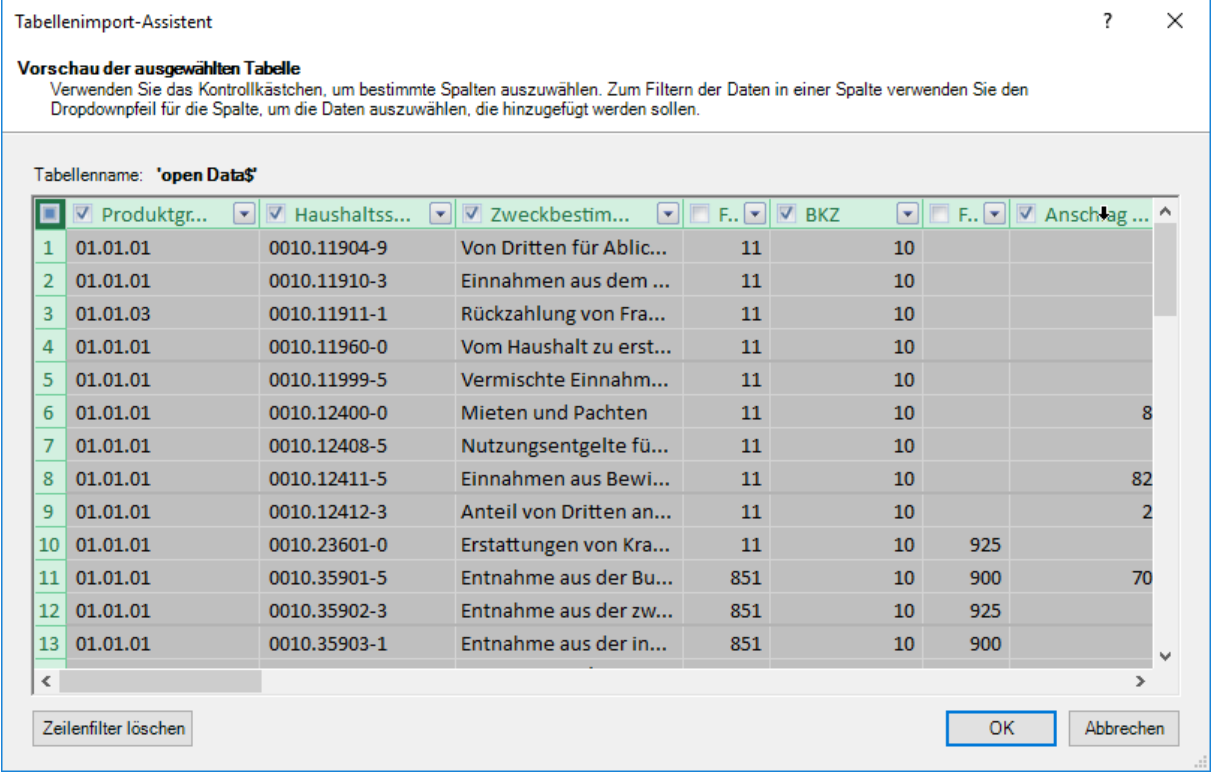

Fügen Sie die zweite Haushaltsdatendatei hinzu. Da diese Datei keine Leerspalten hat, reicht es aus, dass Sie das Häkchen bei den überflüssigen Spalten entfernen.

# **16.2 Überprüfung der Datentypen**

Es sind drei Dateien im Datenmodell. In einem nächsten Schritt sollten Sie prüfen, ob die Datentypen in jedem Tabellenblatt des Power Pivot Editors korrekt wiedergegeben sind.

In der folgenden Abbildung sehen Sie, dass das Tabellenblatt Liste im Vordergrund liegt.

Aktivieren Sie die erste Spalte und schauen Sie unter der Gruppe **Formatierung**, ob dort der richtige Datentyp steht. In diesem Fall ist der Datentyp **Text**. Falls der Datentyp falsch ist, wählen Sie mittels des kleinen Pfeils bei Datentyp einen anderen Datentyp aus. Prüfen Sie auf diese Art jede Spalte in den Tabellenblättern.

Sie können in dieser Gruppe auch Zahlen formatieren. Dazu klicken Sie auf den kleinen Listenpfeil bei Format. Es klappt eine Liste auf, aus der Sie die Formatierung auswählen können.

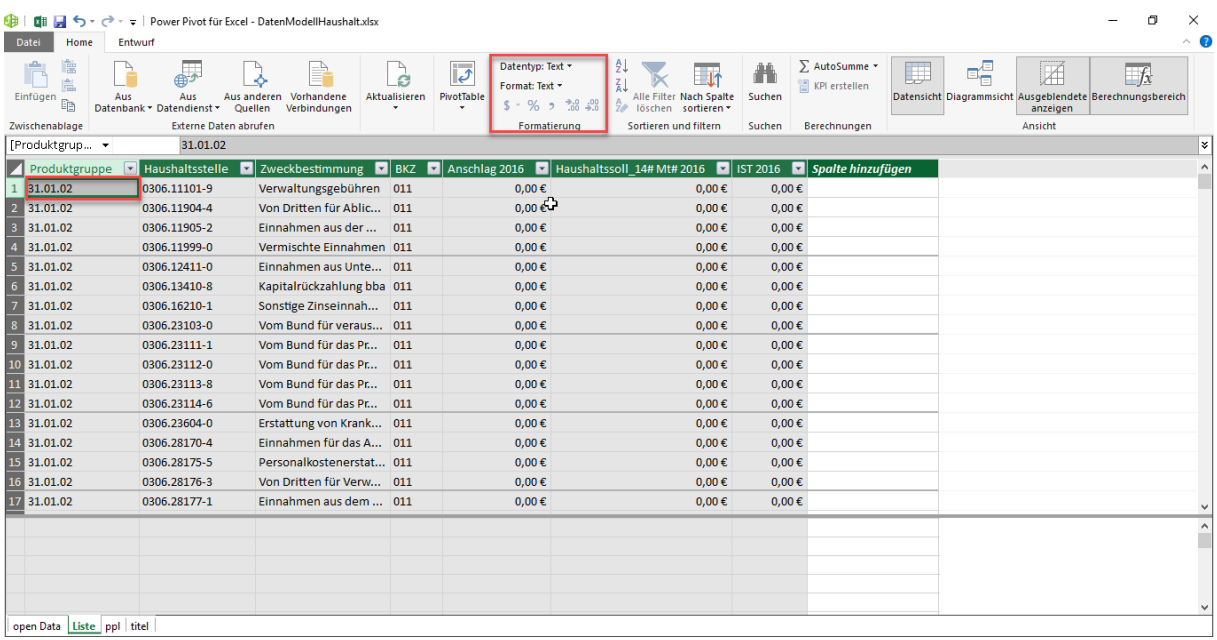

# **16.3 Formeln hinzufügen**

 $\begin{bmatrix} \mathbf{F} & \mathbf{F} & \mathbf{$ 

In einem nächsten Schritt werden Formeln eingefügt, um aus der Produktgruppe den Produktplan zu entnehmen. Der Produktplan ergibt sich aus den beiden ersten Stellen der Spalte Produktgruppe. Gelegentlich sind in der Spalte Produktgruppe unerwünschte Leerzeichen vorhanden, so dass diese als erstes bereinigt werden müssen. Sie können dies in zwei Schritten erledigen. Sie gehen dazu wie folgt vor:

- Doppelklicken Sie auf die letzte Spalte **Spalte hinzufügen**.
- Der Spaltenkopf ist nun markiert und Sie können einen Namen für die Spalte eintragen. Im Beispiel heißt die Spalte **pplGlatt**. Der Platzhalter **Spalte hinzufügen** ist nach rechts gerutscht**.**
- In die **Bearbeitungszeile** ist automatisch ein Gleichheitszeichen eingetragen worden, so dass Sie sofort eine Formel eingeben können.

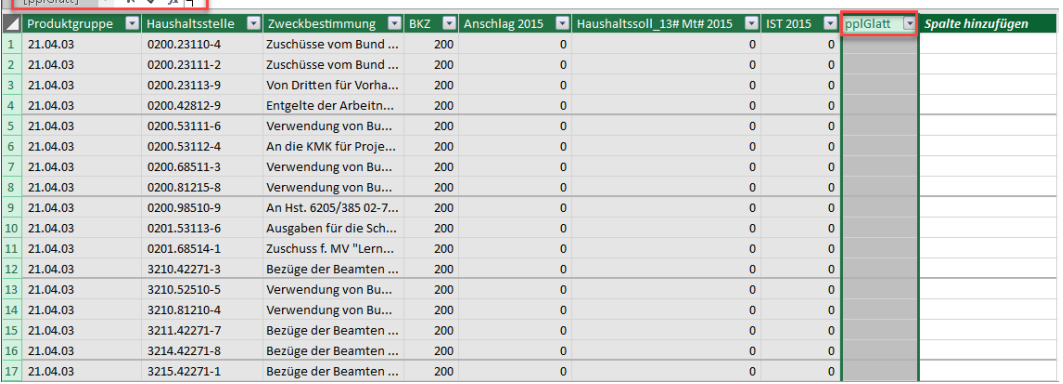

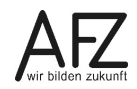

- Um die Leerzeichen zu entfernen brauchen Sie die Funktion **GLÄTTEN**. Im Power Pivot Editor müssen Sie die englische Bezeichnung wählen: **TRIM**. Sobald Sie beginnen zu schreiben, erhalten Sie eine Vorschlagsliste, aus der Sie die Funktion auswählen können.

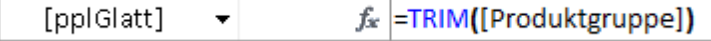

- Nach dem Funktionsnamen kommt eine sich öffnende Klammer. Da Sie die Spalte Produktgruppe glätten wollen, klicken Sie in den entsprechenden Spaltenkopf. Alternativ dazu können Sie auch eintippen. Sofort wird wiederum eine Vorschlagsliste unterbreitet. Hier können Sie den entsprechenden Eintrag auswählen.
- Mit Doppelklick auf **Spalte hinzufügen** erzeugen Sie nun eine weitere Spalte, die Sie ebenfalls benennen. In dieser Spalte sollen die beiden ersten Zeichen der geglätteten Produktgruppe stehen.
- Dazu brauchen Sie die Funktion **LEFT**. Diese Funktion besteht aus zwei Argumenten. Das erste Argument gibt an, aus welchem Text Sie die Zeichen von links herausnehmen wollen. Das zweite Argument gibt an, wie viele Zeichen genommen werden sollen. Wie Sie in dem Beispiel sehen, wurden die ersten Buchstaben der Spalte eingegeben. Aus der Auswahl können Sie dann die zutreffende Spalte auswählen.

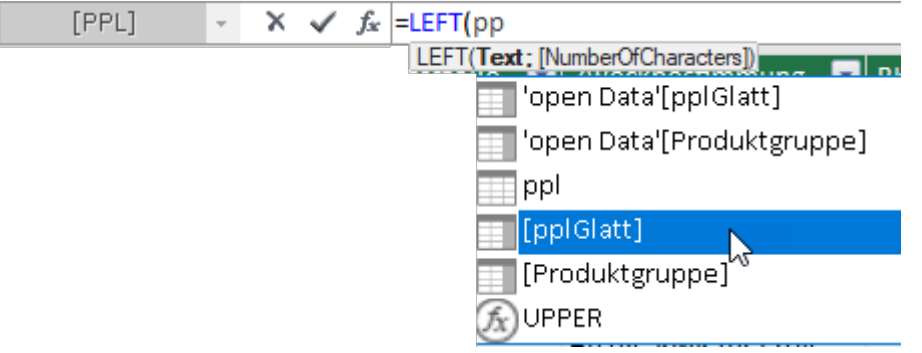

- Wenn Sie die Spalte eingetragen haben, geben Sie ein Semikolon ein. Als zweites Argument tragen Sie die Zahl 2 ein, denn Sie wollen die ersten beiden Zeichen von links aus der Spalte **[pplGlatt]** haben.

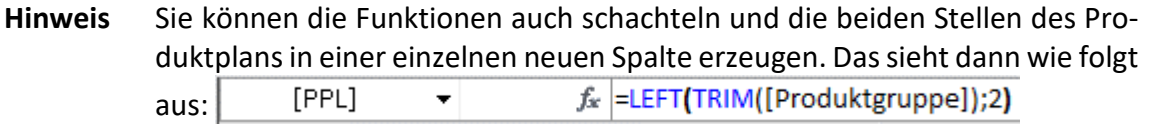

- Wiederum mit der Funktionen **LEFT** und **TRIM** entnehmen Sie aus der Haushaltsstelle das erste Zeichen. Das erste Zeichen der Haushaltsstelle hat eine 0 oder eine 3. Die 0 steht für das Land Bremen, die 3 für die Stadtgemeinde Bremen.
- Fügen Sie noch eine weitere Spalte ein, hier soll der Titel (Kostenart) stehen. Dieser ergibt sich aus den Zeichen 6 bis 10 der Spalte Haushaltsstelle. Da auch in dieser Spalte gelegentlich Leerzeichen am Anfang auftauchen, ist es ratsam ebenfalls die **TRIM**-Funktion zu nehmen. In Excel heißt die Funktion Teil, die mir einen Textteil aus einer Zeichenkette extrahiert. In Power Pivot heißt diese Funktion **MID**.

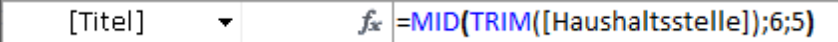

- Die Spalte Haushaltsstelle wird zunächst durch die Funktion **TRIM** von Leerstellen gereinigt und an die Funktion **TRIM** als erstes Argument übergeben. Die Zahl 6 besagt, dass der Textteil (in diesem Fall die Haushaltsstelle) ab dem 6. Zeichen und weitere 5 Zeichen extrahiert werden sollen.
- Aus dem Titel (Kostenart) soll nun aus dem ersten Zeichen extrahiert werden, ob es sich bei dem Titel (Kostenart) um eine Einnahme, Ausgabe oder Personalkosten handelt. Alle Titel deren erstes Zeichen kleiner als 4 ist, sind Einnahmen. Wenn das erste Zeichen eine 4 ist, handelt es sich um Personalausgaben. Alles andere sind verschiedene Ausgabearten. Es muss wiederum eine Spalte hinzugefügt werden, um mit einer geschachtelten Wenn-Funktion die angestrebte Unterteilung zu erreichen.

fx |=IF(LEFT([Titel];1)<"4";"Einnahmen";IF(LEFT([Titel];1)="4";"Personal";"Haushalt")) Einn\_Aus\_Pe... v

Die Wenn Funktion heißt im englischen **IF**. Das erste Argument von **IF** ist die Funktion **LEFT**, die aus der Spalte Titel das erste Zeichen extrahiert. Das erste Zeichen der Spalte Titel soll kleiner sein als 4. Die Zahl 4 muss in Anführungszeichen stehen, da die Spalte Titel vom Datentyp Text ist.

Ist das erste Zeichen kleiner als 4, soll **Einnahmen** in die Spalte geschrieben werden. Es müssen aber zwei weitere Argumente geprüft werden, deshalb beginnt das dritte Argument von **IF** wieder mit **IF**. Dieses IF prüft, ob das erste Zeichen gleich 4 ist. Dann soll dort **Personal** stehen, bei allen anderen steht dann **Ausgabe**.

# **16.4 Beziehungen erstellen**

Wenn Sie nun Beziehungen erstellen wollen, klicken Sie in der Gruppe **Ansicht** auf den Befehl **Diagrammansicht**. Die hellgrauen Rechtecke stellen jeweils eine Tabelle dar. Am oberen linken Rand ist in grüner Schrift der Name der jeweiligen Tabelle sichtbar. Wenn Sie an den oberen Rand einer Tabelle zeigen wird die Tabellenumrandung grün und Sie können die Tabelle an eine andere Position ziehen.

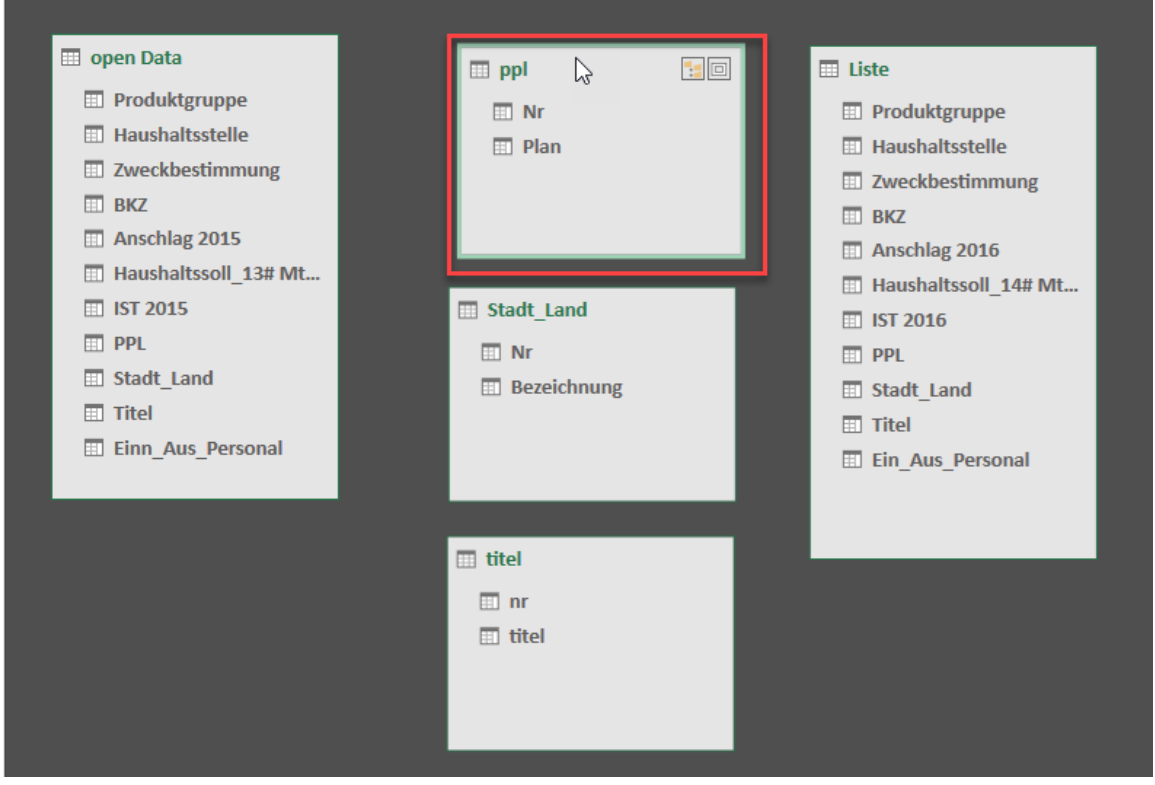

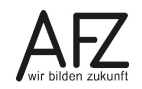

Unter dem Tabellennamen sind die Spaltennamen (Felder) aufgeführt. Die Tabellen **open Data** und **Liste** haben jeweils eine **Spalte PPL** (für Produktplan). Die **Spalte PPL** enthält zwei Zeichen (01, 02 usw.) In der **Tabelle PPL** werden diese Zeichen den jeweiligen Produktplänen zugeordnet.

In der Tabelle PPL sehen Sie, dass z. B. 01 Bürgerschaft bedeutet, 02 Rechnungshof usw.

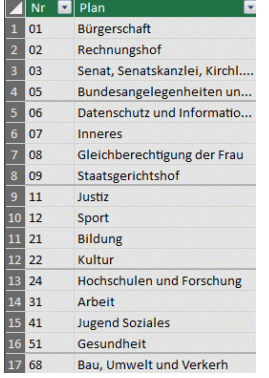

Auf diese Bezeichnungen können nun die beiden Tabellen open Data und Liste zugreifen, das heißt Sie stellen nur eine Beziehung her, ohne eine komplizierte Formel in jeder Tabelle einzugeben.

Um eine Beziehung zu erstellen, ziehen Sie in der **Tabelle Liste** mit der linken Maustaste eine Verbindungslinie von der **Spalte PPL** auf die **Spalte Nr** in der **Tabelle ppl.**

Unten in der Abbildung sehen Sie, dass bereits eine Beziehung zwischen der **Tabelle open Data** und der **Tabelle pp**l vorhanden ist. Power Pivot zeigt nicht unmittelbar, welche Spalten verknüpft sind. Wenn Sie allerdings die Verknüpfung anklicken, werden die verknüpften Spalten grün umrandet hervorgehoben.

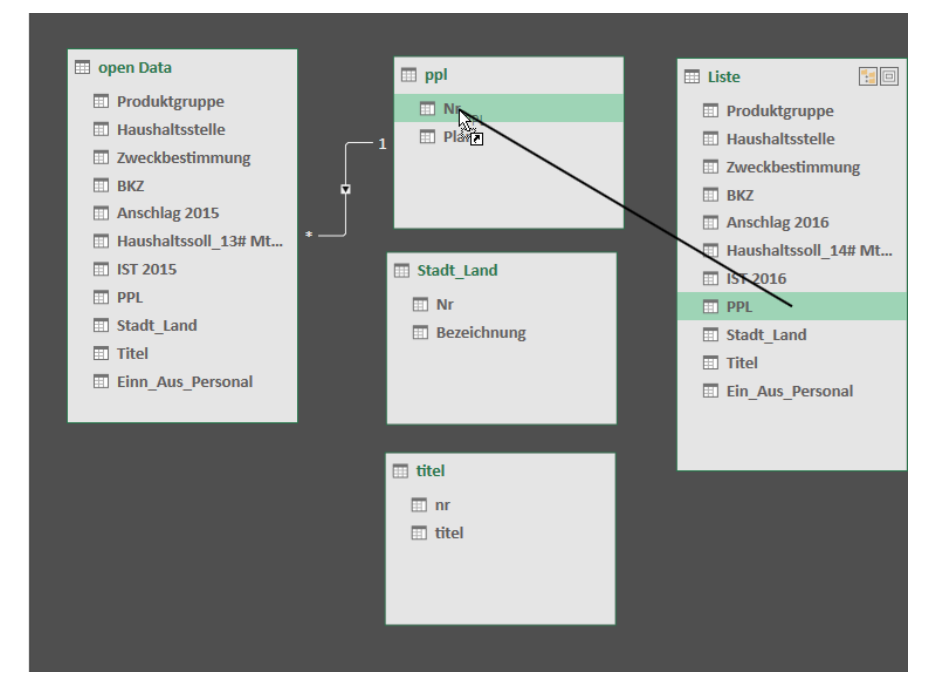

Um Beziehungen herzustellen müssen die Spaltennamen nicht gleich sein. Wenn Sie zurückschalten in die Datensicht, können Sie im Spaltenkopf an Hand des Symbols er erkennen, dass eine Beziehung besteht.

# **17. Measures**

Es gibt implizite und explizite Measures. Die impliziten Measures sind vordefinierte Berechnungen, die Sie über die Aggregatfunktionen (Summe, Anzahl, Mittelwert, etc.) im Werte-Bereich erzeugen, sobald Sie darin ein Feld einfügen. Explizite Measures sind solche, die Sie selbst per Formeln und Funktionen definieren.

**Info** Die meisten genutzten Measures sind daher implizite Measures.

## **17.1 Measures im Power Pivot Editor**

Um sich einige der impliziten Measures in Power Pivot anzusehen, klicken Sie im Power-Pivot-Editor auf **Datei** und wählen dort den Eintrag **Zum erweiterten Modus wechseln**.

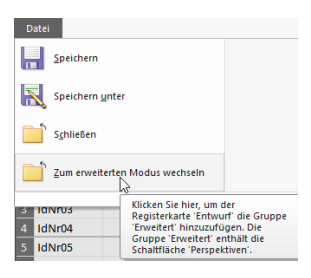

Eine zusätzliche Registerkarte mit Namen **Erweitert** wird eingeblendet. Klicken Sie dort auf den Befehl **Implizite Measures anzeigen**. Unterhalb der Tabelle wird im Berechnungsbereich angezeigt, was bereits automatisch berechnet wurde.

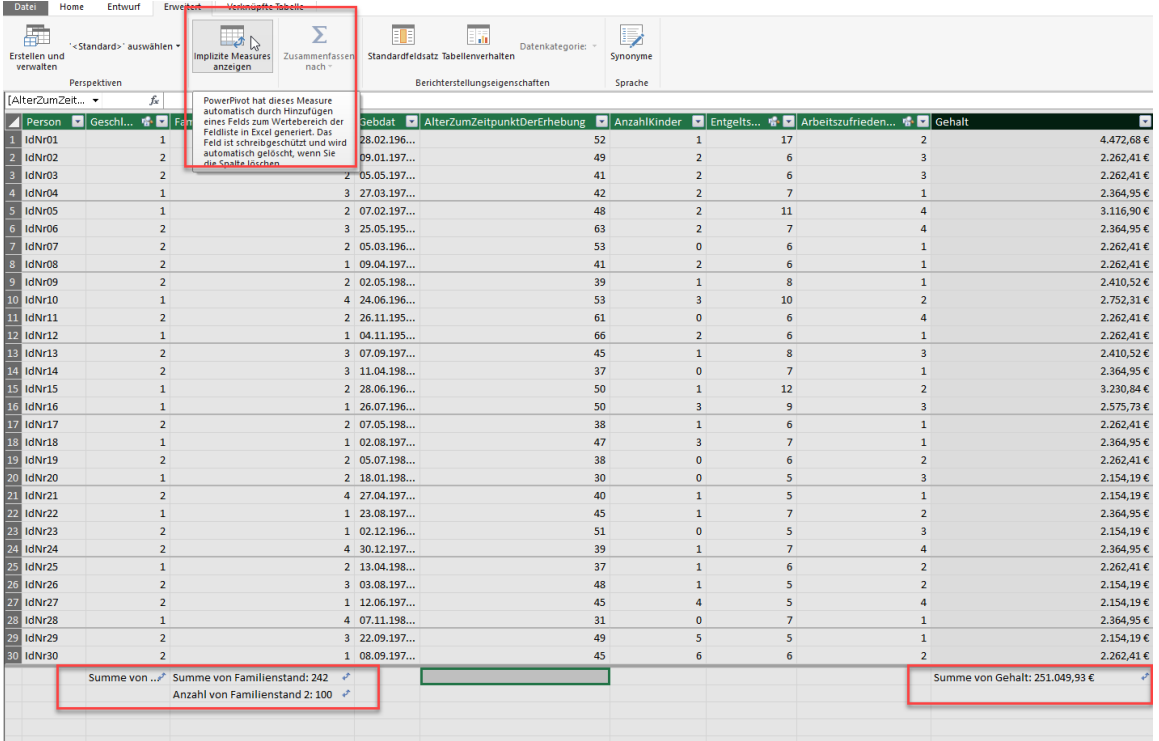

Nicht alles ist sinnvoll, was dort berechnet wird. Beispielsweise ist Summe von Geschlecht und Summe von Familienstand unsinnig. Diese impliziten Measures wurden jedoch im Rahmen der Arbeit mit der PivotTable mal erstellt, was an dem Symbol zu erkennen ist. Sie können diese Measures löschen, in dem Sie das Feld anklicken und die **Entf-Taste** drücken.

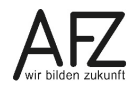

Sinnvoll wäre es dagegen, das Durchschnittsalter berechnen zu lassen. Klicken Sie dafür im Berechnungsbereich unter die Spalte **AlterZumZeitpunktDerErhebung.**

Klicken Sie auf der Registerkarte **Home**, in der Gruppe **Berechnungen** auf den Pfeil bei **Autosumme**. Dort wählen Sie den Eintrag **Mittelwert** aus.

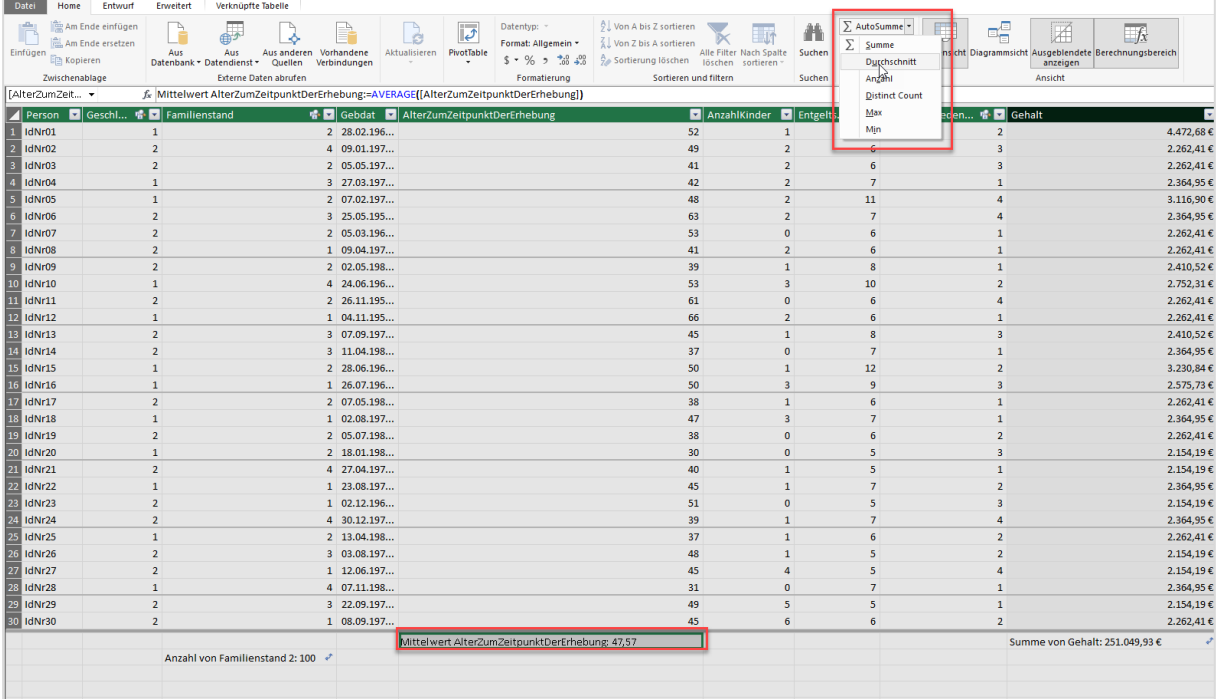

Im Berechnungsbereich wird daraufhin das Durchschnittsalter berechnet. In der Bearbeitungsleiste sehen Sie die dazugehörige Formel. Wenn Sie eine PivotTable erzeugen, stehen Ihnen diese Measures als Felder zur Auswertung zur Verfügung.

## **17.2 Measures in Excel**

Sie können aber auch direkt in Excel Measures erzeugen. Wählen Sie dafür auf der Registerkarte Power Pivot in der Gruppe Berechnungen den Befehl Measures.

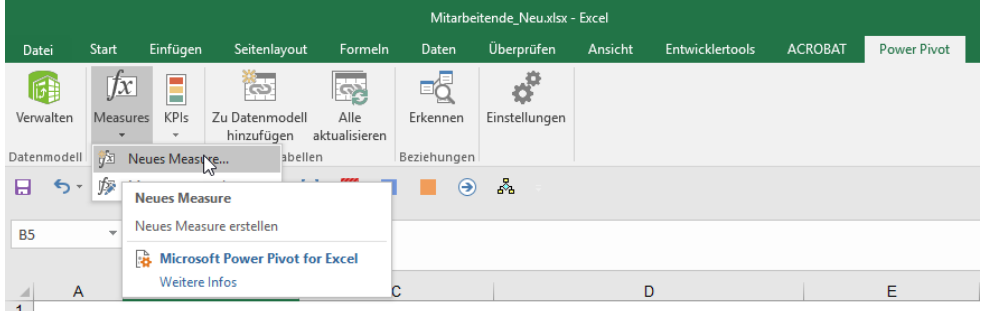

Klicken Sie dort auf Neues **Measure**. Das Dialogfeld **Measure** öffnet sich.

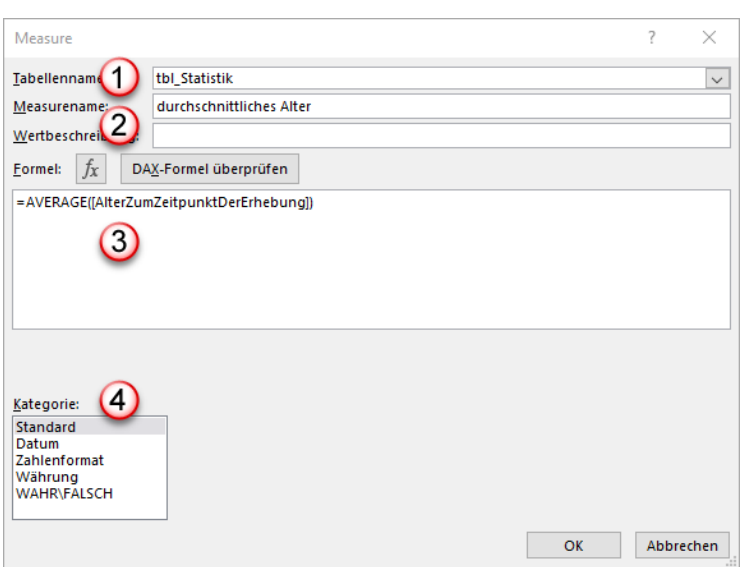

- 1. Im Feld Measurename geben Sie die Bezeichnung für das Feld ein, das dann auch in der PivotTable erscheint.
- 2. Wenn Sie auf die Schaltfläche **fx** klicken öffnet sich eine Art Funktionsassistent. Sie können hier die zur Verfügung stehenden Funktionen durchblättern.

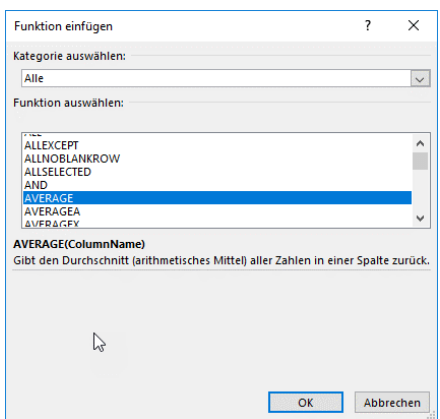

- 3. Alternativ dazu können Sie im Formelbereich gleich die Formel eintippen. Sobald Sie den ersten Buchstaben eingegeben haben, werden automatisch die Funktionen aufgelistet.
- 4. Weisen Sie anschließend den Werten bei Bedarf ein Zahlenformat zu. Wenn Sie beispielsweis das Format Zahlenformat klicken, erscheint rechts eine weitere Auswahlmöglichkeit.

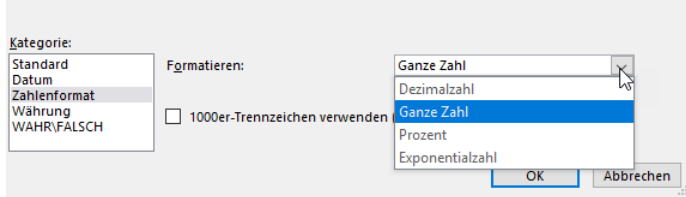

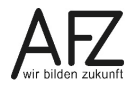

#### **18. Datenmodell mit PivotTables darstellen**

Wenn Sie das Datenmodell soweit vorbereitet haben, können Sie dieses in einer PivotTable darstellen. Dazu können Sie auch im **Power Pivot Editor** auf die Schaltfläche **PivotTable** klicken. Sie erhalten das folgende Dialogfeld:

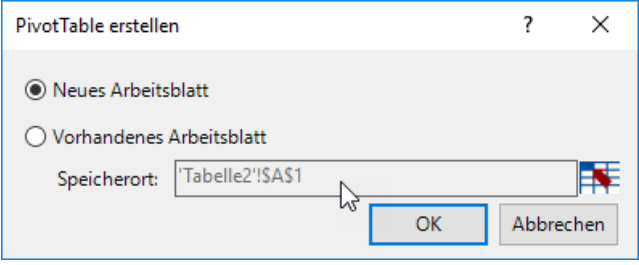

Belassen Sie es bei der Voreinstellung, wenn Sie die PivotTable in ein neues Tabellenblatt einfügen möchten. Alternativ können Sie auf den Button **Vorhandenes Arbeitsblatt** klicken. Das ist in diesem Fall das Tabellenblatt mit dem Namen Tabelle2. Der Zellzeiger steht auf der Zelle A1.

Sobald Sie auf die Schaltfläche **OK** geklickt haben, wird ein neues Tabellenblatt eingefügt, auf dem Sie die PivotTable erstellen können.

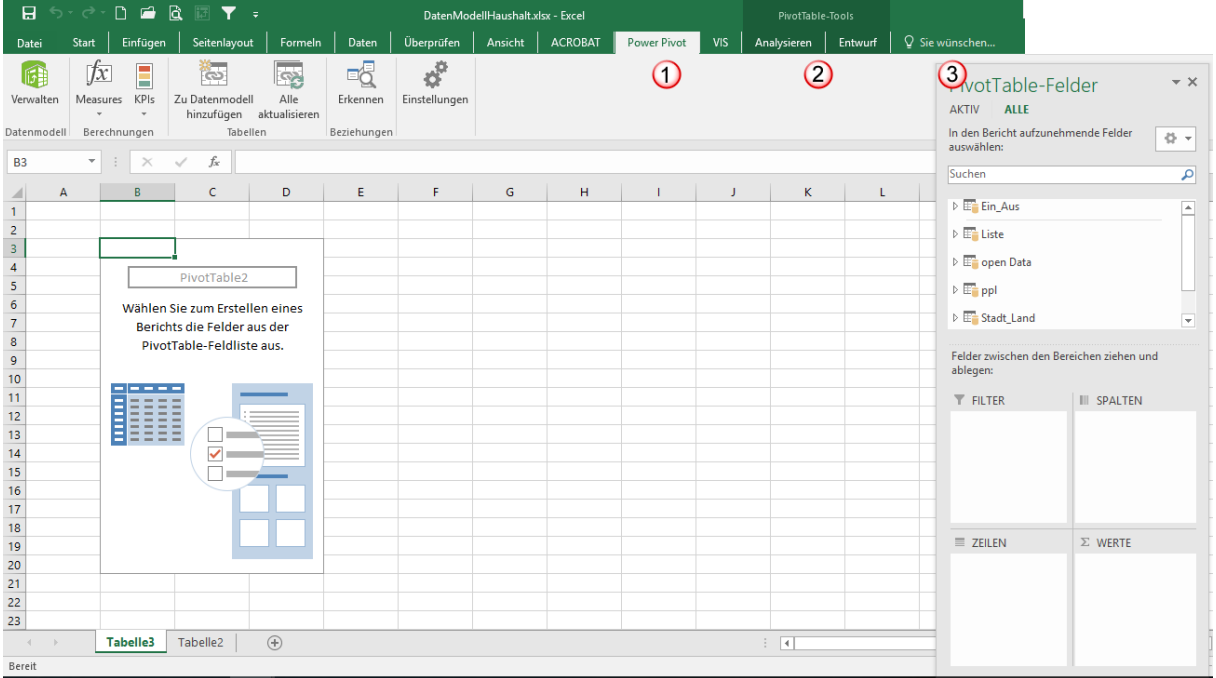

- 1. Die Registerkarte **Power Pivot** liegt im Vordergrund. Sie können über den Befehl **Verwalten** in der Gruppe **Datenmodell** wieder in den Power Pivot Editor zurückkehren.
- 2. Wenn Sie mit dem Cursor in der PivotTable stehen, werden die beiden Registerkarten **Analysieren** und **Entwurf** der **PivotTable-Tools** angezeigt.
- 3. Gleichzeitig sehen Sie auch die **PivotTable-Felder**. Wenn Sie auf das weiße Dreieck vor dem Tabellennamen klicken, werden alle Spaltenüberschriften angezeigt.

## **18.1 Erstellen der PivotTable**

Um die PivotTable zu erzeugen, klicken Sie auf die weißen Dreiecke der Tabellennamen in der PivotTable-Feldliste. Es werden nun alle Spalten der jeweiligen Tabellen angezeigt.

Wählen Sie jeweils die Spalten **Anschläge** und **Ist** aus den Tabellen **open Data** und **Liste** aus. Aus der Tabelle **ppl** wählen Sie die Spalte **Plan** (sie enthält die Namen der Produktpläne) aus.

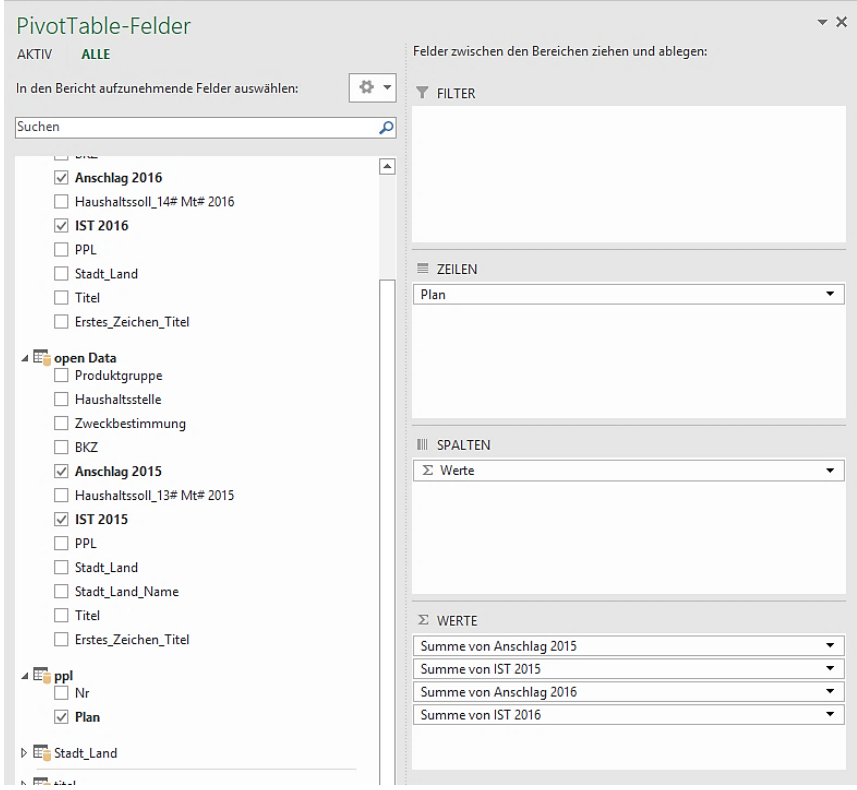

Die Daten der Spalten **Anschlag** und **Ist** werden in den Bereich **Werte** eingetragen. Automatisch wird die Funktion Summe verwendet, um die Werte zu addieren. Die Spalte **Plan** wird in den Bereich **Zeilen** eingetragen, weil Sie zur Beschriftung dient.

Die entstandene PivotTable sieht wie folgt aus:

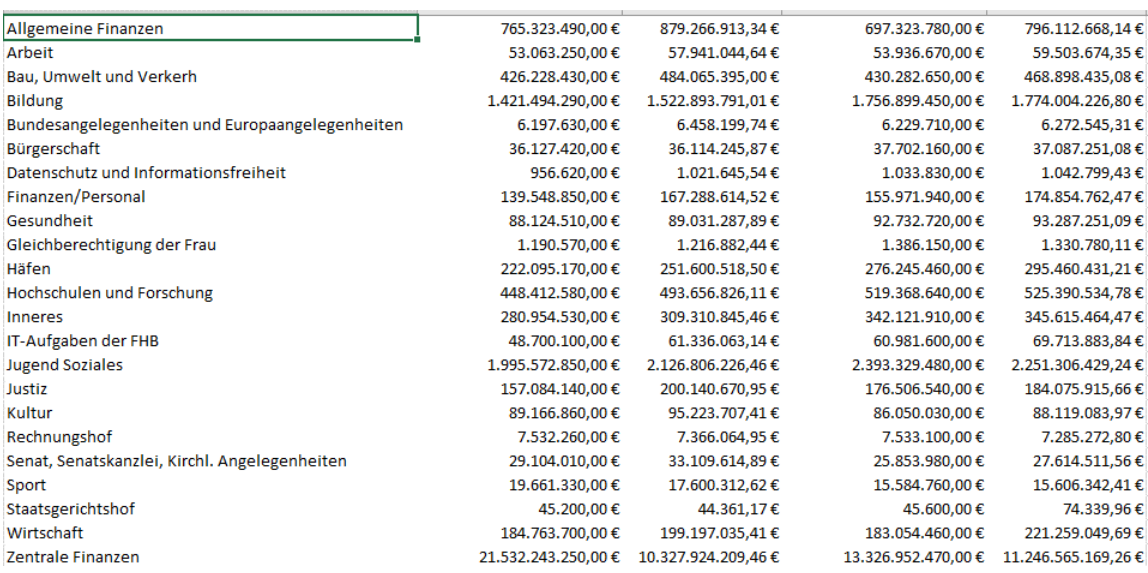

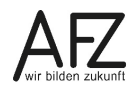

#### **18.2 Datenschnitte hinzufügen**

Mit Datenschnitten können Sie nun Filterungen vornehmen, um nach Land Bremen und Stadtgemeinde Bremen zu filtern. Oder nach Ausgaben, Einnahmen und Personalkosten. Dazu gehen Sie wie folgt vor:

- Klicken Sie in die PivotTable hinein, so dass die **PivotTable-Tools** sichtbar werden. Klicken Sie in die Registerkarte **Analysieren**, in die Gruppe **Filtern** auf den Befehl **Datenschnitt einfügen**.

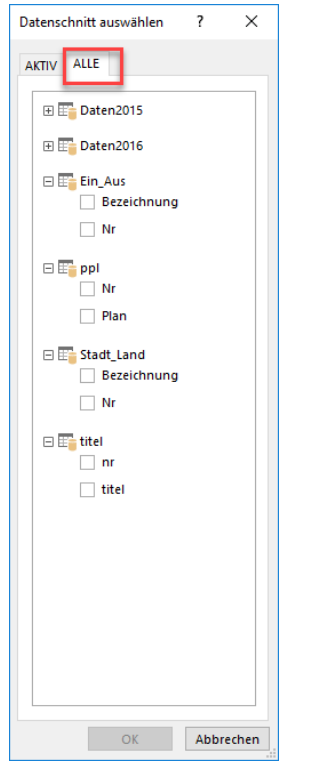

- Im Dialogfeld Datenschnitt auswählen klicken Sie auf die Registerkarte **Alle**. Wenn Sie die Registerkarte **Aktiv** gewählt haben, sind nur die Tabellen sichtbar, die Sie bereits in der PivotTable eingesetzt haben.
- Wählen Sie aus der Tabelle **Ein\_Aus** die Spalte **Bezeichnung** aus. Damit wird Ihnen die Einteilung nach Einnahmen und Ausgaben angezeigt.
- Wählen Sie aus der Tabelle **ppl** die Spalte **Plan** aus. Damit werden Ihnen die Produktgruppen als Filterobjekte angezeigt.
- Wählen Sie aus der Tabelle **Stadt\_Land** die Spalte **Bezeichnung** aus. Damit wird Ihnen Land oder Stadt Bremen angezeigt.

Die Filter werden Ihnen nun wie folgt angezeigt:

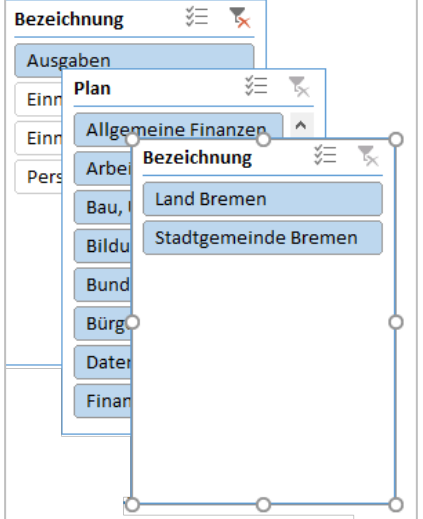

Sie können die Filter nun weiterbearbeiten, z. B. die Spaltenzahl verändern, das Layout, die Größe des Filters insgesamt oder die Größe der Schaltflächen. In der Abbildung oben ist der erste Filter markiert. Wenn Sie Einstellungen vornehmen, bezieht sich das auf den jeweils markierten Filter. Zum Markieren klicken Sie einfach auf den Rand des jeweiligen Filters.

1. Wenn Sie einen Datenschnitt markiert haben, erscheinen die Datenschnitttools mit der Registerkarte Optionen.

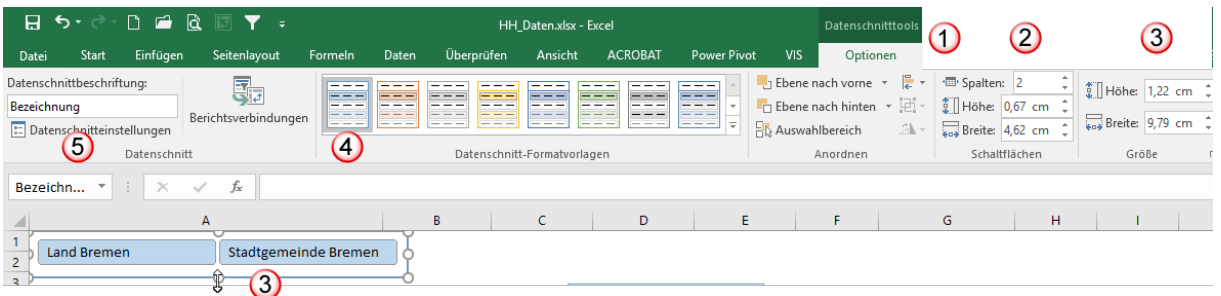

- 2. In der Gruppe Schaltflächen können Sie einstellen, wieviel Spalten angezeigt werden sollen. Außerdem können Sie hier einstellen, wie groß die Schaltflächen sein sollen.
- 3. In der Gruppe Größe können Sie die Größe des Datenschnitts einstellen. Alternativ dazu können Sie auf die Markierungspunkte beim Datenschnitt zeigen und mit der Maus die Größe aufziehen.
- 4. Die Datenschnitt-Formatvorlagen bestimmen das Grundaussehen des markierten Datenschnitts. Sie ändern darüber das Farbschema für den Datenschnitt.
- 5. Wenn Sie in der Gruppe Datenschnitt auf den Befehl Datenschnitteinstellungen klicken, öffnet sich das folgende Dialogfeld.

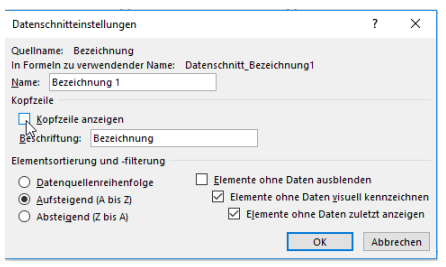

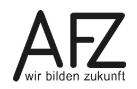

Hier können Sie beispielsweise das Häkchen im Feld **Kopfzeile anzeigen** entfernen oder die Sortierreihenfolge der Elemente einstellen.

Wenn Sie die Datenschnitte entsprechend gestaltet haben, kann es wie folgt aussehen:

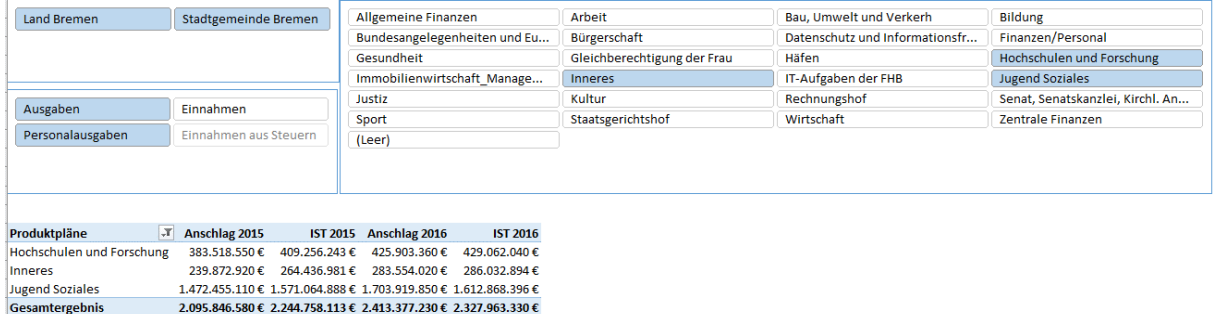

Wenn Sie im Datenschnitt auf eine Schaltfläche klicken, wird in der darunterliegenden PivotTable das Ergebnis der Filterung angezeigt. In dem Beispiel sind mehrere Schaltflächen ausgewählt worden. Sie können eine Mehrfachauswahl mit gedrückter **Strg**-**Taste** vornehmen.

# **19. Datenmodell als Diagramm darstellen**

Aus dem Power Pivot Editor können Sie auch direkt PivotCharts (Diagramme) erstellen. In diesem Beispiel sollen zwei Diagramme erstellt werden, die die Daten synchron darstellen können.

# **19.1 Diagramme erstellen**

Klicken Sie im Power Pivot Editor auf die Registerkarte **Home** und auf den schwarzen Pfeil bei PivotTable. Es klappt eine Auswahl auf. Klicken Sie auf den Eintrag Zwei Diagramme (horizontal). Der Eintrag darunter ordnet die Diagramme vertikal an.

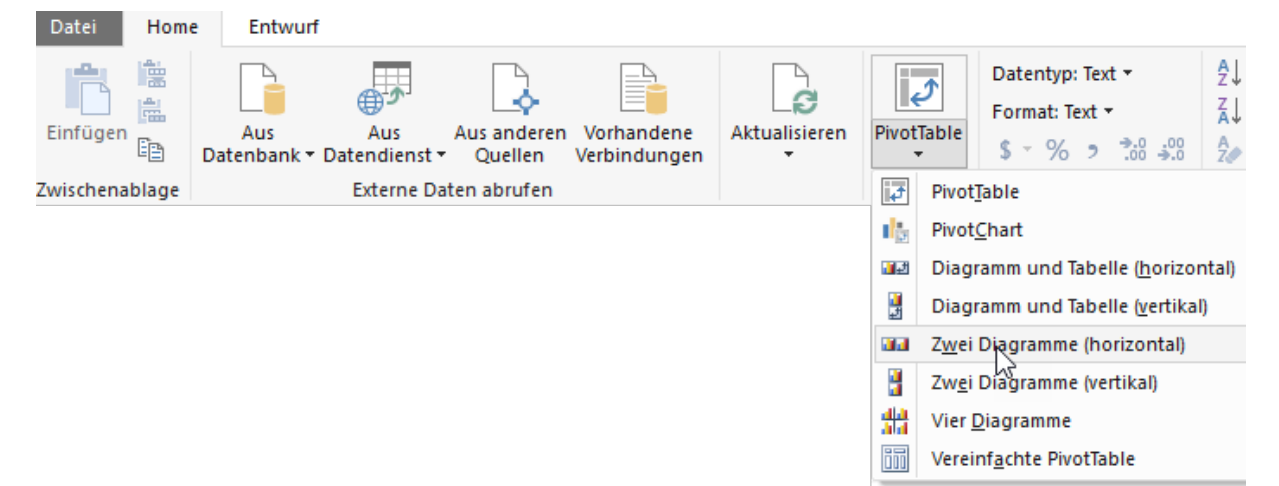

Das Dialogfenster **Zwei PivotCharts erstellen (horizontal)** erscheint:

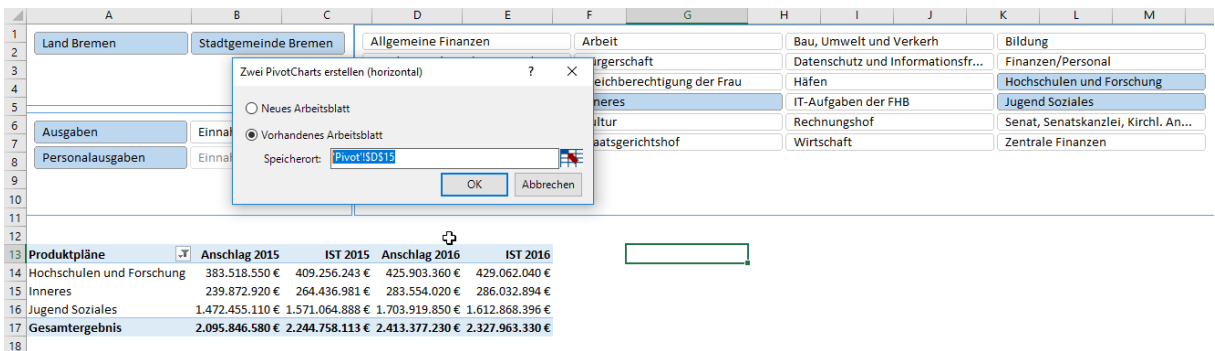

Wählen Sie Tabelle, in der sich bereits die PivotTable mit den Datenschnitten befindet. Abschließend klicken Sie auf die Schaltfläche **OK**. Die Diagrammvorlagen werden erstellt. Sie können nun in dem Arbeitsblatt die Diagramme an die gewünschte Stelle verschieben.

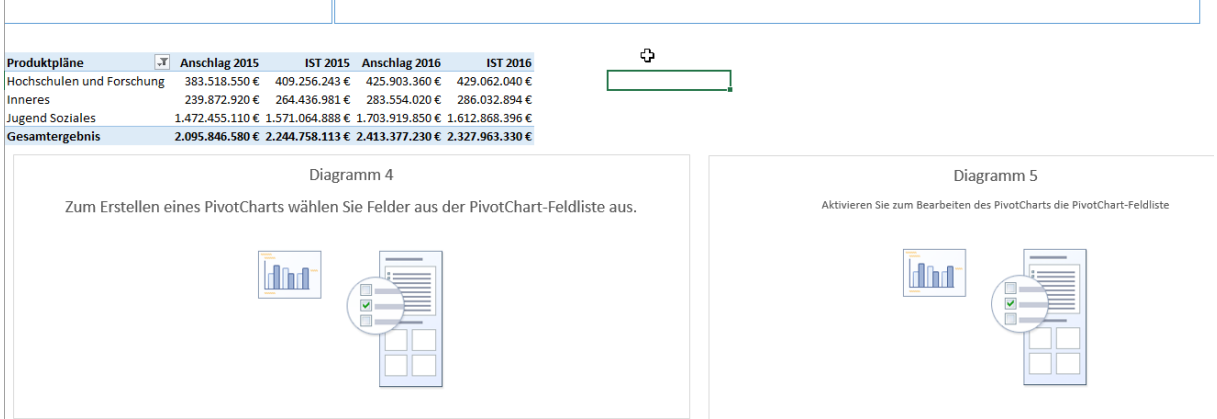

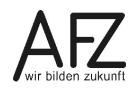

Klicken Sie mit der rechten Maustaste in den Diagrammbereich und wählen den letzten Eintrag **Feldliste anzeigen**.

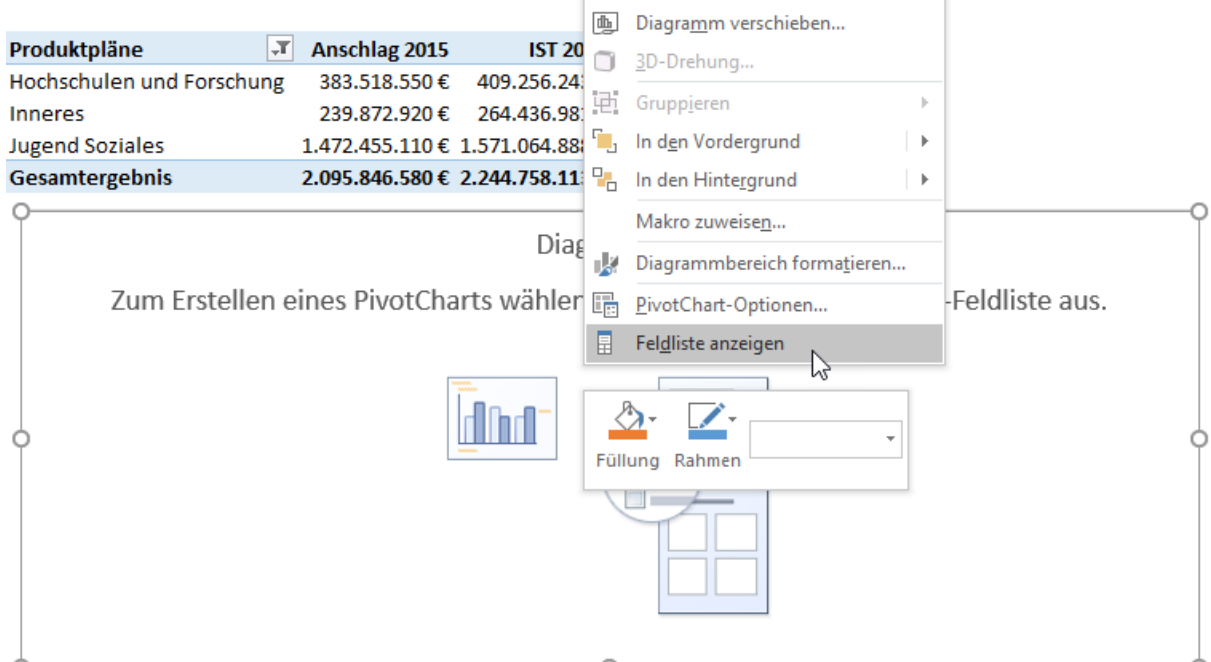

Wählen Sie aus der Liste der **PivotChart-Felder** diejenigen Felder aus, die Sie in das Diagramm einbeziehen wollen. Für das erste Diagramm wurde das Feld **Anschlag2015** aus der Tabelle **Daten2015** und das Feld **Anschlag2016** aus der Tabelle **Daten2016** ausgewählt.

Klicken Sie nun in das zweite Diagramm und wählen dort die Felder mit den jeweiligen Ist-Zahlen der Tabellen **Daten2015** und **Daten2016**. Das Ergebnis sieht wie folgt aus:

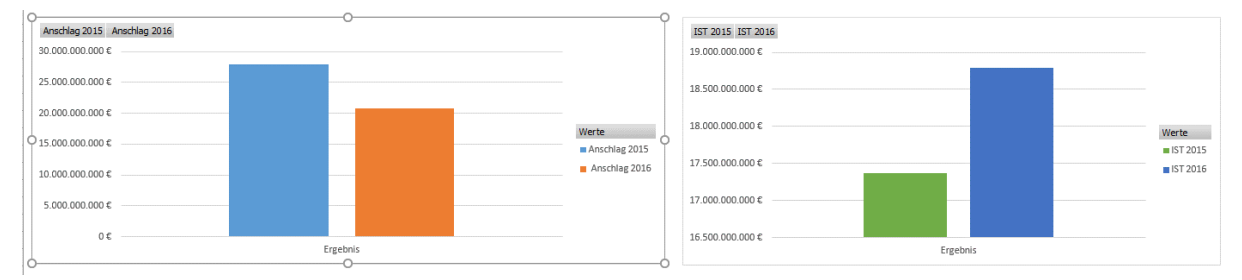

# **19.2 Diagramme mit Datenschnitten verbinden**

Zunächst sind die Diagramme unabhängig von den gefilterten Daten in der PivotTable und den zugehörigen Datenschnitten. Sie müssen also eine Verbindung zwischen den Diagrammen und den Datenschnitten herstellen. Markieren Sie dafür einen Datenschnitt, so dass die Datenschnitttools sichtbar werden.

Klicken Sie ganz links in der Gruppe Datenschnitt auf den Befehl Berichtsverbindungen.

In dem Dialogfeld Berichtsverbindungen klicken Sie nun auf das Auswahlkästchen von **Diagramm4** und **Diagramm5**. Sie haben damit eine Verbindung der Diagramme zu dem Datenschnitt **Land oder Stadtgemeinde** hergestellt.

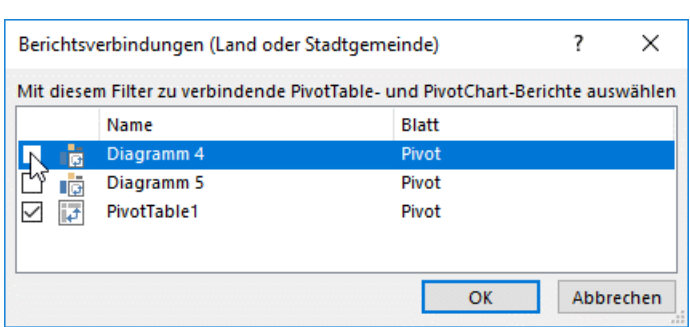

Für die anderen Datenschnitte müssen Sie ebenfalls die Verbindung nach dem gleichen Muster herstellen.

Wenn Sie alle Datenschnitte mit den Diagrammen verknüpft haben, können Sie mit den Datenschnitten auch in den Diagrammen filtern. Die Filterung wirkt sich nun sowohl auf die PivotTable als auch auf die Pivot Charts aus.

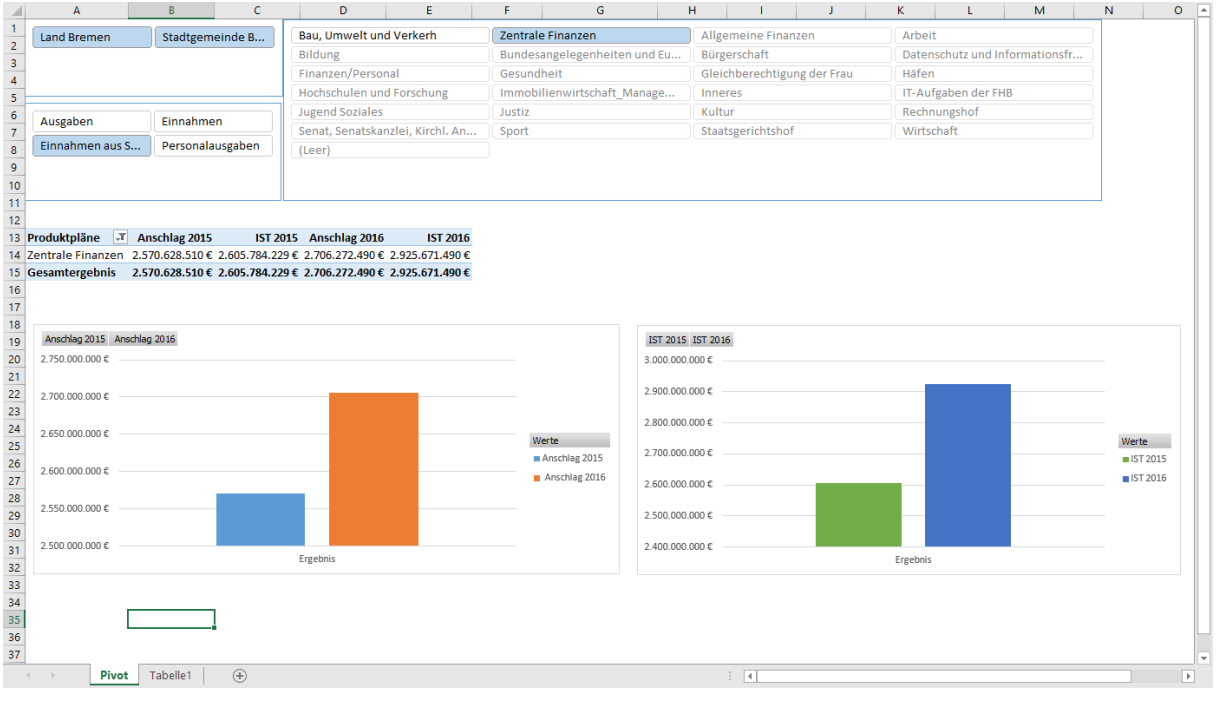

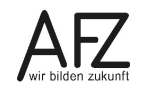

Platz für Ihre Notizen

## Platz für Ihre Notizen

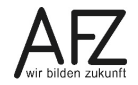

Platz für Ihre Notizen

# **Lernmaterial, Beratung und Kontakt**

Auf der Internetseite

#### **<http://www.afz.bremen.de/lernen>**

stellt das AFZ Ihnen Kursunterlagen zu den IT-Kursen in elektronischer Form zur Verfügung. Diese werden regelmäßig aktualisiert und an neue Programmversionen angepasst. Das bietet Ihnen die Möglichkeit, jederzeit Kursthemen zu wiederholen und Ihre Kenntnisse zu aktualisieren.

Bei unseren Kursunterlagen handelt es sich um PDF-Dokumente, die Sie am Bildschirm lesen können. Die Dateien sind barrierefrei und können nach Stichworten durchsucht ( $\frac{1}{2}$  +  $\frac{1}{2}$ ) werden. Das Inhaltsverzeichnis und Links sind dynamisch verwendbar. Sie können die Dateien auf Ihrem Rechner speichern und bei Bedarf ausdrucken.

## **Auskünfte und Beratung**

Sollten Sie als Beschäftigte der Freien Hansestadt Bremen bei Ihrer Arbeit auf Probleme stoßen, die beim Einsatz Ihrer Softwareausstattung auftreten (Probleme mit Word-Dokumenten, Excel-Tabellen etc.), können Sie sich mit Ihren Fragen, Problemstellungen oder Fehlermeldungen telefonisch oder per E-Mail an uns wenden:

#### **it-[fortbildung@afz.bremen.de](mailto:it-fortbildung@afz.bremen.de) Tel. 361-16 999**

Beschreiben Sie Ihre Frage bzw. die Fehlersituation und Ihre bisherige Vorgehensweise und fügen Sie die Dateien im Original-Dateiformat als Anlage bei. Wir beantworten Ihre Fragen so schnell wie möglich, in jedem Fall melden wir uns innerhalb weniger Tage bei Ihnen.

## **Kontakt**

Wir sind sehr an Ihren Anregungen und Verbesserungsvorschlägen zu unseren Kursangeboten, zu den Lernmaterialien und Ihrer Meinung zu unseren E-Learning-Kursen interessiert. Bitte nutzen Sie das

#### **[Kontaktformular](https://www.afz.bremen.de/startseite/kontakt-3863)**

auf unserer Internetseite oder senden Sie eine Nachricht an **it-[fortbildung@afz.bremen.de](mailto:it-fortbildung@afz.bremen.de)**.

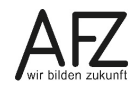

Version vom Dezember 2022

# **Impressum**

#### **Redaktion und Koordination**

Referat 20 – Informationstechnologie – Qualifizierung und Beratung Aus- und Fortbildungszentrum Doventorscontrescarpe 172C

28195 Bremen

Telefon: +49 421 361-16999 E-Mail: [it-fortbildung@afz.bremen.de](mailto:it-fortbildung@afz.bremen.de)

#### **Herausgeber**

Aus- und Fortbildungszentrum für den bremischen öffentlichen Dienst Doventorscontrescarpe 172C

28195 Bremen